**Autodesk<sup>®</sup> FeatureCAM<sup>®</sup> 2017** 

## **Mise en route**

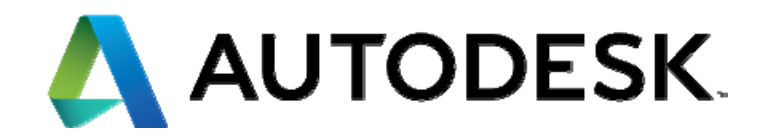

### Autodesk<sup>®</sup> FeatureCAM<sup>®</sup> 2017

 2016 Delcam Limited. All Rights Reserved**.** Except where otherwise permitted by Delcam Limited, this publication, or parts thereof, may not be reproduced in any form, by any method, for any purpose.

Certain materials included in this publication are reprinted with the permission of the copyright holder.

#### **Trademarks**

The following are registered trademarks or trademarks of Autodesk, Inc., and/or its subsidiaries and/or affiliates in the USA and other countries: 123D, 3ds Max, Alias, ArtCAM, ATC, AutoCAD LT, AutoCAD, Autodesk, the Autodesk logo, Autodesk 123D, Autodesk Homestyler, Autodesk Inventor, Autodesk MapGuide, Autodesk Streamline, AutoLISP, AutoSketch, AutoSnap, AutoTrack, Backburner, Backdraft, Beast, BIM 360, Burn, Buzzsaw, CADmep, CAiCE, CAMduct, Civil 3D, Combustion, Communication Specification, Configurator 360, Constructware, Content Explorer, Creative Bridge, Dancing Baby (image), DesignCenter, DesignKids, DesignStudio, Discreet, DWF, DWG, DWG (design/logo), DWG Extreme, DWG TrueConvert, DWG TrueView, DWGX, DXF, Ecotect, Ember, ESTmep, FABmep, Face Robot, FBX, FeatureCAM, Fempro, Fire, Flame, Flare, Flint, ForceEffect, FormIt 360, Freewheel, Fusion 360, Glue, Green Building Studio, Heidi, Homestyler, HumanIK, i-drop, ImageModeler, Incinerator, Inferno, InfraWorks, Instructables, Instructables (stylized robot design/logo), Inventor, Inventor HSM, Inventor LT, Lustre, Maya, Maya LT, MIMI, Mockup 360, Moldflow Plastics Advisers, Moldflow Plastics Insight, Moldflow, Moondust, MotionBuilder, Movimento, MPA (design/logo), MPA, MPI (design/logo), MPX (design/logo), MPX, Mudbox, Navisworks, ObjectARX, ObjectDBX, Opticore, P9, PartMaker, Pier 9, Pixlr, Pixlr-o-matic, PowerInspect, PowerMill, PowerShape, Productstream, Publisher 360, RasterDWG, RealDWG, ReCap, ReCap 360, Remote, Revit LT, Revit, RiverCAD, Robot, Scaleform, Showcase, Showcase 360, SketchBook, Smoke, Socialcam, Softimage, Spark & Design, Spark Logo, Sparks, SteeringWheels, Stitcher, Stone, StormNET, TinkerBox, Tinkercad, Tinkerplay, ToolClip, Topobase, Toxik, TrustedDWG, T-Splines, ViewCube, Visual LISP, Visual, VRED, Wire, Wiretap, WiretapCentral, XSI

All other brand names, product names or trademarks belong to their respective holders.

#### **Disclaimer**

THIS PUBLICATION AND THE INFORMATION CONTAINED HEREIN IS MADE AVAILABLE BY AUTODESK, INC. "AS IS." AUTODESK, INC. DISCLAIMS ALL WARRANTIES, EITHER EXPRESS OR IMPLIED, INCLUDING BUT NOT LIMITED TO ANY IMPLIED WARRANTIES OF MERCHANTABILITY OR FITNESS FOR A PARTICULAR PURPOSE REGARDING THESE MATERIALS.

## **Sommaire**

## **Mise en route de FeatureCAM** 1

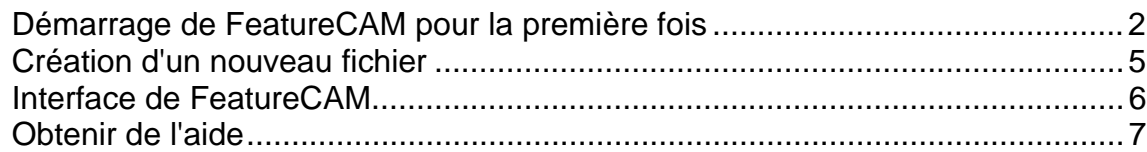

### **Introduction au fraisage 2,5D 9**

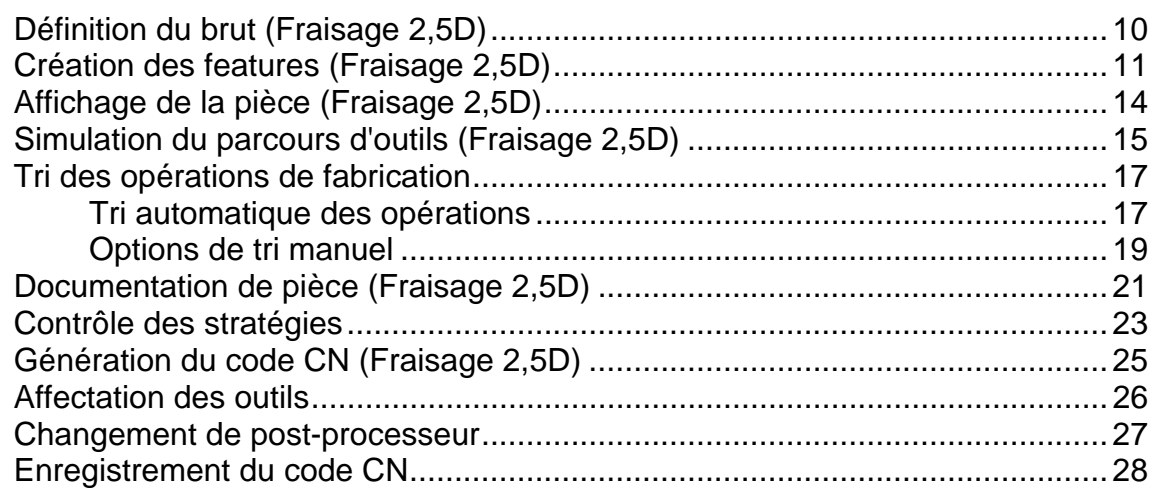

### **Introduction au tournage 29**

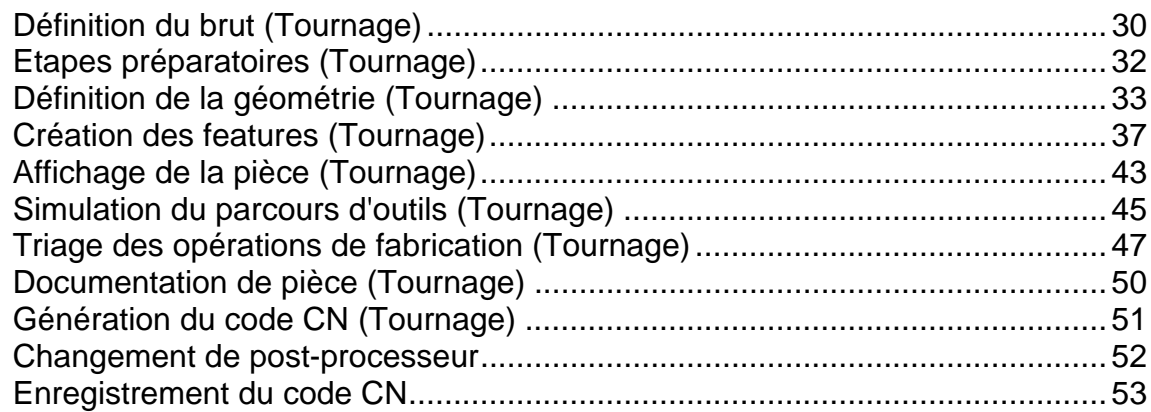

### **Introduction au tournage/fraisage 54**

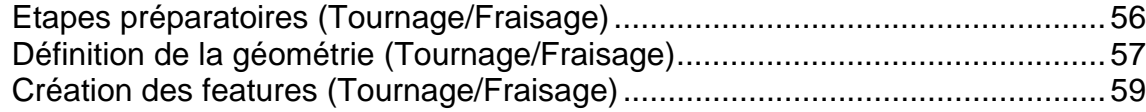

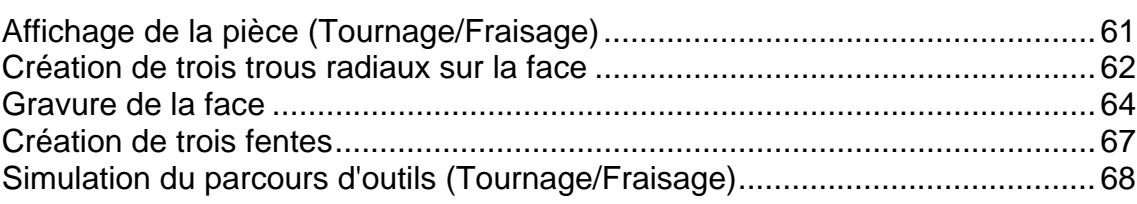

## **Introduction au fraisage 3D 69**

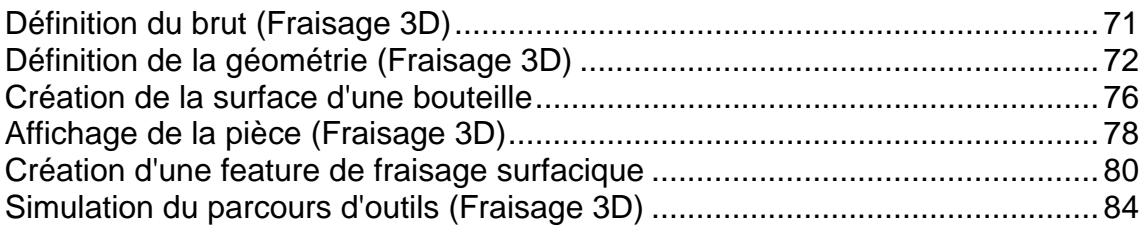

## **Introduction à l'électro-érosion à fil 85**

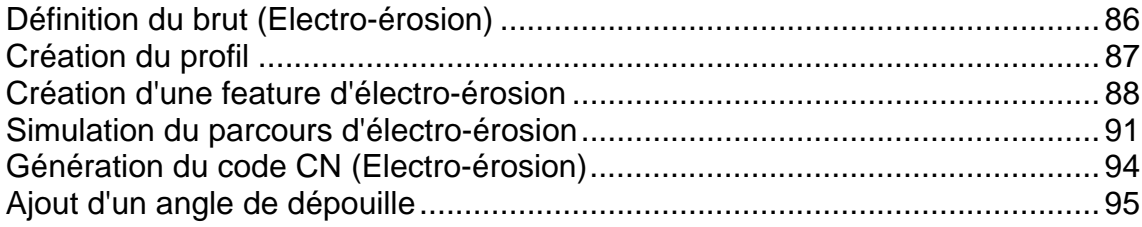

## **Introduction à la reconnaissance de feature 98**

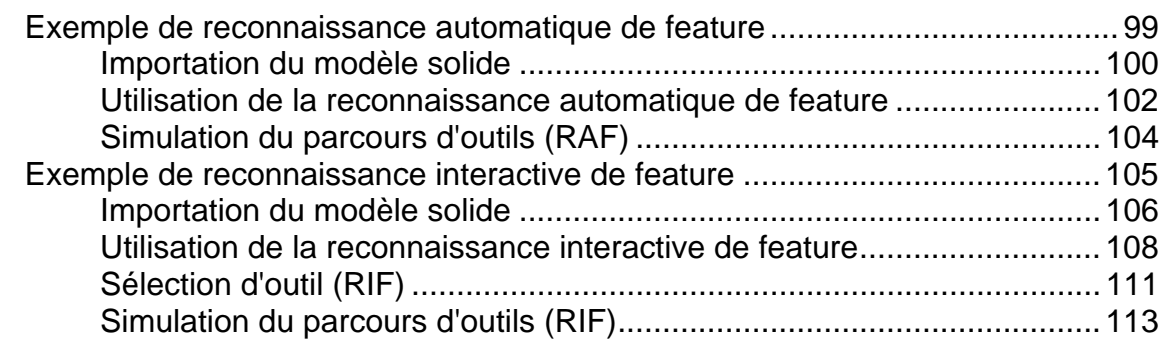

## **Index 115**

# **Mise en route de FeatureCAM**

FeatureCAM est un logiciel de CFAO qui automatise l'usinage et minimise les temps de programmation pour les pièces sur des fraiseuses, des tours et des machines d'électro-érosion à fil.

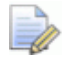

*La fonctionnalité disponible dépend de la version que vous avez licenciée.* 

FeatureCAM génère des parcours d'outils en se basant sur les features de la pièce et sélectionne automatiquement les outils appropriés, détermine les passes d'ébauche et de finition et calcule les avances et les vitesses.

Ce guide de démarrage fournit des instructions pas à pas qui mettent en avant certaines fonctions de ce logiciel polyvalent. FeatureCAM est très facile d'utilisation et ne requiert pas de compétences informatiques spécialisées.

## **Démarrage de FeatureCAM pour la première fois**

**1** Depuis le menu **Démarrer**, sélectionner **Tous les programmes > Autodesk, Inc > FeatureCAM**.

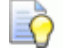

*Vous pouvez également démarrer le programme en* 

double-cliquant sur l'icône de FeatureCAM **de** *Sur votre bureau.* 

La première fois que vous démarrez FeatureCAM, il lance un programme pour créer la base de données d'outillage et de matières.

**2** Cliquer sur **OK** pour commencer la configuration. Cela affiche la boite de dialogue **Configuration d'outillage et de matières**.

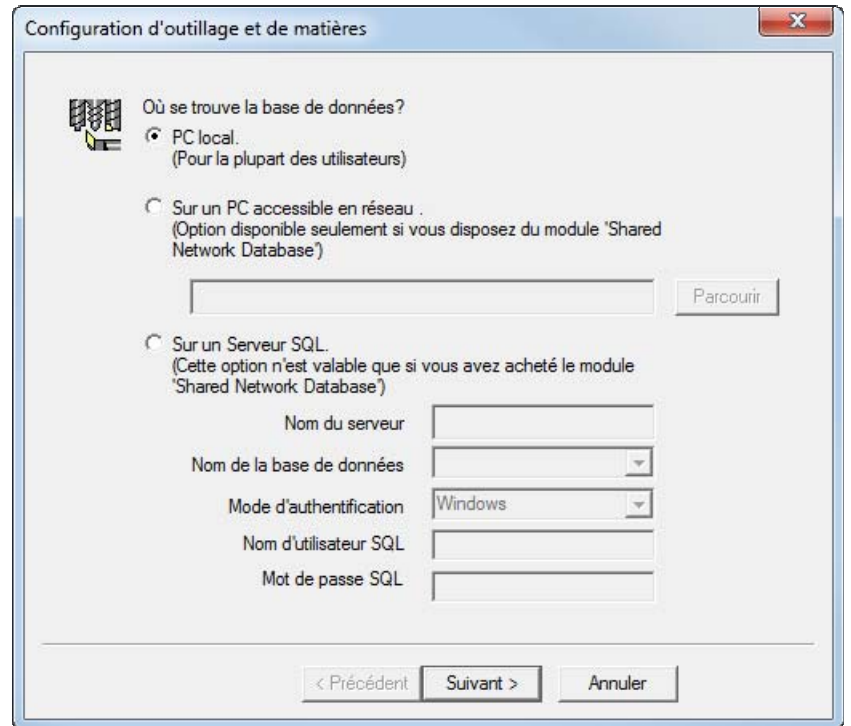

**3** Pour créer une base de données locale, sélectionner **PC local**.

Si vous voulez que plusieurs ordinateurs partagent les mêmes informations d'outillage et de matières :

- **a** Sélectionner **Sur un PC accessible en réseau**.
- **b** Cliquer sur le bouton **Parcourir** et utiliser la boite de dialogue **Emplacement de la base de données** pour sélectionner le dossier où se situe la base de données.

*Vous devez d'abord créer un dossier de base de données sur votre réseau, puis copier une base de données MDB vide à partir du CD-ROM de FeatureCAM à cet endroit. La base de données par défaut est créée par MS-Access et devrait être accessible en utilisant le pilote MS Jet database. Vous pouvez utiliser un type de base de données différent, tel que MS SQL Server. Pour de plus amples informations, se référer à l'aide en ligne.* 

**4** Cliquer sur **Suivant**.

LÒ

**5** Choisir les outils à charger :

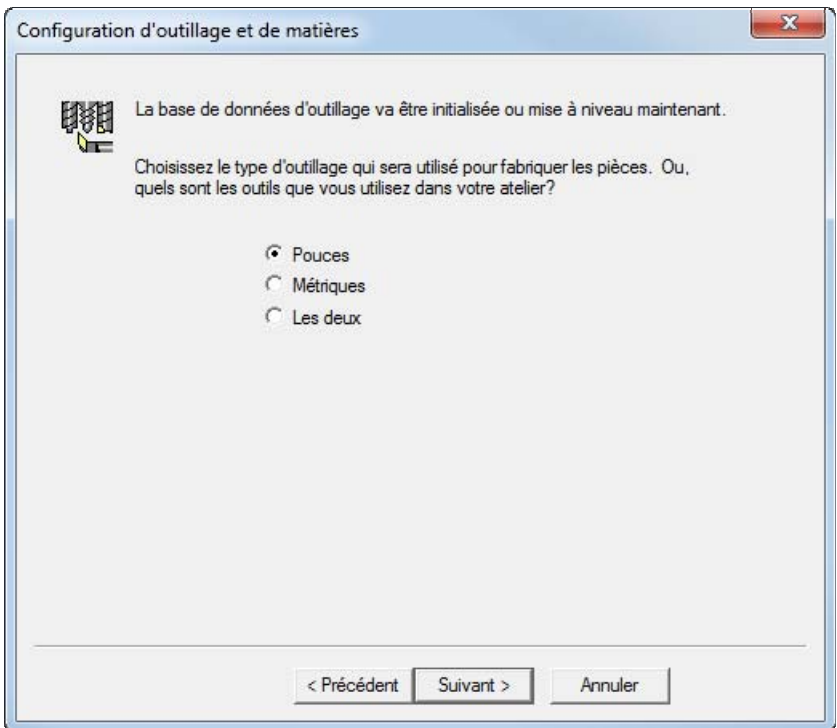

**Pouces** - charge uniquement les outils en pouces.

**Métrique** - charge uniquement les outils métriques.

**Les deux** - charge les outils en pouces et métriques.

- **6** Cliquer sur **Suivant**.
- **7** Si vous choisissez de charger les deux types d'outils, il vous est demandé quel type d'outils vous utilisez le plus souvent. Sélectionner **Pouces** ou **Métrique** et cliquer sur **Suivant**.
- **8** Cliquer sur **Terminer** pour initialiser la base de données.

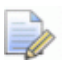

*La base de données d'outillage spécifie l'ensemble d'outils utilisé par FeatureCAM pour effectuer les opérations de fabrication. Pour de meilleurs résultats, utiliser le gestionnaire d'outil (disponible depuis le menu Fabrication) pour personnaliser la base de données pour refléter les outils de votre atelier.* 

## **Création d'un nouveau fichier**

Démarrer FeatureCAM affiche l'assistant de **nouveau document pièce**.

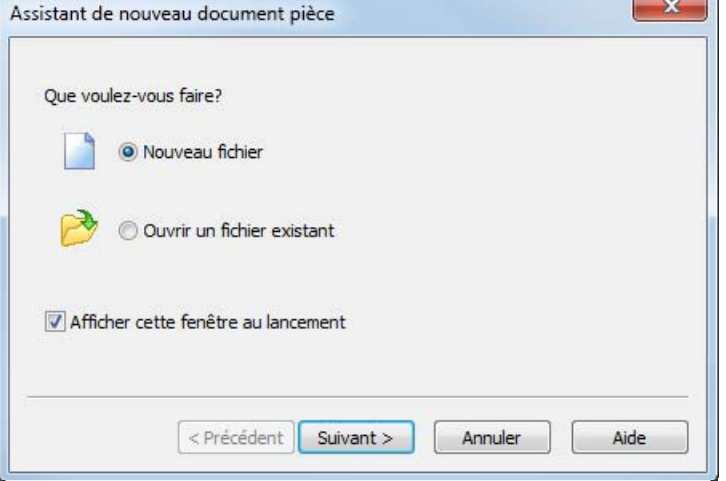

- **1** Si l'assistant de **nouveau document pièce** n'est pas affiché, sélectionner l'option de menu **Fichier > Assistant de pièce**.
- **2** Sélectionner **Nouveau fichier** dans l'assistant de **nouveau document pièce** puis cliquer sur le bouton **Suivant**.
- **3** Sélectionner le **type de fichier pièce** que vous voulez créer.

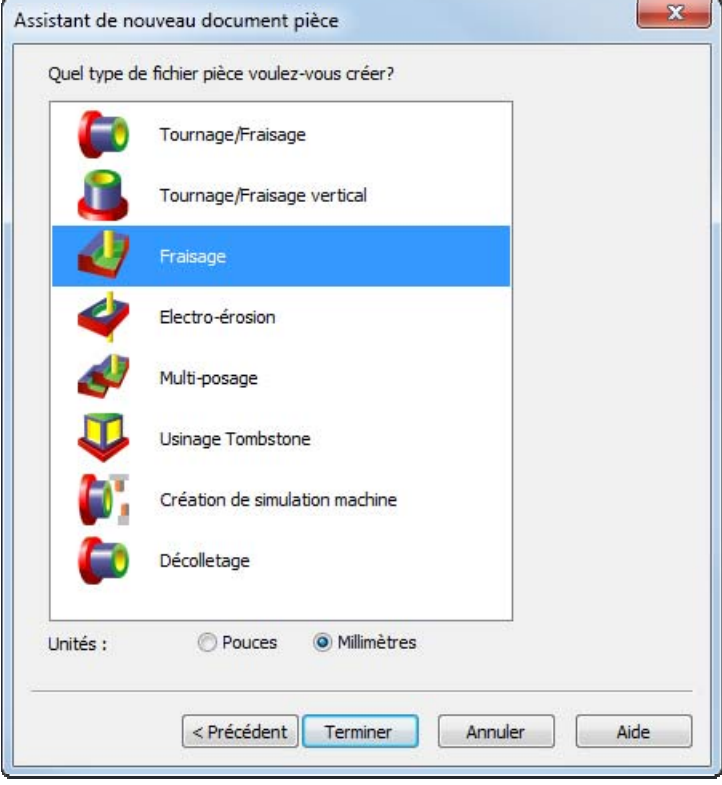

**4** Sélectionner l'**unité de mesure** (**Pouces** ou **Millimètres**).

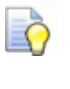

*Vous pouvez changer les unités de dimensions par défaut plus tard, en sélectionnant Options > Options de fichier depuis le menu.* 

**5** Cliquer sur **Terminer**.

## **Interface de FeatureCAM**

L'interface de FeatureCAM contient un nombre d'éléments traditionnels de Windows, tels que les barres d'outils, les boites de dialogue, les menus contextuels et les assistants.

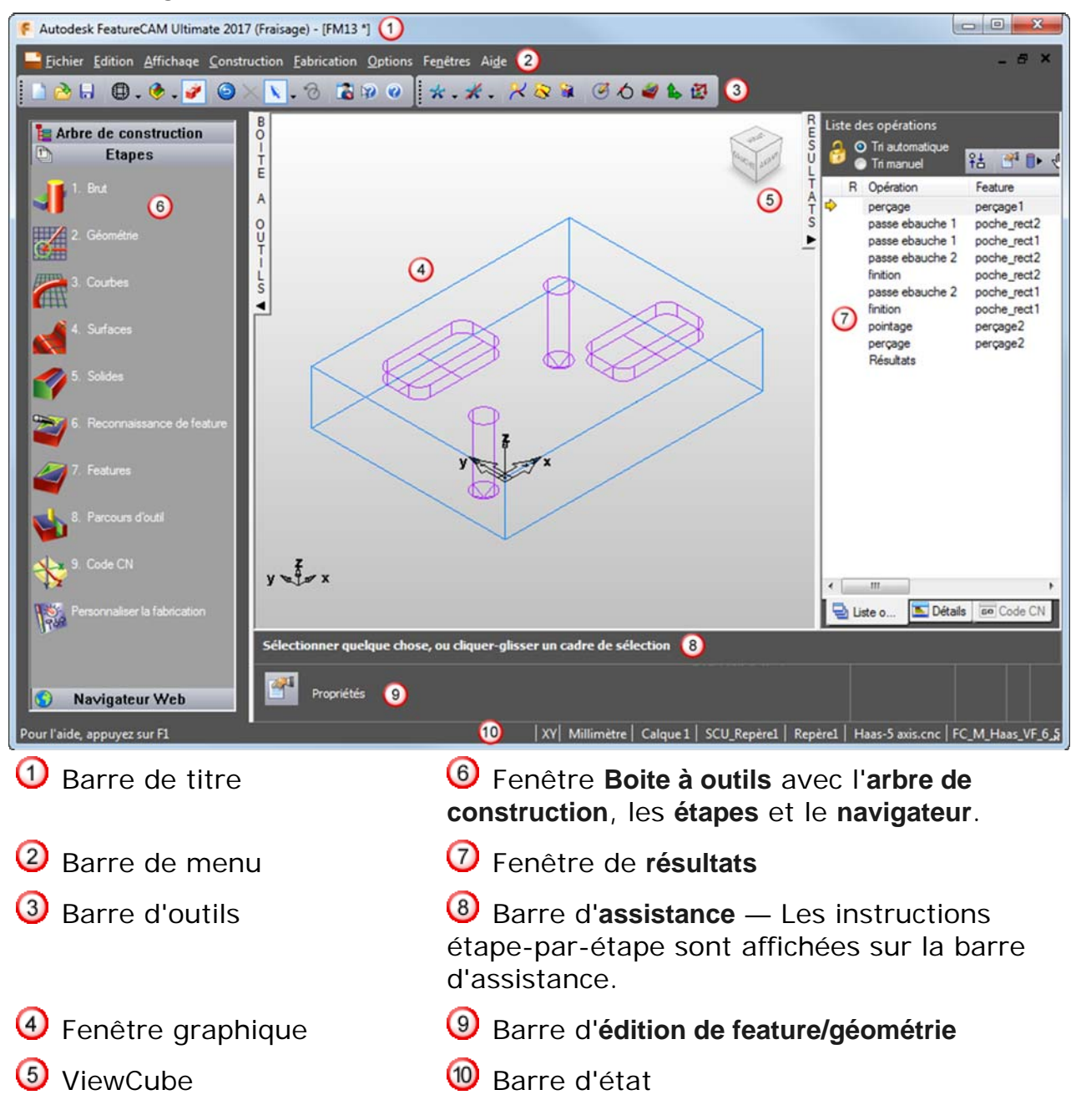

La barre de **titre** affiche le type de repère de pièce entre parenthèses, dans ce cas **(Fraisage)** et le nom de votre fichier pièce entre crochets, dans ce cas **[FM1]**. Quand vous avez des changements non-enregistrés dans votre fichier pièce, une astérisque (**\***) est affichée à côté de son nom.

Comme avec d'autres programmes de Windows, vous pouvez dire à FeatureCAM quoi faire de différentes façons :

- Sélectionner un bouton sur une barre d'outils,
- **Sélectionner une option depuis un menu,**
- Sélectionner une option depuis un menu contextuel,
- **Appuyer sur un raccourci clavier.**

*Quand vous maîtrisez FeatureCAM, essayez de combiner plusieurs méthodes d'utilisation de commandes pour travailler plus rapidement.* 

Cliquer-droit afficher un menu contextuel. Le menu varie selon où vous êtes dans le programme. Le menu contient des commandes communes et des fonctions qui sont utiles dans cette zone.

## **Obtenir de l'aide**

Eò

FeatureCAM fournit une multitude de façons d'obtenir de l'aide. L'aide contextuelle affiche de l'aide pour la tâche actuelle. Vous pouvez également vous référer aux nombreux exemples dans le dossier **Examples**, situé dans le répertoire racine de FeatureCAM. Au final, si vous ne parvenez pas à trouver une réponse à votre question, vous pouvez visiter notre site internet ou contacter notre support technique.

### **Aide en ligne**

La documentation d'aide en ligne est votre source primaire d'informations pour des renseignements techniques en profondeur à propos de FeatureCAM. Pour y accéder, sélectionner l'option de menu **Aide > Contenu** ou cliquer sur **a** sur la barre d'outils **standard**.

### **Aide contextuelle**

Vous pouvez utiliser une des méthodes suivantes pour obtenir de l'aide sur la tâche actuelle :

 Quelques commandes affichent automatiquement l'aide dans la barre d'**assistance**.

Etape 1: Choisir premier point

 Survoler une icône de barre d'outils avec le curseur affiche une brève description.

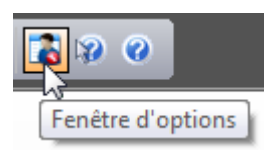

- Appuyer sur la touche **F1** affiche la page d'aide pertinente.
- La plupart des boites de dialogue de FeatureCAM ont un bouton d'**aide**. Cliquer sur ce bouton affiche la page d'aide pertinente.
- Cliquer sur le bouton Aide contextuelle **De** sur la barre d'outils. Quand le curseur s'est changé en point d'interrogation (**?**), cliquer sur un élément de menu, un bouton ou une boite de dialogue pour plus d'informations.

### **Liens**

Il y a des liens supplémentaires dans le menu **Aide** pour vérifier sur internet pour plus d'informations sur FeatureCAM.

#### **A propos de**

Sélectionner l'option de menu **Aide > A propos de** pour ouvrir une boite de dialogue qui affiche la version, le build, la licence et les informations de copyright de votre installation de FeatureCAM. Vous pouvez également utiliser la boite de dialogue pour ouvrir le gestionnaire de licence et pour afficher les marques déposées et les crédits pour les logiciels tiers utilisés par FeatureCAM.

# **Introduction au fraisage 2,5D**

Ce didacticiel vous montre comment créer de simples features 2,5D, générer les parcours d'outils et extraire le parcours utilisé pour usiner la pièce.

Pour utiliser l'exemple de fraisage 2,5D, démarrer FeatureCAM (voir "Démarrage de FeatureCAM pour la première fois" sur la page 2), créer un nouveau fichier (voir "Création d'un nouveau fichier" sur la page 5), puis suivre ces étapes :

- **1** Création du brut (voir "Définition du brut (Fraisage 2,5D)" sur la page 10).
- **2** Création des features (voir "Création des features (Fraisage 2,5D)" sur la page 10).
- **3** Affichage de la pièce (voir "Affichage de la pièce (Fraisage 2,5D)" sur la page 14).
- **4** Simulation du parcours d'outils (voir "Simulation du parcours d'outils (Fraisage 2,5D)" sur la page 15).
- **5** Création de la documentation pièce (voir "Documentation de pièce (Fraisage 2,5D)" sur la page 21).
- **6** Contrôle de l'automatisation (voir "Contrôle des stratégies" sur la page 22).
- **7** Changement du post-processeur (voir "Changement de post-processeur" sur la page 27).
- **8** Génération du code CN (voir "Génération du code CN (Fraisage 2,5D)" sur la page 24).
- **9** Affectation des outils (sur la page 26).
- **10** Enregistrement du code CN (sur la page 27).

## **Définition du brut (Fraisage 2,5D)**

Le brut est la matière initiale, avec laquelle vous usinez votre pièce. Quand vous créez une nouvelle pièce, la page **Dimension** de l'assistant **Brut** s'ouvre. Elle vous permet de déterminer la forme et les dimensions du brut, la matière du brut, l'origine du programme et le système de coordonnées pour la modélisation.

**1** Dans la page **Dimensions** de l'assistant de **brut** :

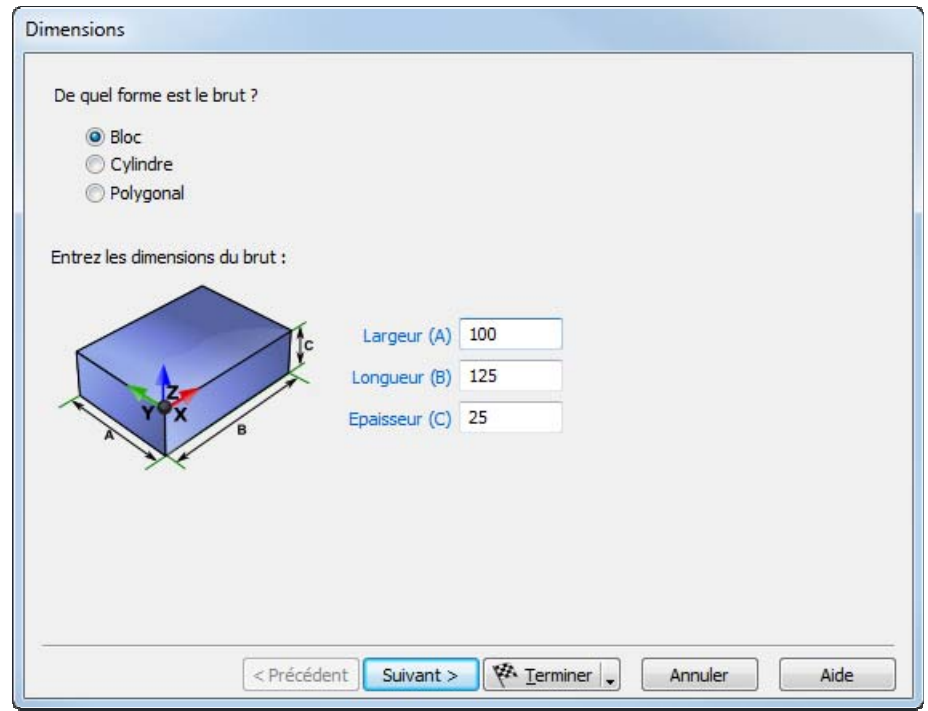

- **a** Entrer une **épaisseur** de **25**mm.
- **b** Entrer une **largeur** de **100**mm.
- **c** Entrer une **longueur** de **120**mm.
- **d** Cliquer sur **Terminer**
- **2** Cliquer sur **OK** pour accepter les valeurs de l'assistant de **brut**.

## **Création des features (Fraisage 2,5D)**

Cette étape montre comment créer un perçage et une poche rectangulaire.

### **Unités impériales Unités métriques**

### $4.000$ 1.750 R 0.250 2.000-١ı 2.500  $1.00$  $1.000$ 2.500  $5.000 -$

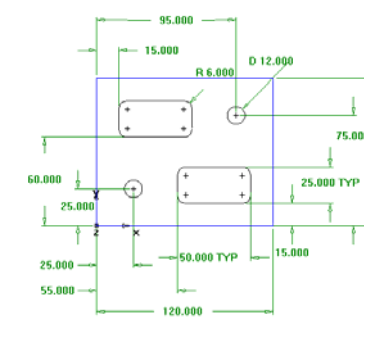

- **1** Créer une feature de perçage.
	- **a** Cliquer sur l'étape **Features** depuis le panneau Etapes.
	- **b** Dans l'assistant de **nouvelle feature**, sélectionner **Perçage** dans la section **Depuis dimensions**, et cliquer sur **Suivant**.
	- **c** Entrer un **diamètre** de **12**mm et cliquer sur **Suivant**.
	- **d** Entrer l'emplacement du centre du perçage **X 25**mm et **Y 25**mm, et cliquer sur **Suivant**.

Ceci affiche la page **Stratégies**. Cette page contrôle les types d'opérations qui permette de séparer la feature. Les opérations par défaut pour le perçage d'un trou, sont de repérer et de percer le trou. Si le perçage comporte un chanfrein, nous allons usiner le chanfrein avec l'opération de pointage par défaut.

**e** Accepter les réglages de stratégie par défaut en cliquant sur **Suivant**.

La page **Opérations** montre un sommaire des opérations pour usiner la feature, les outils sélectionnés automatiquement et les avances et vitesses.

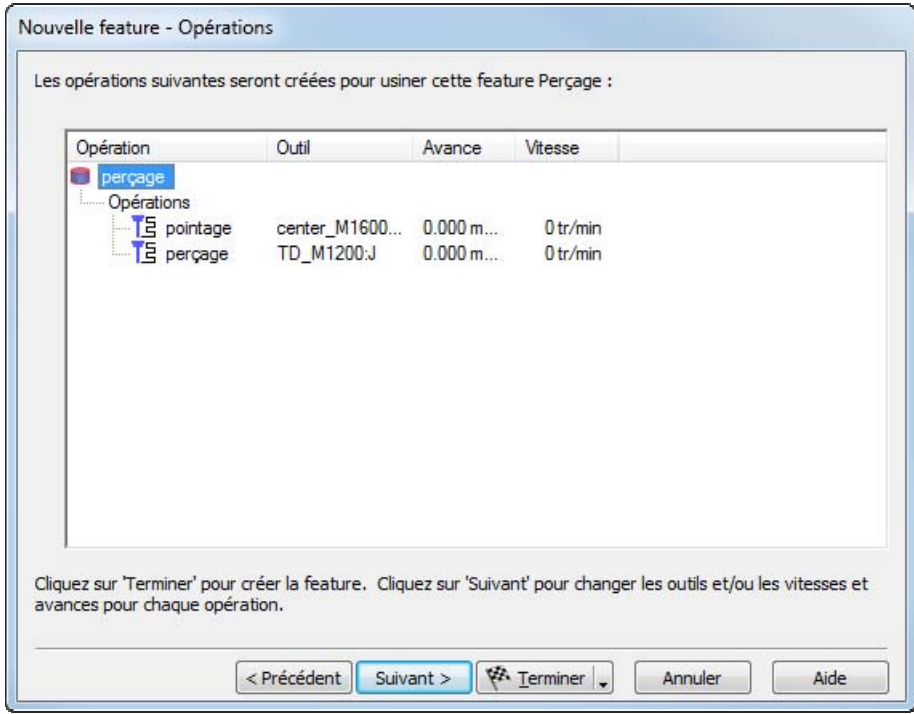

Depuis le bouton **Terminer** du menu, sélectionner l'option **Terminer**  $\boxed{\text{#-Einski}}$ 

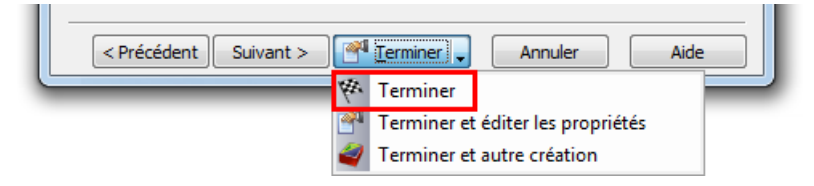

- **2** Création d'une feature de poche rectangulaire.
	- **a** Cliquer sur l'étape **Features** depuis le panneau Etapes.
	- **b** Dans l'assistant de **nouvelle feature**, sélectionner **Depuis dimensions** dans la section **Poche rectangulaire**, et cliquer sur **Suivant**.
	- **c** Accepter les dimensions par défaut en cliquant sur **Suivant**.
	- **d** Entrer l'emplacement du centre de la poche **X 19**mm, et **Y 63,5**mm, et **Z 0**mm, et cliquer sur **Suivant**.

La page **Stratégies** montre que les opérations d'ébauche et de finition ont été créées.

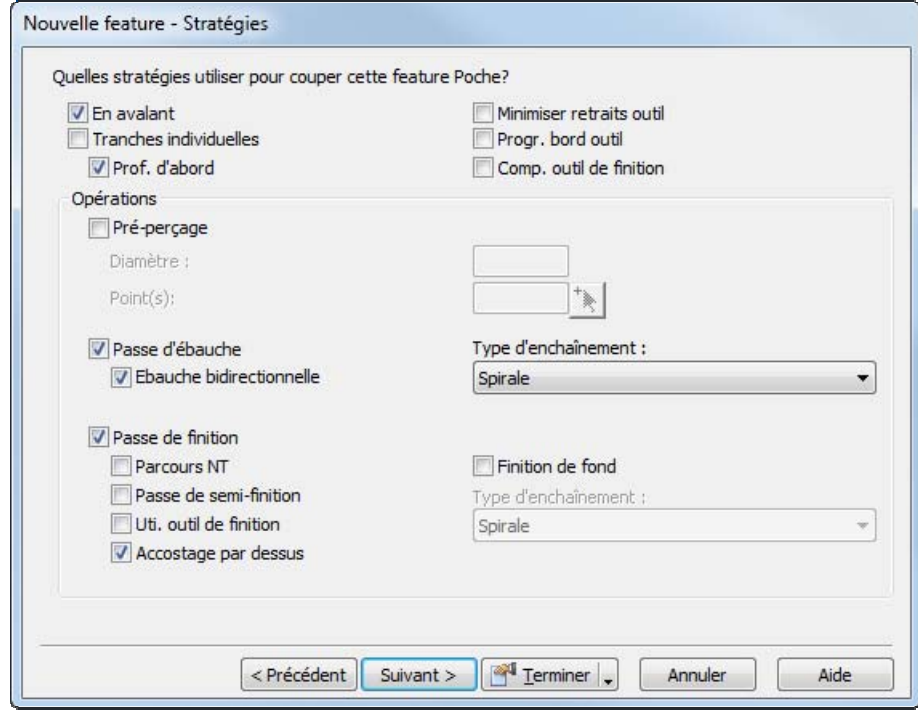

- **e** Cliquer sur le bouton **Terminer**.
- **3** Utiliser l'étape **Features** pour créer un deuxième perçage avec un diamètre de **12**mm, situé à **X**=**100**mm et **Y**=**76**mm.
- 4 Utiliser l'étape Features vour créer une autre poche rectangulaire avec les mêmes dimensions que la première, mais positionnée à **X**=**63,5**mm, **Y**=**12**mm.

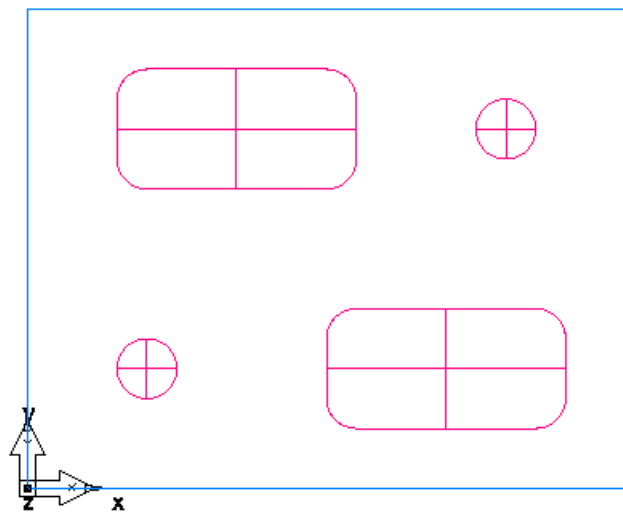

**5** Sélectionner **Fichier > Enregistrer**, et enregistrer votre pièce sous **milling.fm**.

## **Affichage de la pièce (Fraisage 2,5D)**

Pour regarder la pièce dans une orientation différente vous pouvez sélectionner une des vues prédéfinies. Ces options sont disponibles depuis la barre d'outils **Standard** :

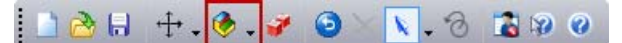

**1** Pour changer la vue par une vue isométrique, cliquer sur le bouton **Isométrique** de la barre d'outils **Standard**.

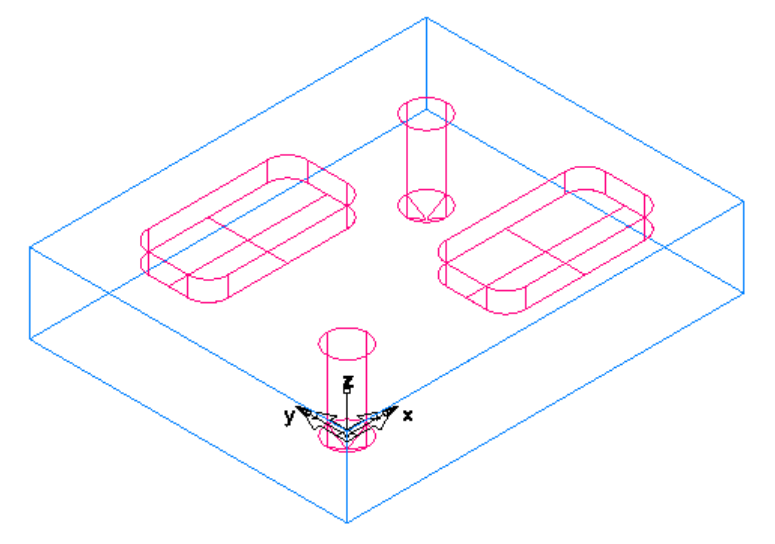

**2** Pour passer en vue de face, utiliser le bouton Vue principale  $\boxed{\bigcirc$ .

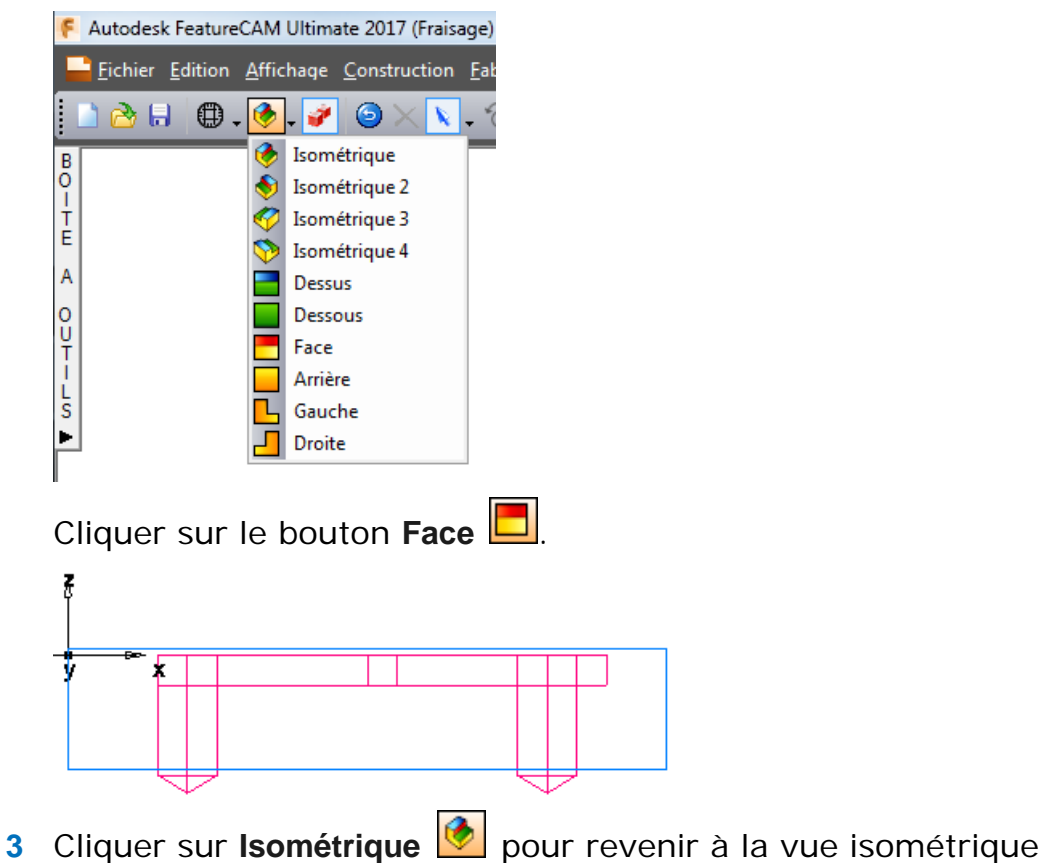

## **Simulation du parcours d'outils (Fraisage 2,5D)**

Maintenant que vous avez créé des features, FeatureCAM va automatiquement :

- sélectionner les outils et les opérations les plus appropriés,
- recommander les techniques d'usinage,
- calculer les vitesses et les avances,
- générer les parcours d'outils et créer les codes CN.

Pour voir le parcours simulé :

**1** Sélectionner l'étape **Parcours d'outils** à partir du panneau **Etapes**. Ceci affiche la barre d'outils **Simulation** .

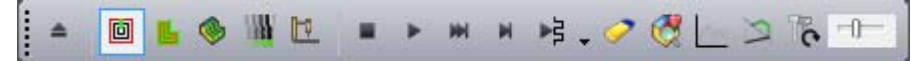

**2** Cliquer sur le bouton **Simulation 3D** , et ensuite cliquer sur le bouton **Play** pour démarrer la simulation. Si la boite de dialogue **Options de tri automatique** apparaît, cliquer sur **OK** pour la fermer. Ceci accepte les options de tri par défaut.

Ceci affiche un rendu 3D du processus d'usinage.

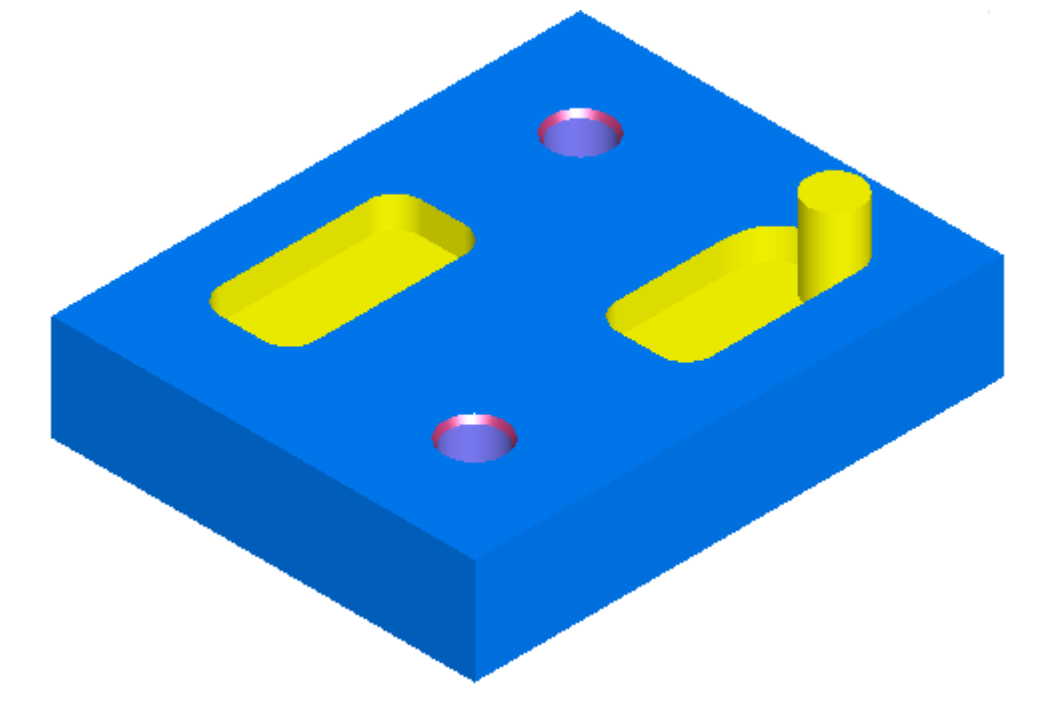

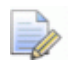

*Si tous les outils sont affiché en gris dans la simulation, sélectionner Options > Simulation > Générale depuis le menu, et sélectionner l'option Couleurs d'outil, enfin cliquer que OK pour fermer la boite de dialogue. Cela affiche les outils en différentes couleurs, vous pouvez donc voir quelles features sont usinées par chaque outil.* 

*Cliquer sur le bouton Play dans la barre d'outils Simulation pour voir les changements.* 

**3** Cliquer sur Jusqu'à l'opération suivante **in Eliona Califfiche** l'opération de pointage.

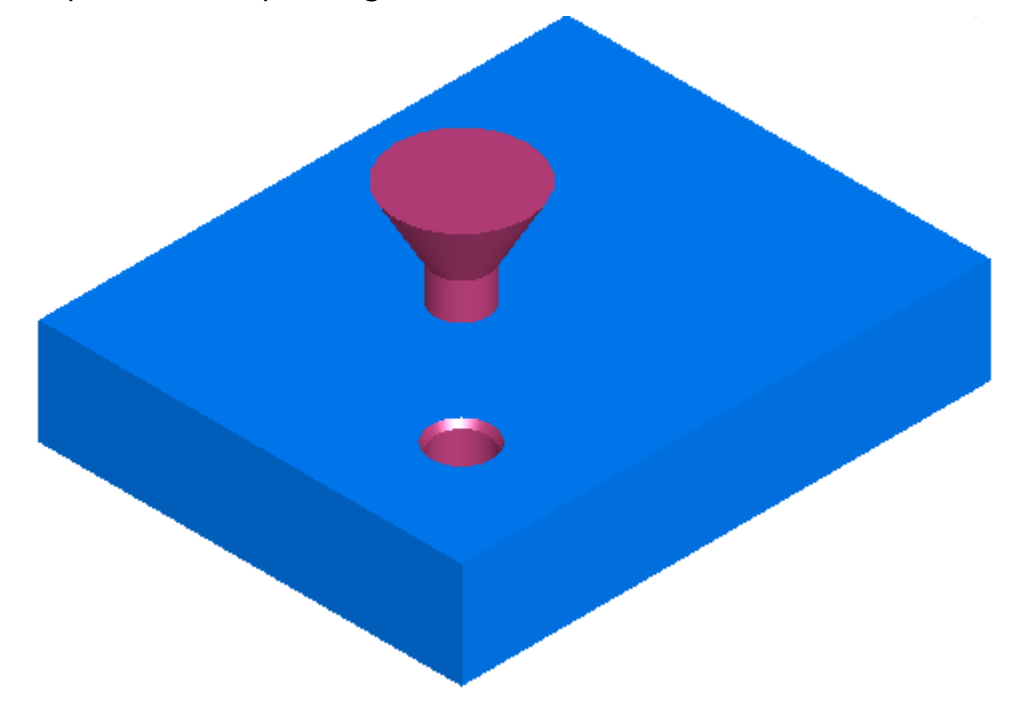

- **4** Répéter l'étape 3 pour afficher chaque opération tant que vous n'avez pas completé la simulation.
- **5** Cliquer sur **Ejecter** . Ceci efface la barre d'outils de **simulation**.

## **Tri des opérations de fabrication**

L'onglet d'outil **Liste opé.**, dans la fenêtre des **résultats**, affiche toutes les opérations qui sont converties en features. Un signe jaune d'avertissement  $\triangle$  à côté d'une opération indique un problème potentiel sur cette opération. Dans ce cas, si vous voyez des avertissements ignorez-les.

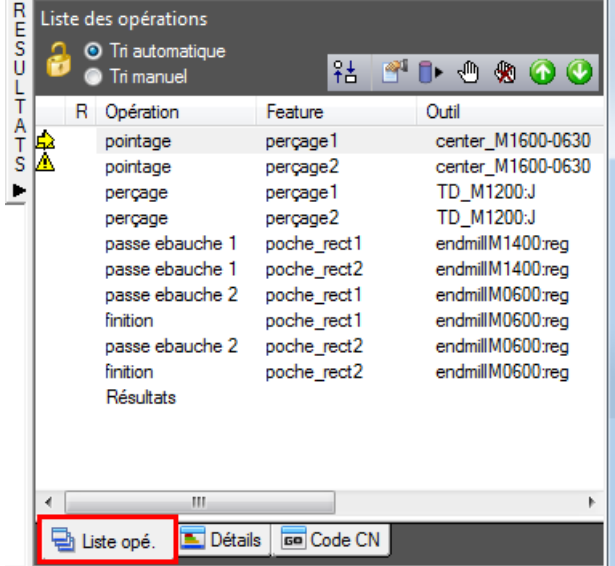

Cette section examine :

- Les options de tri automatique. (voir "Tri automatique des opérations" sur la page 17)
- Les options de tri manuel. (voir "Options de tri manuel" sur la page 19)

### **Tri automatique des opérations**

Vous pouvez contrôler le tri automatique des opérations en utilisant soit des règles, soit des templates d'opération. Le tutoriel de tournage se penche sur les templates d'opération (voir "Triage des opérations de fabrication (Tournage)" sur la page 46).

- **1** Sélectionner l'option **Tri automatique** dans l'onglet **Liste opé**. Cela s'assure que les règles de tri automatique soient appliquées aux opérations.
- **2** Changer le tri automatique pour grouper les opérations qui utilisent le même outil.
	- **a** Cliquer sur le bouton des **options de tri**  $\frac{\hat{a} \cdot \hat{b}}{2}$ .

**b** Dans la boite de dialogue **Options de tri automatique**, sélectionner **Minimiser les changements d'outils**, désélectionner tout le reste et cliquer sur **OK**.

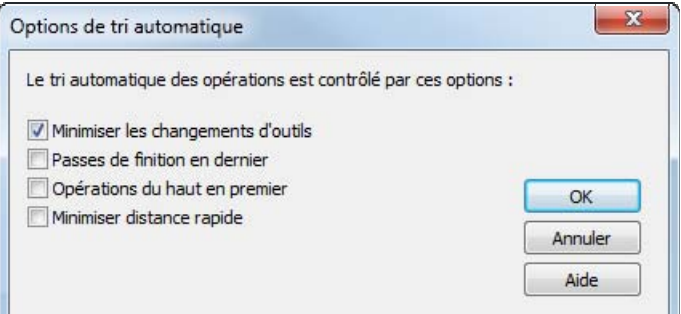

- **3** Simuler la pièce.
	- **a** Sélectionner l'étape **Parcours d'outil** depuis le panneau **Etapes**.

Cela affiche la barre d'outils de **simulation**.

- **b** Cliquer sur le bouton **Simulation 3D**.
- **c** Cliquer sur le bouton **Play** .

Si la boite de dialogue **Options de tri automatique** apparaît, cliquer sur **OK** pour la fermer. Remarquez que la simulation effectue d'abord tous les pointages, puis les perçages et enfin l'ébauche et la finition pour les poches.

- **d** Cliquer sur le bouton **Stop d** quand la simulation est terminée pour quitter le mode simulation.
- **4** Changer le tri automatique pour déplacer les opérations de finition à la fin de la liste.
	- **a** Cliquer sur le bouton des **options de tri**
	- **b** Dans la boite de dialogue **Options de tri automatique**, sélectionner **Passes de finition en dernier**, désélectionner tout le reste et cliquer sur **OK**.

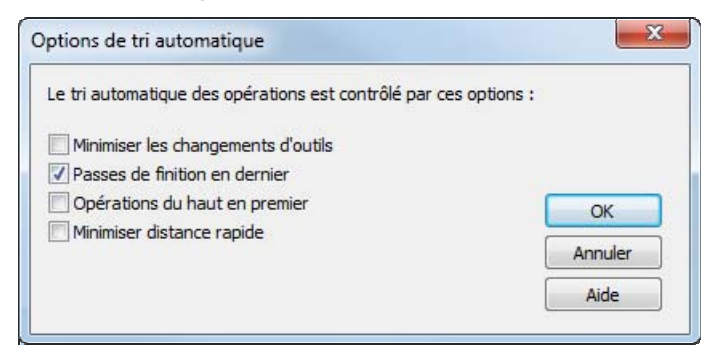

Ceci change l'ordre des opérations dans la **liste des opérations**.

- **5** Simuler la pièce.
	- **a** Sur la barre d'outils de **simulation**, cliquer sur **Play** .

Les coupes de finition pour les deux poches sont maintenant usinées en dernier.

- **b** Cliquer sur **Stop quand la simulation est terminée.**
- **6** Changer le tri automatique pour faire correspondre l'ordre des features dans le volet **Arbre de construction**.
	- **a** Cliquer sur le bouton des **options de tri**  $\frac{f_0^2}{f_1^2}$
	- **b** Désélectionner tout et cliquer sur **OK**.
	- **c** Ouvrir le volet **Arbre de construction** en cliquant sur Arbre de construction lis. . L'arbre de construction contient tous les repères et les features que vous avez créés.
	- **d** Cliquer sur l'élément **poche\_rect2** sur le noeud **Repère1** et le faire glisser au-dessus de **perçage2**.

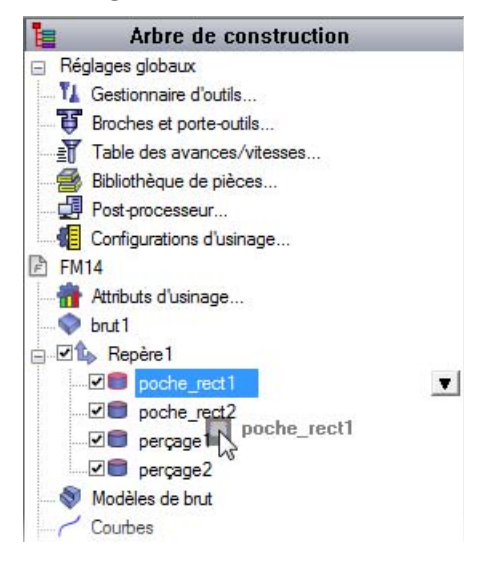

- **7** Simuler la pièce.
	- **a** Sur la barre d'outils de **simulation**, cliquer sur **Play** .

La seconde poche est usinée comme étant la seconde feature.

**b** Cliquer sur Stop **.** 

### **Options de tri manuel**

Le tri automatique des opérations détermine l'odre par des règles définies. Vous pouvez aussi spécifier un ordre d'opérations manuellement.

**1** Sélectionner l'option **Tri manuel** dans l'onglet **Liste Opé.**

**2** Dans la boite de dialogue **Tri fixe des opérations**, sélectionner **Ne plus afficher ce message**, et cliquer sur **OK**.

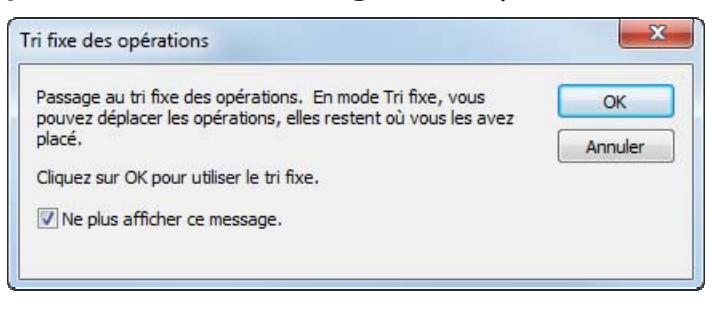

**3** Sélectionner l'opération **pointage** du **percage2** à partir de la liste et déplacer le devant l'opération **perçage** du **percage1**.

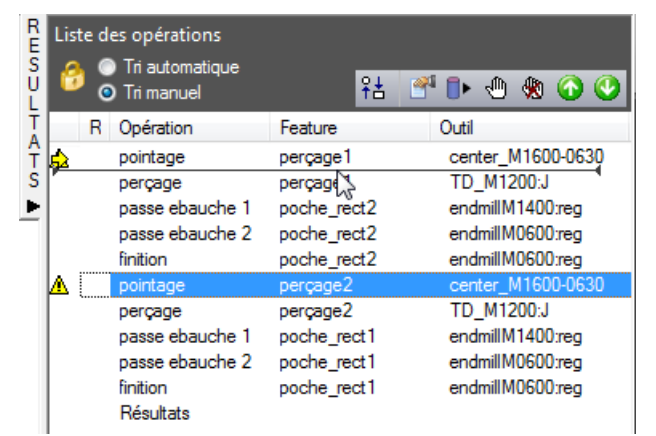

- **4** Simuler la pièce.
	- **a** Dans la barre d'outils **Simulation**, cliquer sur **Play** . La simulation réalise les opérations dans un nouvel ordre.
	- **b** Cliquer sur **Stop** quand la simulation est terminée.
- **5** En sélectionnant **Ordre automatique** pour retourner au tri automatique.
- **6** Cliquer sur **OK** pour fermer la boite de dialogue **de Opération tri automatique**.

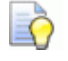

*Si vous voulez effacer la simulation et supprimer la barre d'outils Simulation, cliquer sur Ejecter .* 

## **Documentation de pièce (Fraisage 2,5D)**

Aussi bien que pour la simulation d'une pièce, la simulation génère aussi des listes complètes des outils et des opérations. Les outils sélectionnés sont basé sur votre base de données d'outil. Vous pouvez imprimer cette liste pour réaliser un contrôle par l'opérateur.

**1** Cliquer sur l'onglet **Détails** dans la fenêtre **Résultats** pour afficher le panneau Opérations de fabrication.

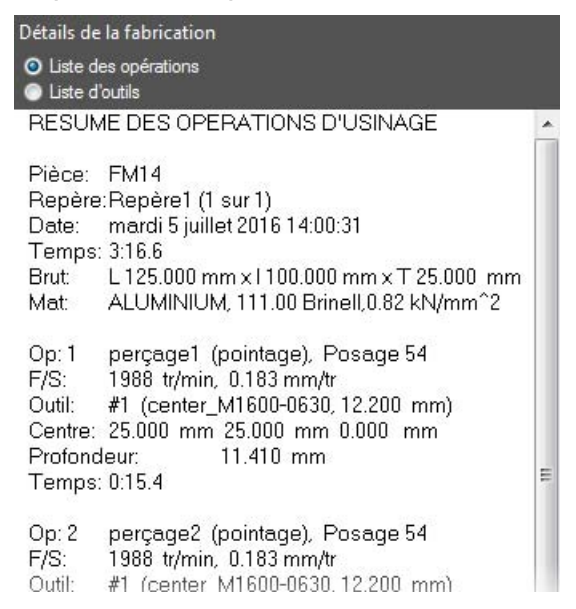

**2** Sélectionner l'option **Liste d'outils** au dessus de l'onglet **Détails** pour afficher le panneau Résumé des outils d'usinage. Il contient tous les outils utilisés pour créer la pièce, en se basant sur la bibliothèque que vous avez sélectionnée.

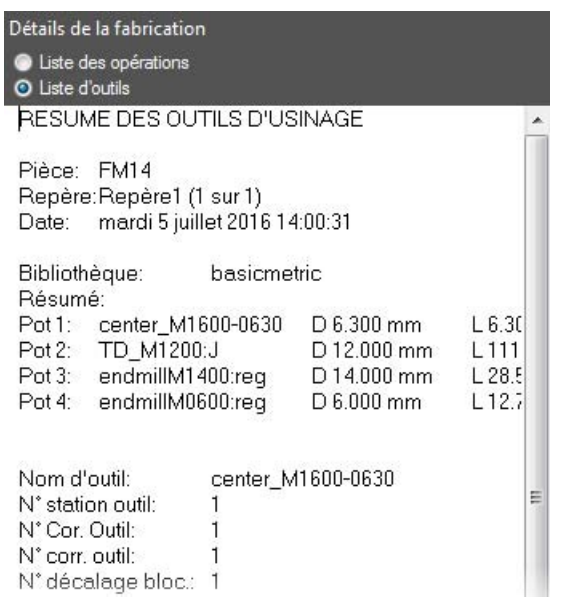

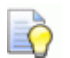

*Vous pouvez imprimer cette documentation avec l'option menu Fichier > Imprimer.* 

## **Contrôle des stratégies**

Vous pouvez contrôler les stratégies utilisées pour fabriquer la pièce depuis la boite de dialogue propriétées.

- **1** Ouvrir le volet **Arbre de construction**.
- **2** Cliquer-droit sur **perçage 1** sous le noeud **Repère 1** et sélectionner l'option **Propriétés**.

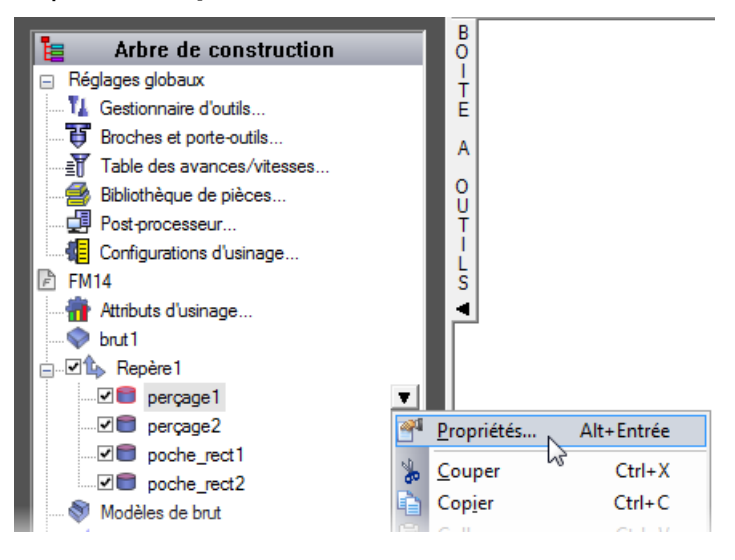

**3** Dans la boite de dialogue **Propriétés** :

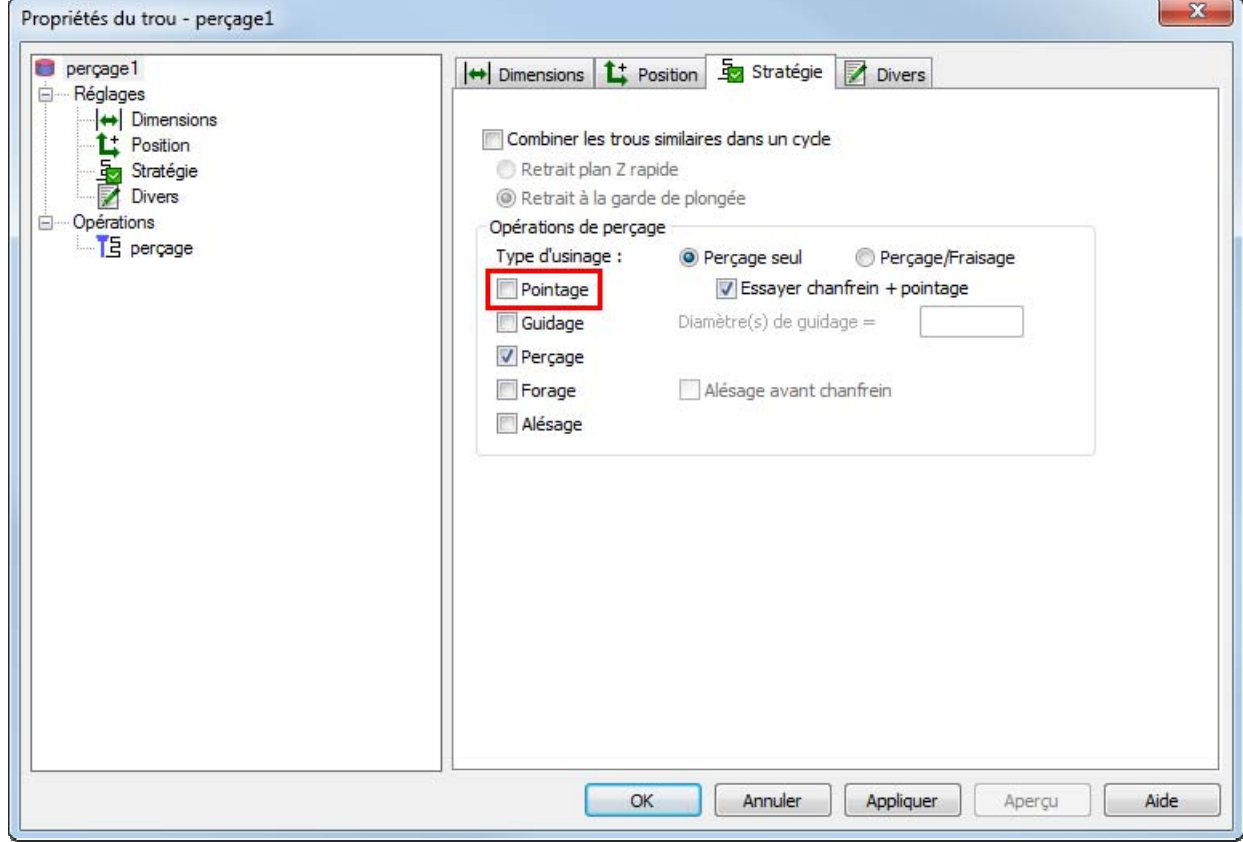

**a** Sélectionner l'onglet **Stratégie**

- **b** Désélectionner l'option **Pointage**
- **c** Cliquer sur **OK**.
- **4** Sélectionner l'étape **Parcours d'outils** à partir du panneau **Etapes**.
- **5** Dans la barre d'outils **Simulation**, cliquer sur le bouton **Simulation 3D** et ensuite cliquer sur **Play b** pour commencer la simulation.

*Il n'y a pas de pointage de perçage pour le premier trou. Regarder la liste des opérations, il n'y a maintenant qu'une seule opération de pointage listée. FeatureCAM optimise le processus de fabrication mais vous contrôlez le niveau d'optimisation automatique.* 

**6** Cliquer sur **Ejecter** . Ceci efface la barre d'outils de **simulation**.

## **Génération du code CN (Fraisage 2,5D)**

FeatureCAM génère le code CN pour fabriquer des pièces sur une machine CNC. Vous pouvez générer le code CN après avoir simulé la pièce et par conséquent calculé les parcours.

- **1** Sélectionner l'étape **Code CN** à partir du panneau **Etapes**. Ceci affiche la boite de dialogue **Code CN**.
- **2** Cliquer sur le bouton **Programme CN** génère le Code CN.

Code CN  $\overline{\mathcal{L}}$  $01000$  $(FM14)$ (05/07/2016 14:04:07) (FEATURECAM HAAS 5 AXIS MILLING) N35 (OPERATION= SPOTDRILL PERCAGE2) N40 (TOOL: T1 = 6.3 dia, CENTER M1600-0630) N45 G00 G17 G40 G90 G94 N50 T1 M6 N55 G54 X95.0 Y75.0 S1988 M03 N60 G43 H1 Z25.0 M08 N65 G81 G98 Z-11.41 R3.0 F363.8 N70 G00 G80 Z25.0 N75 G53 G49 Z0 M09 N80 M01 N85 (OPERATION= DRILL PERÇAGE1) N90 (TOOL: T2 = 12.0 dia. TD\_M1200:J) N95 G00 G17 G40 G90 G94 N100 T2 M6 N105 G54 X25.0 Y25.0 S2021 M03 N110 G43 H2 Z25.0 M08 N115 G83 G98 Z-33.605 R3.0 Q12.0 F363.8 N120 G00 G80 Z25.0 N125 G53 G49 Z0 M09 N130 M01 N135 (OPERATION= ROUGH1 RECTANGULAR POCKET N140 (TOOL: T3 = 14.0 dia. ENDMILLM1400:REG) N145 G00 G17 G40 G90 G94 N150 T3 M6 N155 G54 X76.75 Y22.75 S4504 M03 N160 G43 H3 Z25.0 M08 N165 Z3.0 N170 G01 Z0.03 F630.6 N175 X62.75 Z-0.976 N180 X76.75 Z-1.982 N185 X62.75 Z-2.988 N190 ×76.75 Z-3.994 N195 ×62.75 Z-5.0 N200 X87.25 F1261.1 N205 Y27.25 N210X62.75 N215Y22.75 N220 G00 Z25.0 N225 G53 G49 Z0 M09 N230 M01 N235 (OPERATION= ROUGH2 RECTANGULAR POCKET **N240 (TOOL: T4 - C.0 His ENDMILLM0C00-DEC.)** 

## **Affectation des outils**

Pour modifier l'emplacement des outils dans le changeur d'outil :

- **1** Sélectionner l'étape **Code CN** à partir du panneau **Etapes**. Ceci affiche la boite de dialogue **Code CN**.
- **2** Cliquer sur **Affectation des outils** . Ceci affiche l'**affectation des outils**, indiquant l'ordre des outils.

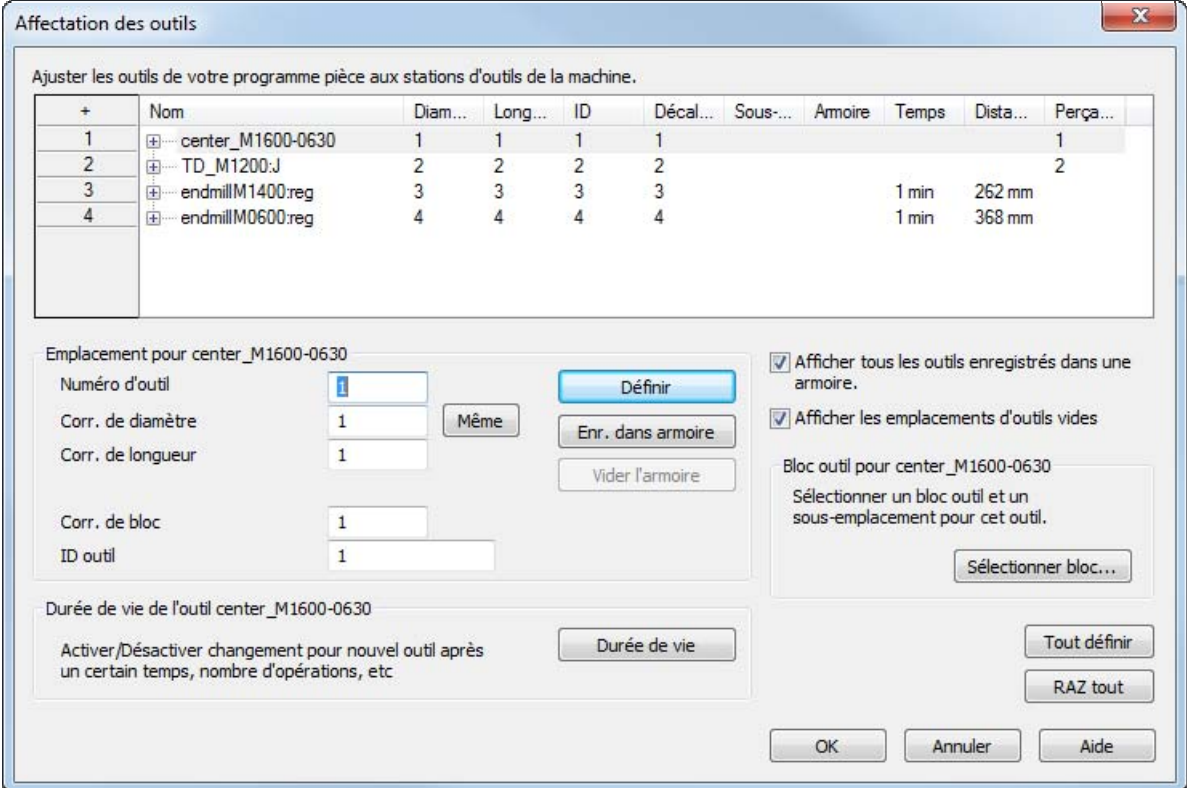

- **3** Pour déplacer le foret à centrer sur la 5ème position dans le changeur d'outil :
	- **a** Sélectionner le premier outil de **centrage** dans le tableau.
	- **b** Entrer un **numéro d'outil** de **5** dans le tableau.
	- **c** Cliquer sur **Définir**.

*Vous ne pouvez pas définir directement la valeur dans le tableau.* 

**4** Cliquer sur **OK** pour enregistrer les changements, et fermer la boite de dialogue **Affectation des outils**.

## **Changement de post-processeur**

Pour changer le post-processeur :

- **1** Sélectionner **Fabrication > Post-processeur** depuis le menu. Cela afficher la boite de dialogue **Options de post-processeur**.
- **2** Cliquer sur **Parcourir** pour voir les post-processeurs disponibles.

Le dossier par défaut est ..FeatureCAM\Examples\Posts.

**3** Sélectionner votre post-processeur et cliquer sur **Ouvrir**.

Le nouveau post-processeur est affiché dans le champ **Fichier CNC**.

- **4** Cliquer sur **OK** pour quitter la boite de dialogue **Options de post-processeur** et utiliser le nouveau post-processeur, cliquer sur **Annuler** pour quitter la boite de dialogue et conserver le post-processeur original.
- **5** Sélectionner l'étape **Parcours d'outils** à partir du panneau **Etapes**.
- **6** Lancer une simulation de la pièce pour régénérer le code CN.

## **Enregistrement du code CN**

Pour enregistrer le programme CN :

- **1** Sélectionner l'étape **Code CN** à partir du panneau **Etapes**. Ceci affiche la boite de dialogue **Code CN**.
- **2** Cliquer sur le bouton Enregister CN dans la boîte de dialogue **Code CN**.
- **3** Dans la boite de dialogue **Enregistrer CN**, accepter le nom par défaut et le dossier et cliquer sur **OK**.

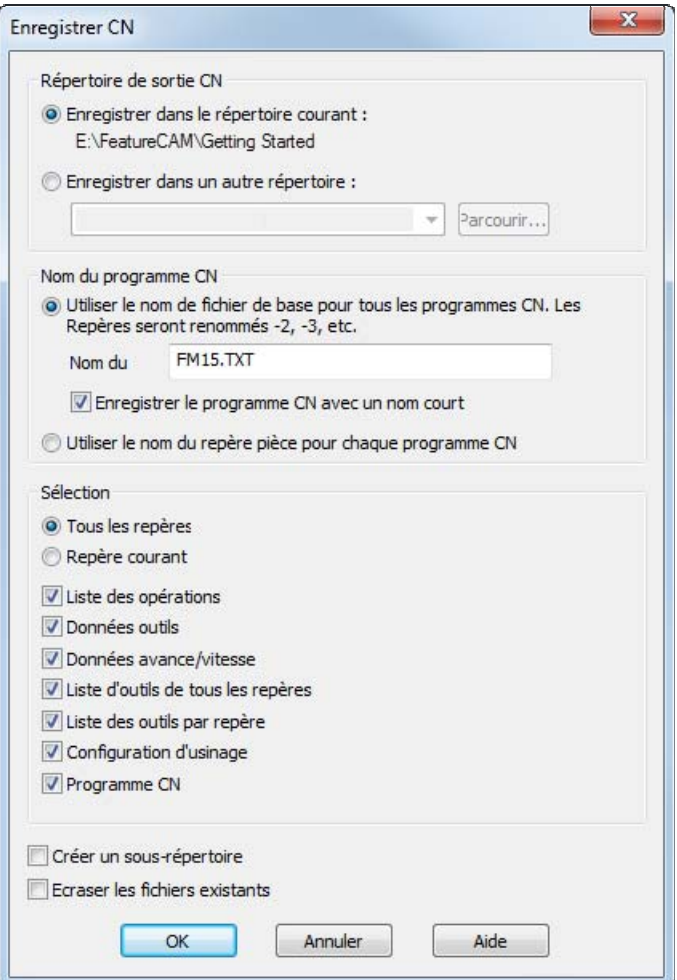

# **Introduction au tournage**

Ce didacticiel vous montre comment créer une pièce de tournage simple, générer les parcours d'outils et extraire le parcours utilisé pour usiner la pièce.

Pour utiliser l'exemple de tournage/fraisage, démarrer FeatureCAM (voir "Démarrage de FeatureCAM pour la première fois" sur la page 2), créer un nouveau fichier (voir "Création d'un nouveau fichier" sur la page 5) avec un **type** de **tournage/fraisage** ou de **tournage**, puis suivre ces étapes :

- **1** Création du brut (voir "Définition du brut (Tournage)" sur la page 30).
- **2** Etapes préparatoires (voir "Etapes préparatoires (Tournage)" sur la page 31).
- **3** Définition de la géométrie (voir "Définition de la géométrie (Tournage)" sur la page 33).
- **4** Création des features (voir "Création des features (Tournage)" sur la page 36).
- **5** Affichage de la pièce (voir "Affichage de la pièce (Tournage)" sur la page 42).
- **6** Simulation du parcours d'outils (voir "Simulation du parcours d'outils (Tournage)" sur la page 45).
- **7** Triage des opérations de fabrication (voir "Triage des opérations de fabrication (Tournage)" sur la page 46).
- **8** Création de la documentation pièce (voir "Documentation de pièce (Tournage)" sur la page 50).
- **9** Changement du post-processeur (voir "Changement de post-processeur" sur la page 27).
- **10** Génération du code CN (voir "Génération du code CN (Tournage)" sur la page 51).
- **11** Enregistrement du code CN (sur la page 27).

## **Définition du brut (Tournage)**

Le brut est la matière initiale, avec laquelle vous usinez votre pièce. Par défaut, l'assistant de **brut** (page **Dimensions**) s'ouvre sur l'écran dès que vous créez une nouvelle pièce. Elle vous permet de définir la forme et les dimensions du brut, la matière du brut, son origine programme et le système de coordonnées pour la modélisation.

**1** Sur la page **Dimensions** de l'assistant de **brut** :

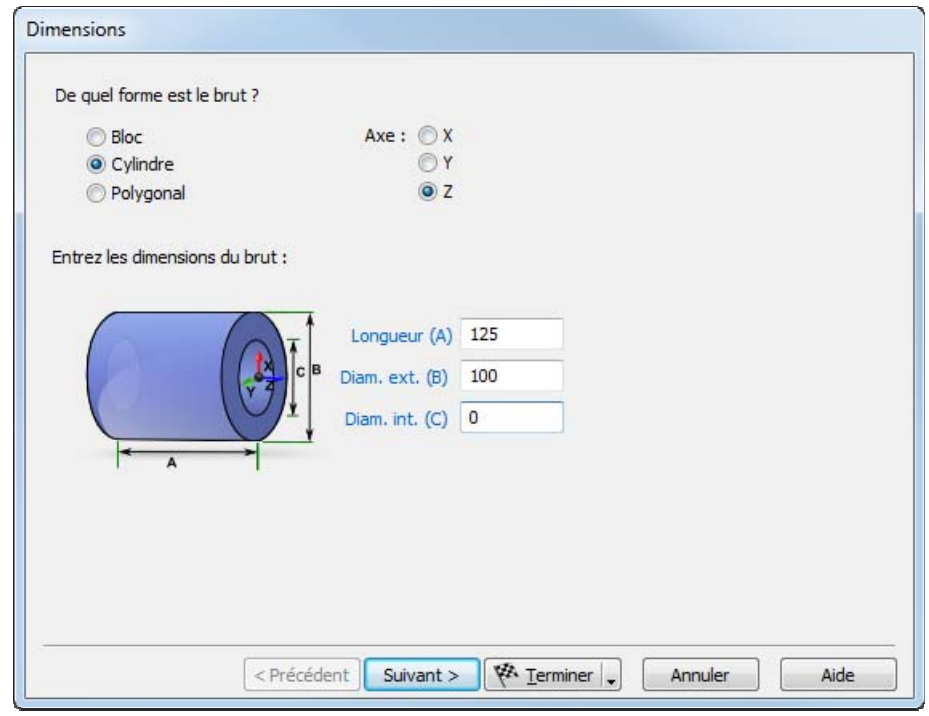

- **a** Entrer un **diamètre extérieur** de **100**mm.
- **b** Entrer une **longueur** de **125**mm.
- **c** Entrer un **diamètre intérieur** de **0**mm.
- **d** Depuis le bouton déroulant **Terminer**, sélectionner l'option **Terminer et éditer les propriétés**.

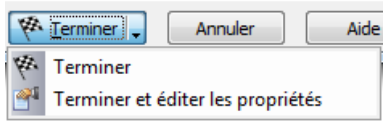

Cela affiche la boite de dialogue des **propriétés du brut**.

**2** Dans la boite de dialogue des **propriétés du brut** entrer un **Z** de **1,5**mm et cliquer sur **OK**.

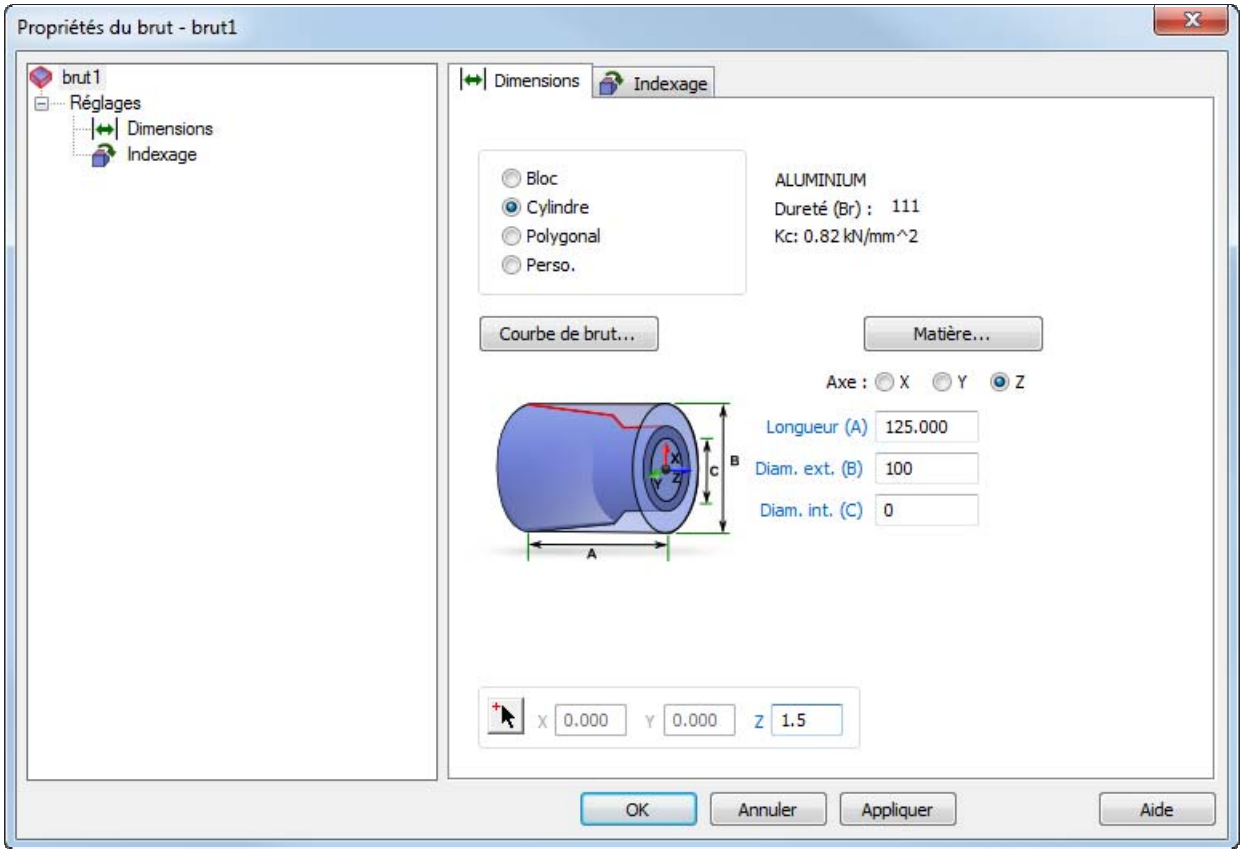

## **Etapes préparatoires (Tournage)**

Les étapes préparatoires déterminent le système de coordonnées et l'armoire à outils.

- **1** Sélectionner **Options > Modes d'entrée de tournage > 3D (XYZ)** depuis le menu pour permettre d'entrer les coordonnées en tant que valeurs de **X**, **Y** et **Z**.
- **2** Sélectionner **Fabrication > Définir l'armoire à outils** dans le menu pour afficher la boite de dialogue **Sélectionner l'armoire à outils active**.
- **3** Sélectionner l'option **outils** depuis la **liste des armoires** et cliquer sur **OK**.
- **4** Pour afficher la pièce entièrement :
	- **a** Cliquer sur le bouton **Rotation**  $\frac{1}{\sqrt{2}}$  pour afficher le menu **Affichage** :

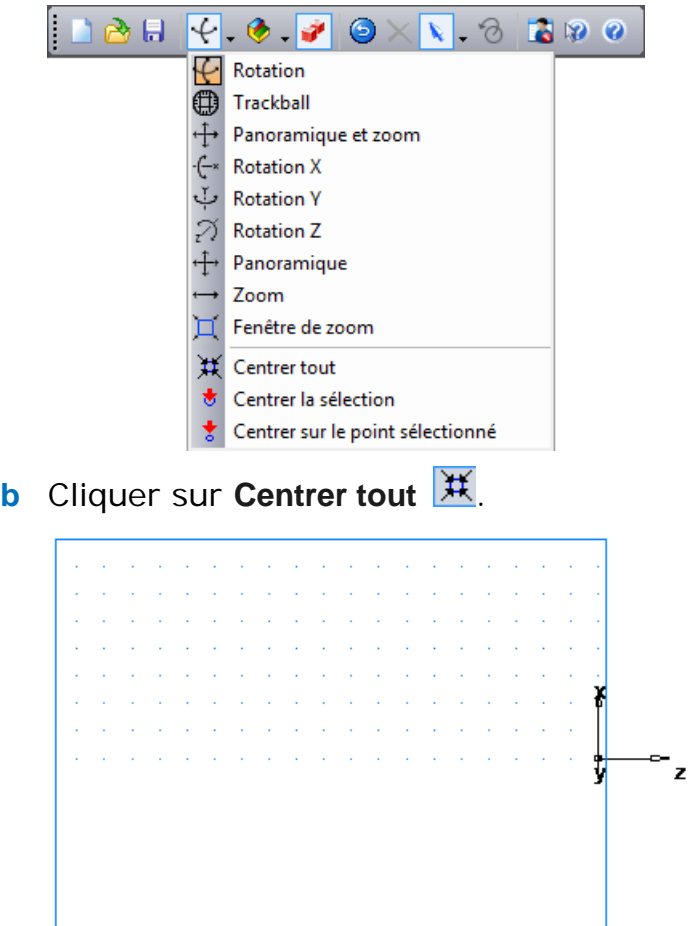
# **Définition de la géométrie (Tournage)**

Ceci vous montre comment concevoir la pièce.

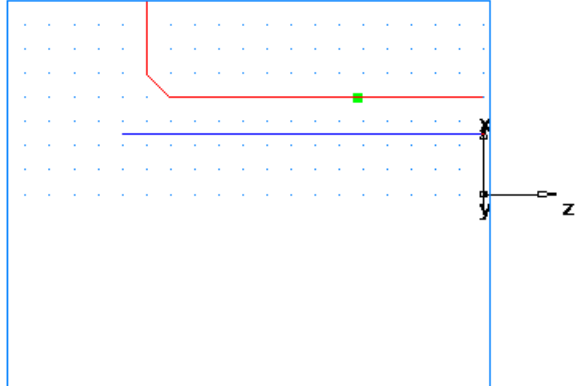

**1** Dessiner deux lignes :

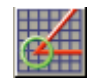

**a** Cliquer sur l'étape **Géométrie** dans le volet **Etapes**.

Cela affiche la boite de dialogue **Constructeurs de géométrie**.

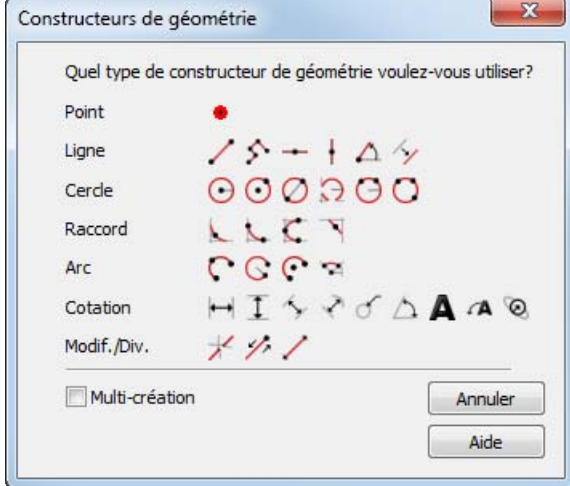

**b** Sélectionner l'option **Multi-création** et cliquer sur le bouton **Ligne par 2 points** . Ceci affiche la barre d'outils d'**édition de feature/géométrie**.

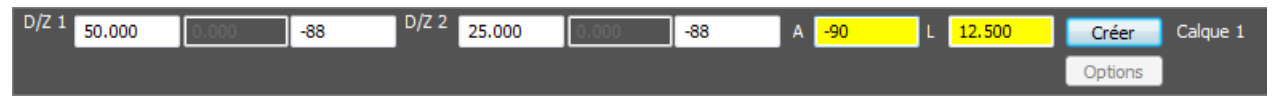

**c** Créer deux lignes qui définissent le profil extérieur, sur la barre **Edition de feature/géométrie**:

Pour le point 1, entrer un **XYZ 1** de **X 50**mm, **Y 0**, **Z** -**88**mm. Pour le point 2, entrer un **XYZ 2** de **X 25**mm, **Y 0**, **Z -88**mm. Appuyer sur **Entrée**. Cela dessine une ligne dans la fenêtre graphique.

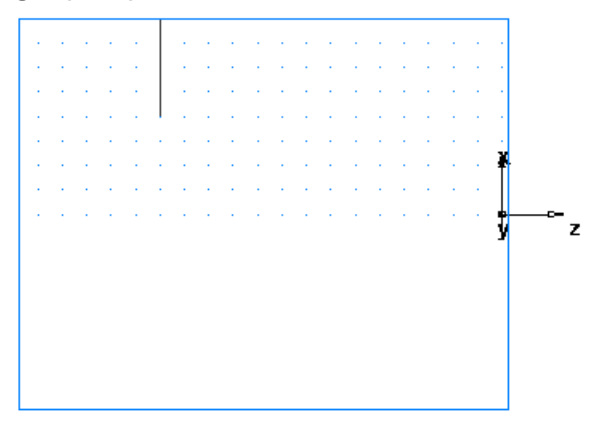

**d** Créer une seconde ligne :

Pour le point 1, entrer un **XYZ 1** de **X 25**mm, **Y 0**, **Z -88**mm. Pour le point 2, entrer un **XYZ 2** de **X 25**mm, **Y 0**, **Z 0**.

Appuyer sur **Entrée** pour créer une seconde ligne.

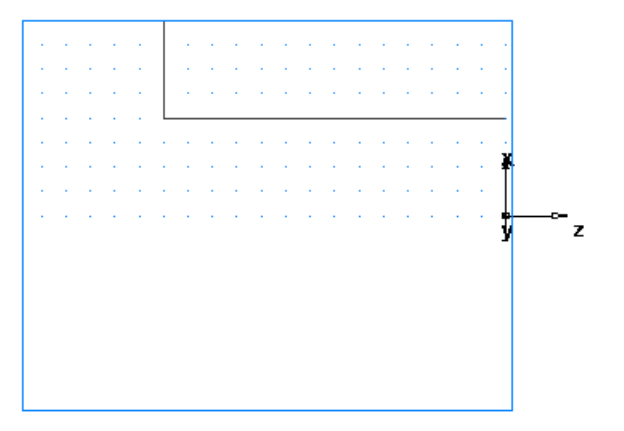

- **2** Créer un chanfrein pour limiter vos lignes.
	- **a** Cliquer sur l'étape **Géométrie** dans le volet **Etapes**.
	- **b** Dans la boite de dialogue **Constructeurs de géométrie**, dans la liste des options de **Raccord** cliquer sur le bouton **Chanfrein** N .
	- **c** Sur la barre d'**édition de feature/géométrie**, entrer :

une **largeur** de **6**mm.

une **hauteur** de **6**mm.

**d** Positionner le pointeur de votre souris près de l'emplacement du chanfrein. Le chanfrein est accroché en place.

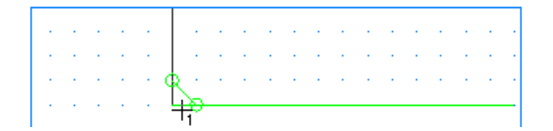

- **e** Cliquer pour placer le chanfrein sur votre dessin. Le chanfrein relimite automatiquement vos lignes.
- **3** Pour tourner la pièce, vous devez convertir ces trois lignes individuelles en une seule courbe (chaîner la courbe).
	- **a** Sélectionner **Courbes** étape depuis le panneau **Etapes**.
	- **b** Dans la boîte de dialogue **Création de courbe**, sélectionner le

bouton **Courbe fermée** .

**c** Dans la fenêtre graphique, cliquer sur les positions  $\overline{1}$ ,  $\overline{2}$  et . Chaque segment change de couleur quand il est sélectionné.

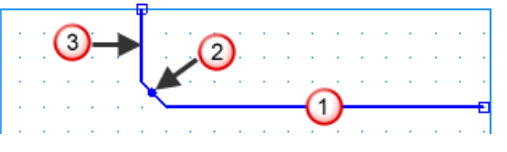

- **d** Sur la barre d'**édition de feature/géométrie**, nommer la courbe **Tournage** et appuyer sur **Entrer**.
- **4** Créer une troisième ligne que vous pourrez utiliser pour créer une feature d'alésage.
	-
	- **a** Cliquer sur l'étape **Géométrie** dans le volet **Etapes**.
	- **b** Dans la boite de dialogue **Constructeurs de géométrie**, cliquer sur **Ligne passant par deux points**
	- **c** Sur la barre d'**édition de feature/géométrie** :

Pour le point 1 entrer un **XYZ 1** de **X 16**mm, **Y 0**, **Z 0**.

Pour le point 2, entrer un **XYZ 2** de **X 16mm** , **Y** 0 , **Z** -94 **mm.**

- **d** Appuyer sur **Entrée**.
- **5** Pour chaîner la courbe d'alésage :
	- **a** Sélectionner **Courbes** étape depuis le panneau **Etapes**.
	- **b** Dans la boîte de dialogue **Création de courbe**, sélectionner le

bouton **Courbe fermée** .

**c** Dans la fenêtre graphique, cliquer sur les positions **4** et **5** (vous sélectionnez deux fois la ligne).

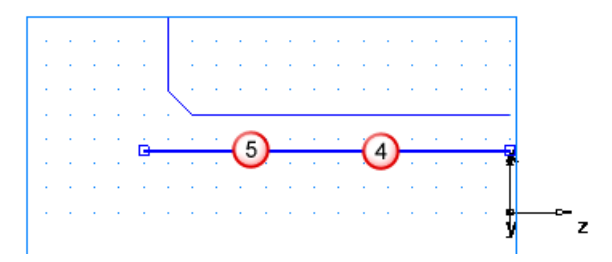

**d** Sur la barre d'outils d'**édition de feature/géométrie**, nommer la courbe **alésage** et appuyer sur **Entrée**.

# **Création des features (Tournage)**

Cela vous montre comment créer les features de tournage.

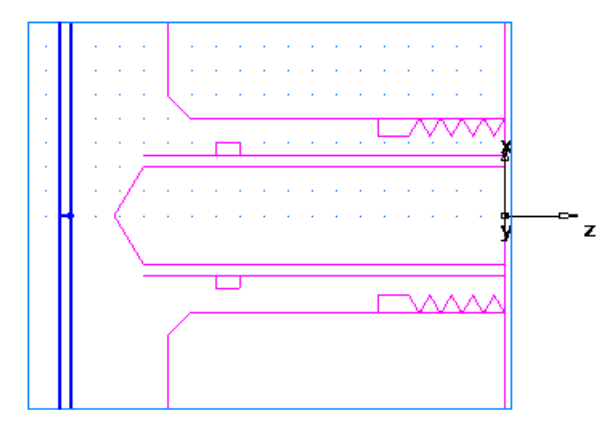

1 Sélectionner le bouton **Profil de tournage 2D 三**, sur la barre d'outils de **mode d'affichage**, pour passer en représentation 2D simplifiée de la pièce.

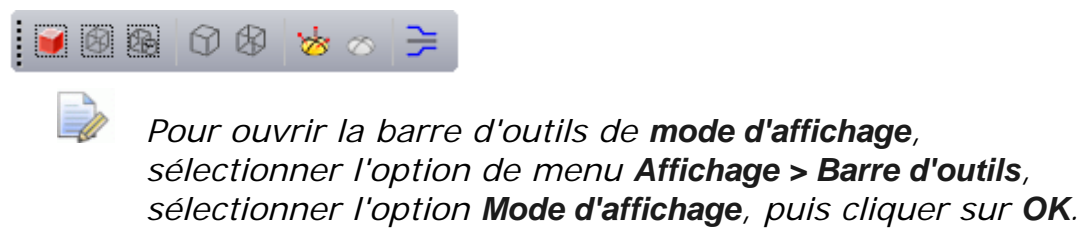

- **1** Créer une feature de tournage
	- **a** Cliquer sur l'étape **Features** depuis le panneau Etapes.

**b** Dans les documents de Tournage/Fraisage, l'assistant de **nouvelle feature** vous demande quel type de feature vous voulez créer. Sélectionner l'option **Tournage** et cliquer sur **Suivant**.

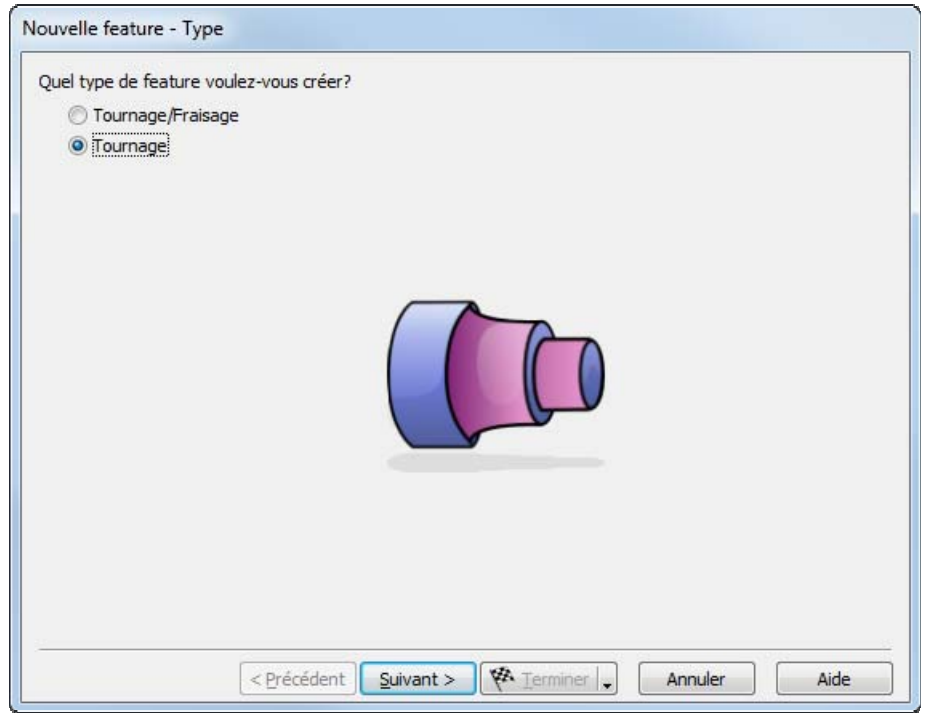

- **c** Sélectionner **Tournage** dans la section **Depuis une courbe** et cliquer sur **Suivant**.
- **d** Dans le champ **Courbe**, sélectionner **tournage** depuis la liste.

Cliquer sur le bouton Choisir une courbe **A** pour sélectionner graphiquement la courbe. La boite de dialogue est minimisée pour afficher la fenêtre graphique en-dessous.

Cliquer sur la courbe que vous avez nommé **tournage**, plus tôt.

Dans ce cas particulier, deux éléments sont disponibles pour la sélection : une ligne et une courbe. A chaque fois que votre sélection doit être clarifiée, FeatureCAM ouvre la boite de dialogue **Sélection**.

Dans la boite de dialogue **Sélection**, sélectionner **tournage** et cliquer sur **OK**.

**e** Depuis le bouton déroulant **Terminer**, sélectionner l'option **Terminer et autre création** pour continuer la création de features.

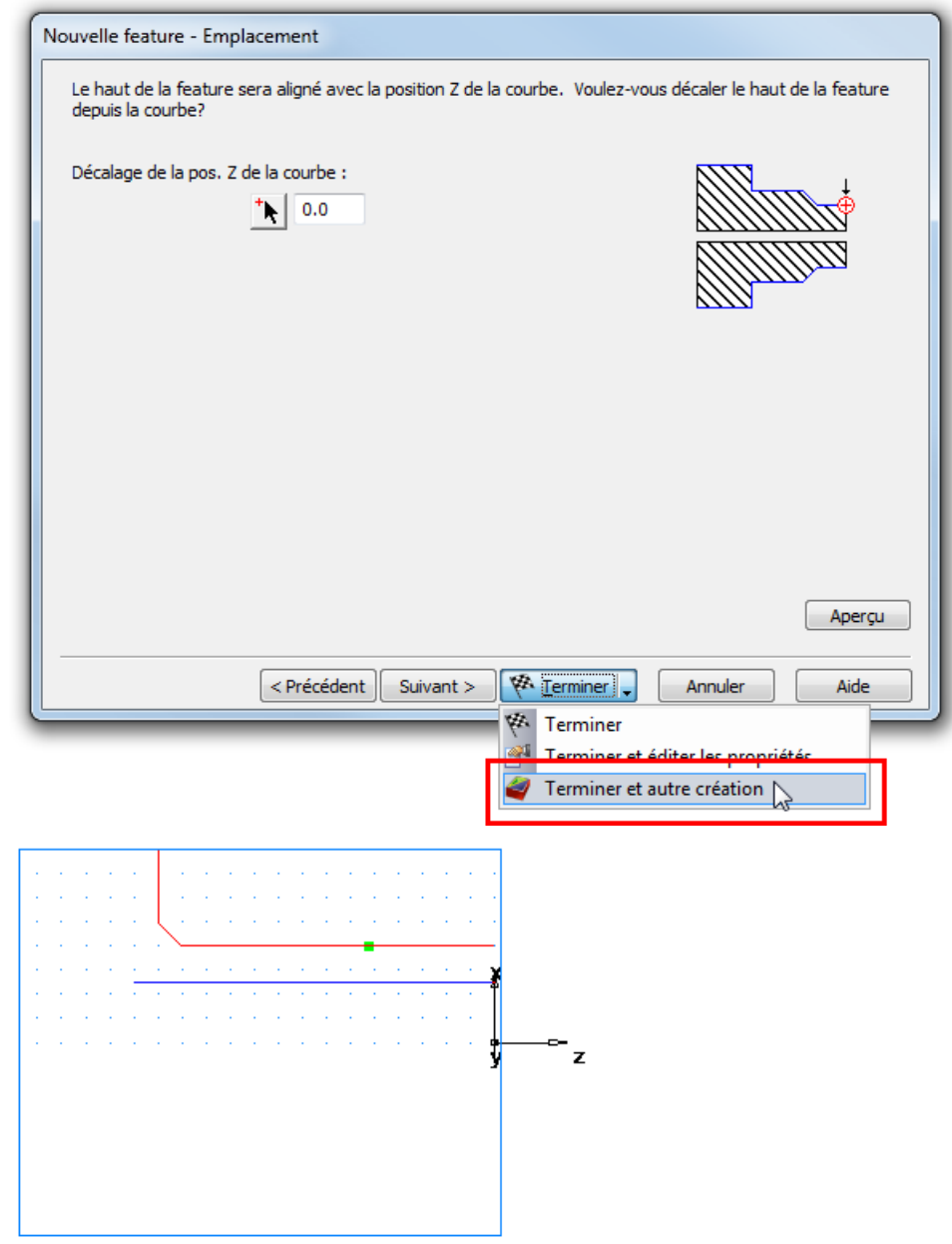

- **2** Créer une feature de dressage
	- **a** Dans l'assistant de **nouvelle feature**, sélectionner l'option **Tournage** et cliquer sur **Suivant**.
	- **b** Dans le cadre **Depuis dimensions**, sélectionner **Dressage** et cliquer sur **Suivant**.
	- **c** Sur la page **Dimensions** :

Entrer une **épaisseur** de **1,5mm** (**0,0625 pouce**).

Entrer un **diamètre extérieur** de **100mm** (**4 pouces**).

Entrer un **diamètre intérieur** de **0**.

Cliquer sur **Suivant**.

- **d** Cliquer sur **Terminer et autre création**.
- **3** Créer une feature de perçage
	- **a** Dans l'assistant de **nouvelle feature**, sélectionner l'option **Tournage** et cliquer sur **Suivant**.
	- **b** Dans le cadre **Depuis dimensions**, sélectionner **Perçage** et cliquer sur **Suivant**.
	- **c** Sur la page **Dimensions** :

Entrer une **profondeur** de **94mm** (**3,75 pouces**).

Entrer un **diamètre** de **24mm** (**1 pouce**).

Cliquer sur **Suivant**.

- **d** Sur la page **Emplacement**, entrer un **Z** de **0**.
- **e** Cliquer sur **Terminer et autre création**.

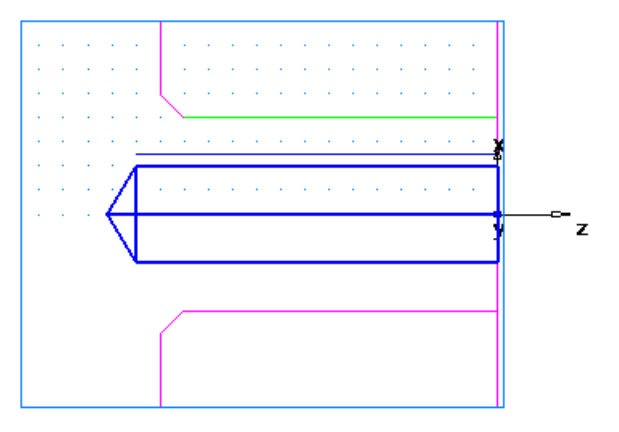

**4** Créer une feature d'alésage en utilisant le même processus que vous avez utilisé pour créer la feature de tournage. Utiliser la courbe nommée **alésage**.

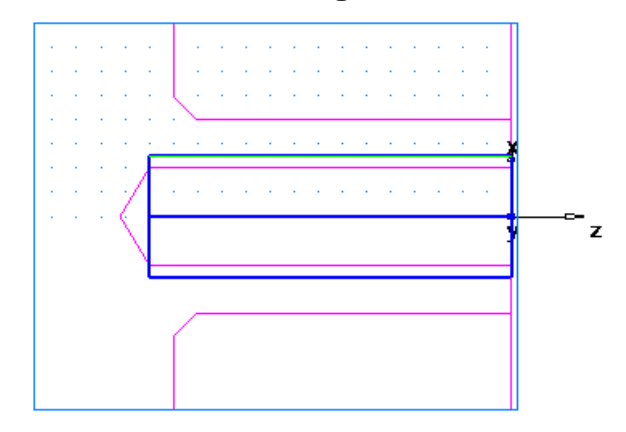

- **5** Créer une feature de gorge
	- **a** Dans l'assistant de **nouvelle feature**, sélectionner l'option **Tournage** et cliquer sur **Suivant**.
- **b** Dans le cadre **Depuis dimensions**, sélectionner **Gorge** et cliquer sur **Suivant**.
- **c** Sur la page **Dimensions** :

Sélectionner une **position interne**. Sélectionner une **orientation** d'**axe X**. Entrer un **diamètre** de **31mm** (**1,25 pouces**). Entrer une **profondeur** de **3mm** (**0,125 pouce**). Entrer une **largeur** de **6mm** (**0,25 pouce**). Laisser les autres réglages sur **0**. Cliquer sur **Suivant**.

- **d** Sur la page **Emplacement**, entrer un **Z** de **-75mm** (**-3 pouces**).
- **e** Cliquer sur **Terminer et autre création**.

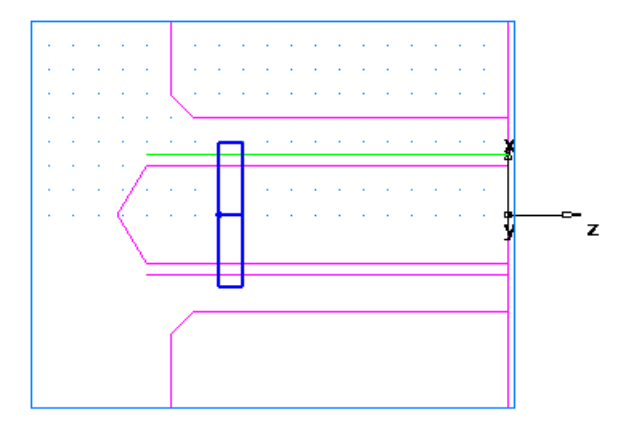

- **6** Créer une feature de filetage.
	- **a** Dans l'assistant de **nouvelle feature**, sélectionner l'option **Tournage** et cliquer sur **Suivant**.
	- **b** Dans le cadre **Depuis dimensions**, sélectionner **Filetage** et cliquer sur **Suivant**.
	- **c** Sur la page **Dimensions** :

Sélectionner **Filetage standard**.

Sélectionner **Ext.**.

Dans la champ **Désignation**, sélectionner **M50-1,5** (**2.000- 4.5 UNC** pour Impérial).

Cliquer sur **Suivant**.

**d** Sur la page **Dimensions** :

Sélectionner un **filetage à droite**.

Entrer une **longueur filetée** de **25mm** (**1 pouce**).

Cliquer sur **Suivant**.

**e** Cliquer sur **Terminer et autre création**.

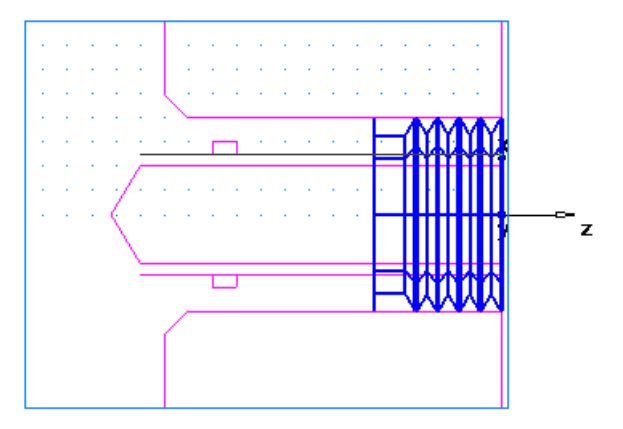

- **7** Créer une feature de tronçonnage
	- **a** Dans l'assistant de **nouvelle feature**, sélectionner l'option **Tournage** et cliquer sur **Suivant**.
	- **b** Dans le cadre **Depuis dimensions**, sélectionner **Tronçonnage** et cliquer sur **Suivant**.
	- **c** Sur la page **Dimensions** :

Entrer un **diamètre** de **100mm** (**4 pouces**).

Entrer un **diamètre intérieur** de **0** .

Entrer une **largeur** de **3mm** (**0,122 pouce**).

Cliquer sur **Suivant**.

- **d** Sur la page **Emplacement**, entrer un **Z** de **-112mm** (**-4,5 pouces**).
- **e** Cliquer sur **Terminer**.

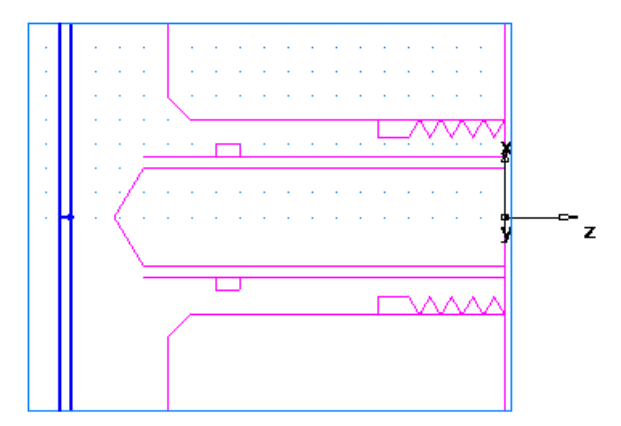

# **Affichage de la pièce (Tournage)**

Vous avez travaillé dans une vue 2D.

Pour regarder la pièce dans une orientation différente vous pouvez sélectionner une des vues prédéfinies. Ces options sont disponibles depuis la barre d'outils **Standard** :

108 + 0 7 0 N 8 390

- **1** Pour retourner à une vue 3D de la pièce, cliquer sur **Profils 2D de tournage** , sur la barre d'outils de **mode d'affichage**.
- **2** Cliquer sur le bouton Vue isométrique **de** sur la barre d'outils **standard**.

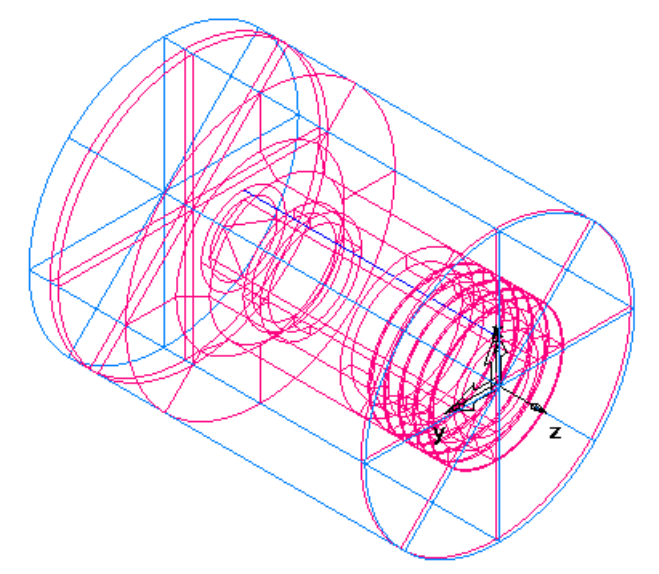

- **3** Ombrer la pièce.
	- **a** Ouvrir le panneau **Arbre de construction**, et sélectionner **alésage1** dans l'arborescence du **Repère1**.
	- **b** Cliquer sur le bouton **Ombrage de la sélection d** dans la barre d'outils de **mode d'affichage**.
	- **c** Sélectionner **filetage1** dans le tableau **Arbre de construction**.

**d** Cliquer à nouveau sur le bouton **Ombre de la sélection** .

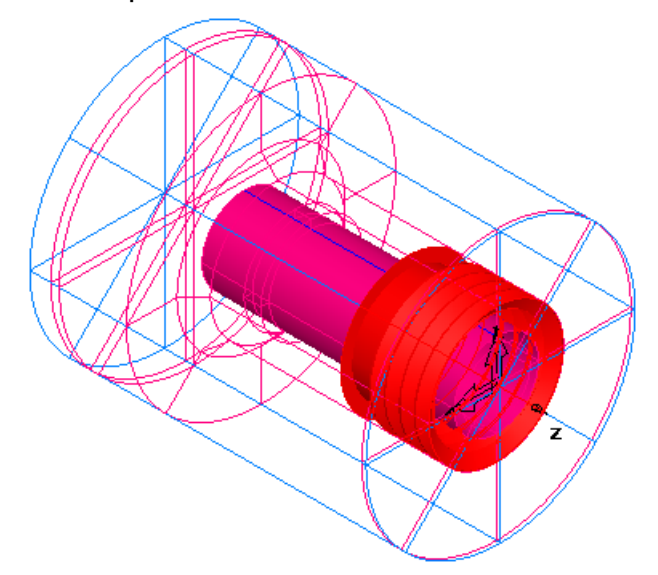

**4** Cliquer sur le bouton **Ne plus ombrer la sélection <b>REE** dans la barre d'outils de **mode d'affichage** pour revenir à la vue filaire du dessin.

### **Simulation du parcours d'outils (Tournage)**

Maintenant que vous avez créé des features, FeatureCAM va automatiquement :

- sélectionner les outils et les opérations les plus appropriés,
- recommander les techniques d'usinage,
- calculer les vitesses et les avances,
- générer les parcours d'outils et créer les codes CN.

Pour voir le parcours simulé :

**1** Sélectionner l'étape **Parcours d'outils** à partir du panneau **Etapes**. Ceci affiche la barre d'outils **Simulation** .

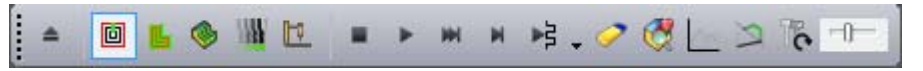

**2** Cliquer sur le bouton **Simulation 3D** , et ensuite cliquer sur le bouton **Play** pour démarrer la simulation. Si la boite de dialogue **Options de tri automatique** apparaît, cliquer sur **OK** pour la fermer. Ceci accepte les options de tri par défaut.

Cela affiche un rendu 3D du processus de coupe. Par défaut, la vue de 3/4 est montrée lors d'une coupe ou d'un perçage intérieur sur la pièce.

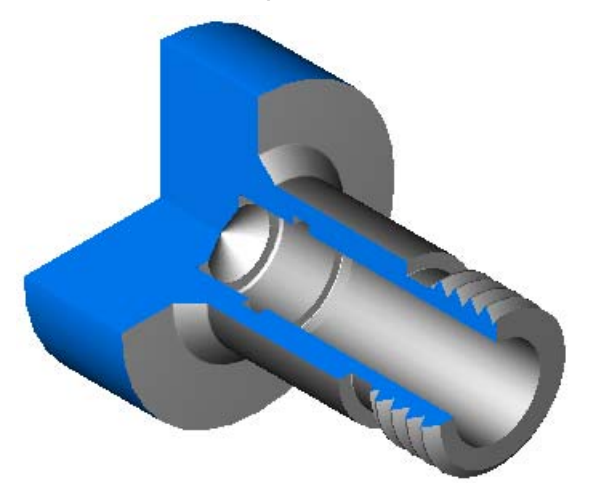

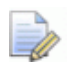

*Si la vue de 3/4 n'est pas affichée, sélectionner Options > Simulation > Brut cylindrique depuis le menu, et sélectionner l'option Vue 3/4 avec tournage int., enfin cliquer sur OK* 

*fermer la boite de dialogue. Cliquer sur le bouton Play sur la barre d'outils de simulation pour voir les changements.* 

- **3** Cliquer sur le bouton **Jusqu'à l'opération suivante** . Ceci affiche l'opération de dressage.
- **4** Répéter l'étape 3 pour voir chaque opération jusqu'à ce que l'ensemble de la pièce soit usiné.
- **5** Cliquer sur **Ejecter 1**. Cela efface la simulation.

### **Triage des opérations de fabrication (Tournage)**

L'onglet d'outil **Liste opé.**, dans la fenêtre des **résultats**, affiche toutes les opérations qui sont converties en features. Un signe jaune d'avertissement  $\triangle$  à côté d'une opération indique un problème potentiel sur cette opération. Dans ce cas, si vous voyez des avertissements ignorez-les.

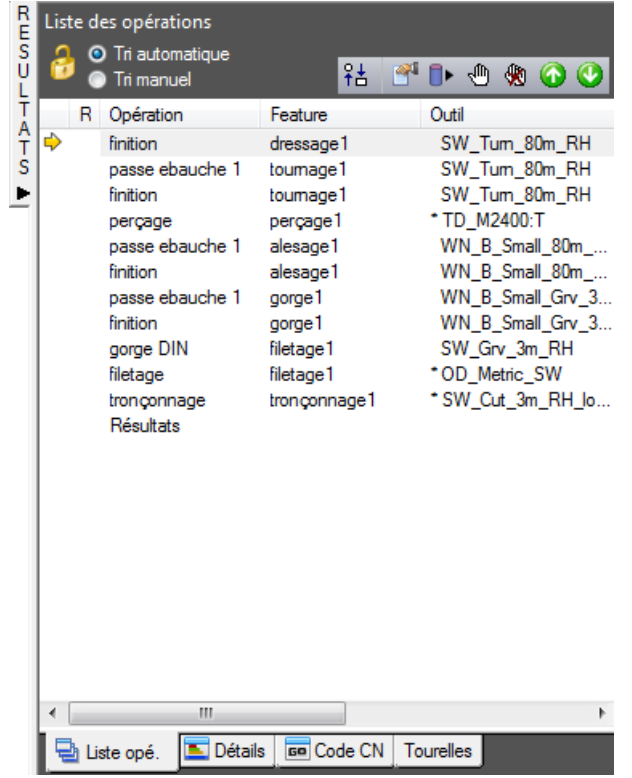

Vous pouvez contrôler le tri automatique des opérations en utilisant soit des règles, soit des templates d'opération. Le didacticiel de fraisage 2,5D se penche sur l'utilisation de règles (voir "Tri automatique des opérations" sur la page 17).

Cette section change le tri automatique en modifiant le template d'**opération de tournage**.

#### **Pour modifier le template**

- **1** Sélectionner l'option **Tri automatique** dans l'onglet **Liste opé**. Cela s'assure que les règles de tri automatique soient appliquées aux opérations.
- **2** Changer le tri automatique pour grouper les opérations qui utilisent le même outil.
	- **a** Cliquer sur le bouton des **options de tri**  $\frac{26}{16}$ .

**b** Dans la boite dialogue **Options de tri automatique**, sélectionner **Utiliser un template**.

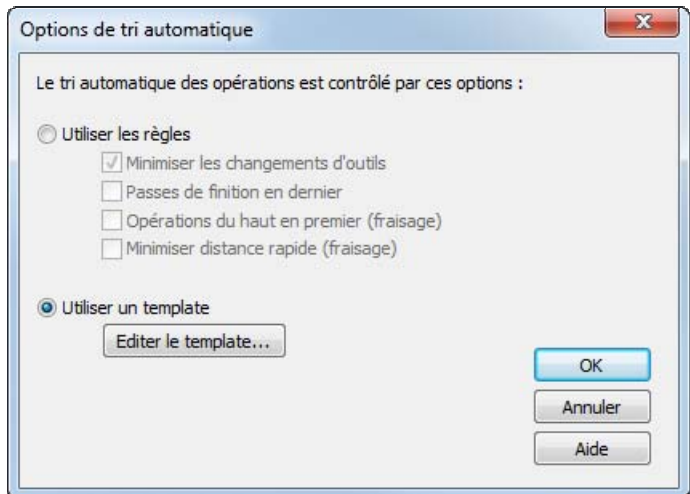

- **c** Cliquer sur **Editer le template**.
- **3** Dans la boite de dialogue **Ordre des features** :

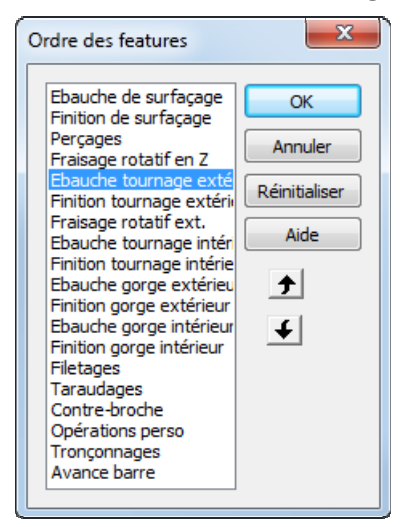

- **a** Sélectionner **Ebauche tournage extérieur**.
- **b** Cliquer sur  $\bigoplus$  jusqu'à ce que **Ebauche tournage extérieur** se trouve en-dessous de **Finition tournage extérieur**.
- **c** Cliquer sur **OK** pour fermer la boite de dialogue **Ordre des features**.
- **4** Cliquer sur **OK** pour fermer la boite de dialogue **Options de tri automatique**.
- **5** Simuler la pièce.

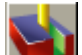

**a** Sélectionner l'étape **Parcours d'outil** depuis le panneau **Etapes**. Cela affiche la barre d'outils de **simulation**.

**b** Cliquer sur le bouton de **Simulation 3D**, puis cliquer sur le bouton **Play** pour démarrer la simulation.

Remarquez que l'ébauche et la finition de tournage externe se produit maintenant après que le trou soit perçé.

**c** Cliquer sur le bouton **Stop** quand la simulation est terminée pour quitter le mode simulation.

### **Documentation de pièce (Tournage)**

Aussi bien que pour la simulation d'une pièce, la simulation génère aussi des listes complètes d'outils et d'opérations. Les outils sélectionnés sont basés sur votre base de données d'outils. Vous pouvez imprimer cette liste pour réaliser une vérification par l'opérateur.

**1** Cliquer sur l'onglet **Détails** dans la fenêtre **Résultats** pour afficher le panneau Détails de la fabrication.

Détails de la fabrication O Liste des opérations Liste d'outils RESUME DES OPERATIONS D'USINAGE Pièce: FM18 Date: mercredi 6 juillet 2016 13:26:01  $\equiv$ Op:1 dressage1 (finition), Posage 54 F/S: 0 m/min Horaire, 0.000 mm/tr<br>Outil: #1 (SW\_Turn\_80m\_RH) Op: 2 tournage1 (ebauche), Posage 54 F/S: 0 m/min Horaire, 0.000 mm/tr<br>Outil: #1 (SW\_Turn\_80m\_RH) Op: 3 tournage1 (finition), Posage 54 F/S: 0 m/min Horaire, 0.000<br>Outil: #1 (SW\_Turn\_80m\_RH) 0 m/min Horaire, 0.000 mm/tr Op: 4 perçage1 (perçage), Posage 54 1010 tr/min Horaire, 0.360 mm/tr.  $F/S:$ 

Vous pouvez consulter cette fiche en utilisant les barres de défilement.

**2** Sélectionner l'option **Liste d'outils** au dessus de l'onglet **Détails** pour afficher le panneau Résumé des outils d'usinage. Il contient tous les outils utilisés pour créer la pièce basé sur la bibliothèque que vous avez sélectionné.

R

*Vous pouvez imprimer cette documentation depuis l'option menu Fichier > Imprimer.* 

## **Génération du code CN (Tournage)**

FeatureCAM génère le code CN pour fabriquer des pièces sur une machine CNC. Vous pouvez générer le code CN après avoir simulé la pièce et par conséquent calculé les parcours.

- **1** Sélectionner l'étape **Code CN** à partir du panneau **Etapes**. Ceci affiche la boite de dialogue **Code CN**.
- **2** Cliquer sur le bouton **Afficher le code CN** le bouton génère le code CN.

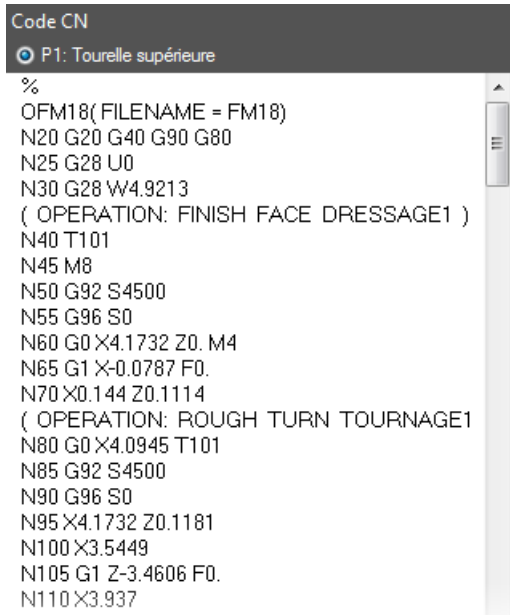

### **Changement de post-processeur**

Pour changer le post-processeur :

- **1** Sélectionner **Fabrication > Post-processeur** depuis le menu. Cela afficher la boite de dialogue **Options de post-processeur**.
- **2** Cliquer sur **Parcourir** pour voir les post-processeurs disponibles.

Le dossier par défaut est ..FeatureCAM\Examples\Posts.

**3** Sélectionner votre post-processeur et cliquer sur **Ouvrir**.

Le nouveau post-processeur est affiché dans le champ **Fichier CNC**.

- **4** Cliquer sur **OK** pour quitter la boite de dialogue **Options de post-processeur** et utiliser le nouveau post-processeur, cliquer sur **Annuler** pour quitter la boite de dialogue et conserver le post-processeur original.
- **5** Sélectionner l'étape **Parcours d'outils** à partir du panneau **Etapes**.
- **6** Lancer une simulation de la pièce pour régénérer le code CN.

### **Enregistrement du code CN**

Pour enregistrer le programme CN :

- **1** Sélectionner l'étape **Code CN** à partir du panneau **Etapes**. Ceci affiche la boite de dialogue **Code CN**.
- **2** Cliquer sur le bouton Enregister CN dans la boîte de dialogue **Code CN**.
- **3** Dans la boite de dialogue **Enregistrer CN**, accepter le nom par défaut et le dossier et cliquer sur **OK**.

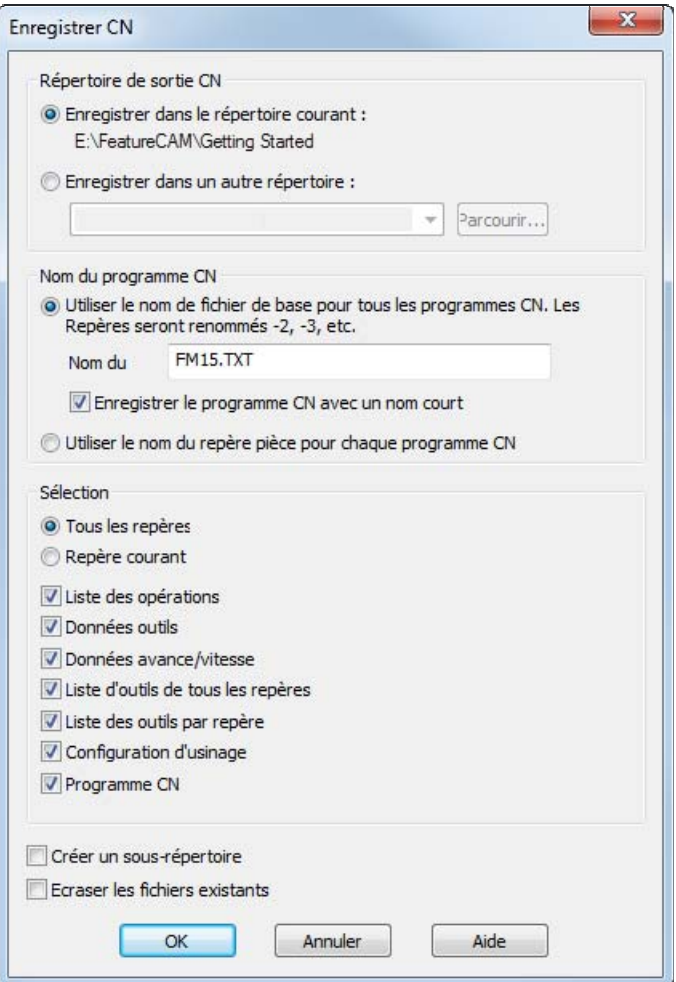

# **Introduction au tournage/fraisage**

Ce didacticiel aborde :

 $\overline{\mathscr{A}}$ 

- la création de pièces pour les tours avec capacités de fraisage.
- le mélange de features de tournage et de fraisage.
- la création de features de fraisage sur le diamètre extérieur et sur la pièce.
- la simulation d'une pièce de tournage/fraisage.

*Vous devez avoir l'option Turn/Mill licenciée pour lancer ce tutoriel.* 

Pour utiliser l'exemple de tournage/fraisage, démarrer FeatureCAM (voir "Démarrage de FeatureCAM pour la première fois" sur la page 2), créer un nouveau fichier (voir "Création d'un nouveau fichier" sur la page 5) avec un **type** de **tournage/fraisage**, puis suivre ces étapes :

- **1** Etapes préparatoires (voir "Etapes préparatoires (Tournage/Fraisage)" sur la page 56).
- **2** Définition de la géométrie (voir "Définition de la géométrie (Tournage/Fraisage)" sur la page 57).
- **3** Création des features (voir "Création des features (Tournage/Fraisage)" sur la page 59).
- **4** Affichage de la pièce (voir "Affichage de la pièce (Tournage/Fraisage)" sur la page 60).
- **5** Création de trois perçages radiaux sur la face (voir "Création de trois trous radiaux sur la face" sur la page 62).
- **6** Gravure sur la face (voir "Gravure de la face" sur la page 63).
- **7** Création de trois fentes (sur la page 66).

**8** Simulation du parcours d'outils (voir "Simulation du parcours d'outils (Tournage/Fraisage)" sur la page 68).

### **Etapes préparatoires (Tournage/Fraisage)**

Les étapes préparatoires définissent le brut et déterminent le système de coordonnées et la vue.

**1** Dans la page **Dimensions** de l'assistant de **brut** :

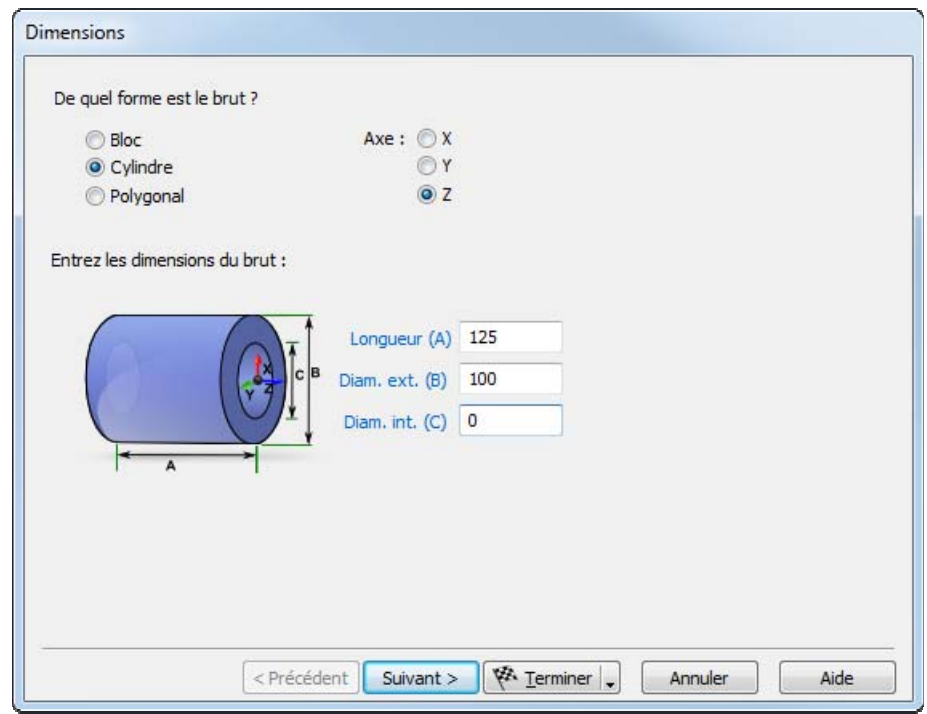

- **a** Sélectionner une forme **cylindrique**.
- **b** Entrer un **diamètre extérieur** de **76**mm.
- **c** Entrer une **longueur** de **51**.
- **d** Entrer un **diamètre intérieur** de **0**.
- **2** Cliquer sur **Suivant** jusqu'à ce que vous atteignez la page **Origine du programme pièce**.
- **3** Sélectionner **Aligner sur une face de brut**.
- **4** Cliquer sur **Suivant**.
- **5** Cliquer sur **D** pour positionner le repère de la pièce.
- **6** Depuis le bouton **Terminer** du menu sélectionner le bouton **Terminer**.
- **7** Depuis le menu d'affichage  $\frac{|\mathbf{\langle}\cdot|\cdot|}{|\mathbf{\langle}}|}$ , sélectionner **Centrer tout**  $\frac{|\mathbf{\langle}\cdot|\cdot|}{|\mathbf{\langle}}|}$ .
- **8** Sélectionner **Options > Modes d'entrée de tournage > Diamètre (DZ)** depuis le menu pour permettre d'entrer les coordonnées de **diamètre** et valeurs **Z**.

### **Définition de la géométrie (Tournage/Fraisage)**

Ceci vous montre comment concevoir la pièce.

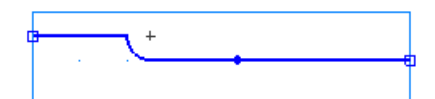

- **1** Dessiner trois lignes :
	- **a** Sélectionner l'étape **Géométrie** depuis le panneau **Etapes**. Cela affiche la boite de dialogue **Constructeurs de géométrie**.

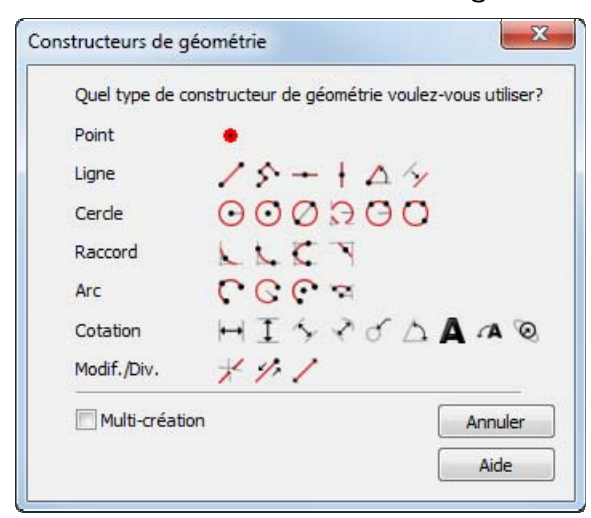

- **b** Sélectionner l'option **Multi-création**, et cliquer sur le bouton **Multi-lignes** . Ceci montre la barre d'outils d'**édition de feature/géométrie**.
- **c** Pour créer deux lignes qui définissent le profil externe, sur la barre d'**édition de feature/géométrie** :

Pour le point 1, entrer **D/Z 1** de **D 63,5**mm, **Z 0**.

Pour le point 2, entrer **D/Z 2** de **D 63,5**mm, **Z -38**mm.

Appuyer sur **Entrée** pour créer une ligne.

**d** Créer une seconde ligne avec ces valeurs :

Pour le point 2, entrer **D/Z 2** de **D 70**mm, **Z -38**mm.

Appuyer sur **Entrée** pour créer une seconde ligne.

**e** Créer une troisième ligne avec les valeurs :

Pour le point 2, entrer **D/Z 2** de **D 70**mm, **Z 51**mm.

Appuyer sur **Entrée** pour créer une troisième ligne.

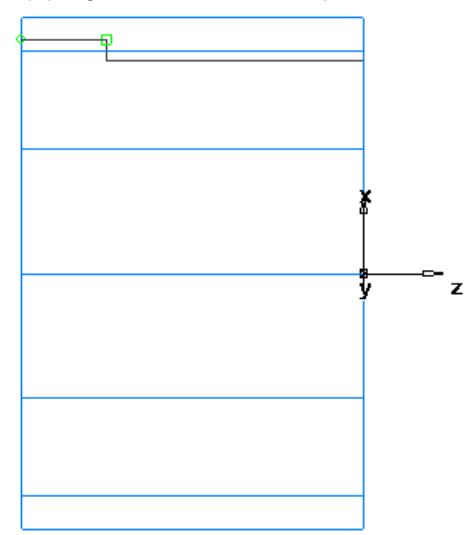

- **2** Créer un raccord pour relimiter vos lignes.
	- **a** Sélectionner l'étape **Géométrie** depuis le panneau **Etapes**.
	- **b** Dans la boite de dialogue **Constructeurs de géométrie**, dans la liste d'options **Raccord** cliquer sur le bouton **Congé sur coin** .
	- **c** Sur la barre d'**édition de feature/géométrie**, entrer un rayon (**R**) de **3**mm.
	- **d** Placer le pointeur de la souris dans le coin entre les première et deuxième lignes, puis cliquer dessus pour créer le congé. Le congé relimite automatiquement vos lignes.

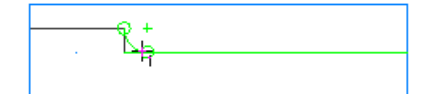

- **3** Pour tourner la pièce, vous avez besoin de chaîner les courbes.
	- **a** Sélectionner **Courbes** étape depuis le panneau **Etapes**.
	- **b** Dans la boite de dialogue **Création de courbe**, sélectionner le

bouton **Courbe ouverte** .

- **c** Dans la fenêtre graphique, cliquer sur la première et la troisième ligne.
- **d** Sur la barre d'**édition de feature/géométrie**, nommer la courbe **Tournage** et appuyer sur **Entrée**.

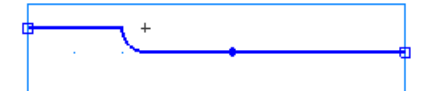

## **Création des features (Tournage/Fraisage)**

Cet exemple vous montre comment créer des features de tournage.

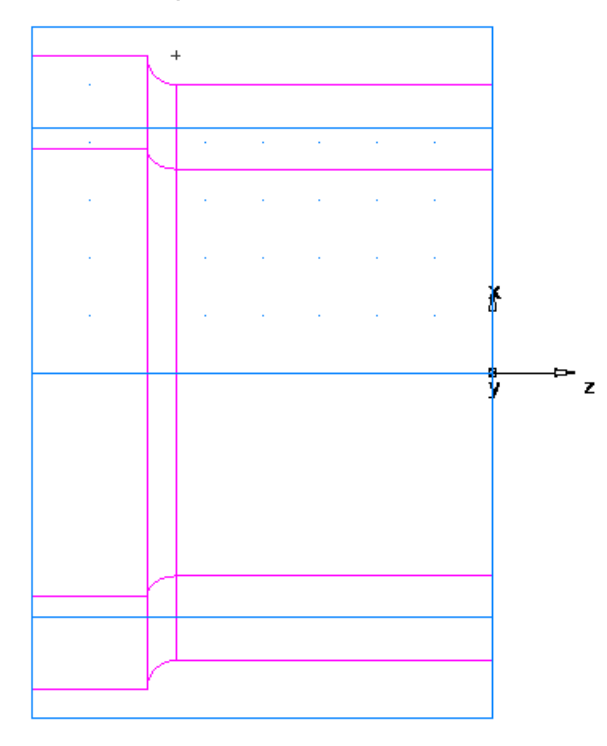

- 1 Cliquer sur le bouton **Profils 2D de tournage h**, dans la barre d'outils de **mode d'affichage**, pour passer à une représentation 3D de la pièce.
- **2** Créer une feature Tournage.

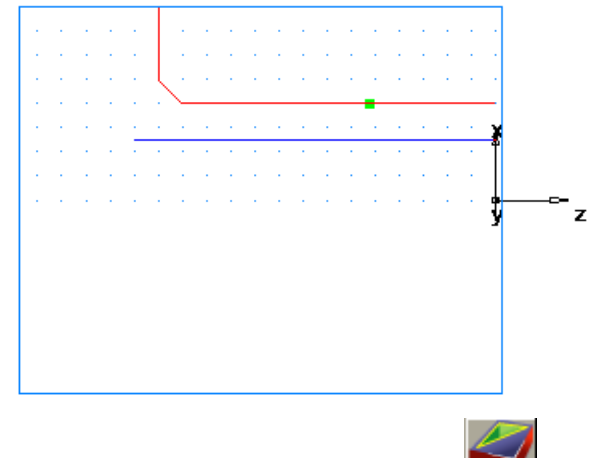

- **a** Cliquer sur l'étape **Features** depuis le panneau Etapes.
- **b** Dans l'assistant de **nouvelle feature**, sélectionner l'option **Tournage** et cliquer sur **Suivant**.
- **c** Sélectionner **Tournage** dans la section **Depuis une courbe** et cliquer sur **Suivant**.

**d** Dans le champ **Courbe** sélectionner **tournage** depuis la liste.

Cliquer sur le bouton Choisir courbe ou géométrie **A** pour sélectionner la courbe graphiquement. La boite de dialogue se réduit pour faire apparaître la fenêtre graphique au-dessous.

Cliquer sur la courbe que vous avez nommée **tournage** un peu plus tôt.

Dans la boite de dialogue de **sélection**, sélectionner **tournage**, et cliquer sur **OK**.

**e** Cliquer sur **Terminer**.

# **Affichage de la pièce (Tournage/Fraisage)**

**1** Sur la boite d'outils **Standard** sélectionner le bouton **Vue**  isométrique

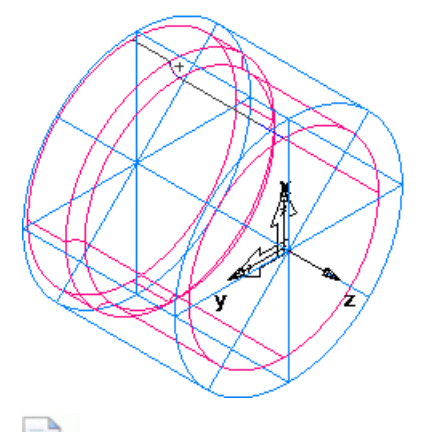

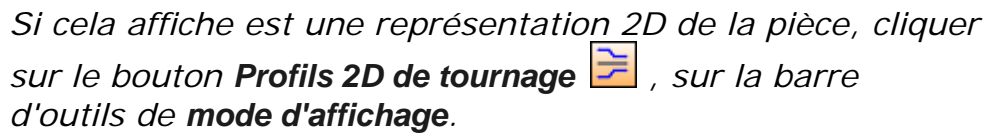

- **2** Ombrer la pièce :
	- **a** Ouvrir le panneau **Arbre de construction**, et sélectionner **tournage1** sous le nœud **Repère1**.
	- **b** Cliquer sur le bouton **Ombrage sélectionné** dans la barre d'outils de **mode d'affichage**.

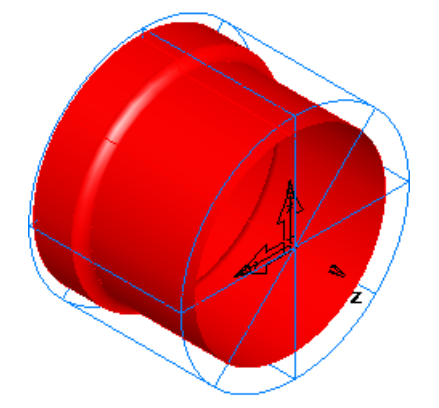

- **c** Cliquer sur le bouton **Ne plus ombrer la sélection de dans la** barre d'outils de **mode d'affichage** pour revenir à la vue filaire du dessin.
- **3** Pour changer la vue à une vue de dessus, depuis le bouton du menu de la **vue principale de la contrarcte de la vue principale**

### **Création de trois trous radiaux sur la face**

Cela vous montre comment ajouter trois trous à la pièce.

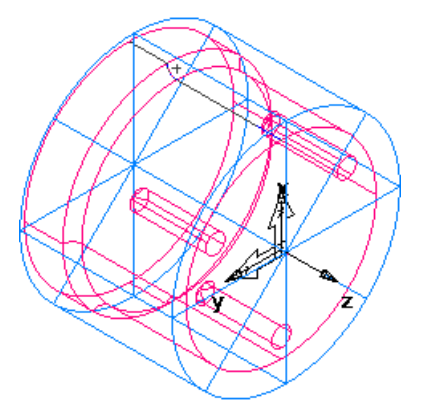

**1** Pour retourner à la vue 2D du modèle, cliquer sur le bouton **Profils 2D de tournage** , sur la barre d'outils de **mode d'affichage**.

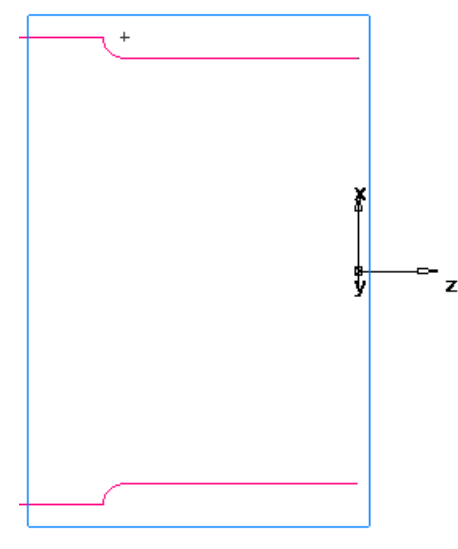

**2** Créer un perçage.

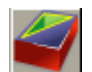

- **a** Cliquer sur l'étape **Features** depuis le panneau Etapes.
- **b** Dans l'assistant de **nouvelle feature**, sélectionner l'option **Tournage/Fraisage** et cliquer sur **Suivant**.
- **c** Dans la section **Depuis dimensions**, sélectionner **Perçage** et cliquer sur **Suivant**.
- **d** Dans la boite de dialogue **Dimensions** :

Entrer un **chanfrein** de **0.**

- Entrer une **profondeur** de **25**mm.
- Entrer un **diamètre** de **6**mm.
- **e** Cliquer sur **Terminer et autre création**.
- **3** Créer un motif de la feature :
	- **a** Dans l'assistant de **nouvelle feature**, sélectionner l'option **Tournage/Fraisage** et cliquer sur **Suivant**.
	- **b** Dans le champ **Depuis dimensions**, sélectionner **Motif** et cliquer sur **Suivant**.
	- **c** Sélectionner le perçage que vous venez de créer et cliquer sur **Suivant**.
	- **d** Sélectionner **Radial dans le plan XY du repère** et cliquer sur **Suivant**.
	- **e** Sur la page **Motif Dimensions** :

Entrer un **nombre** de **3.**

Entrer un **diamètre** de **51**mm.

Entrer un **écart angulaire** de **120°.**

Entrer un **angle** de **60°.**

- **f** Cliquer sur **Terminer**.
- **g** Cliquer sur **Annuler**.
- **4** Voir la représentation filaire 3D de la pièce :
	- **a** Cliquer sur le bouton **Profils 2D de tournage 三**, dans la barre d'outils de **mode d'affichage**, pour passer à une représentation 3D de la pièce.
	- **b** Cliquer sur le bouton Vue isométrique **de** sur la barre d'outils **standard**.

### **Gravure de la face**

Cela vous montre comment graver la pièce en :

- créant du texte de gravure.
- créant une feature de rainure.

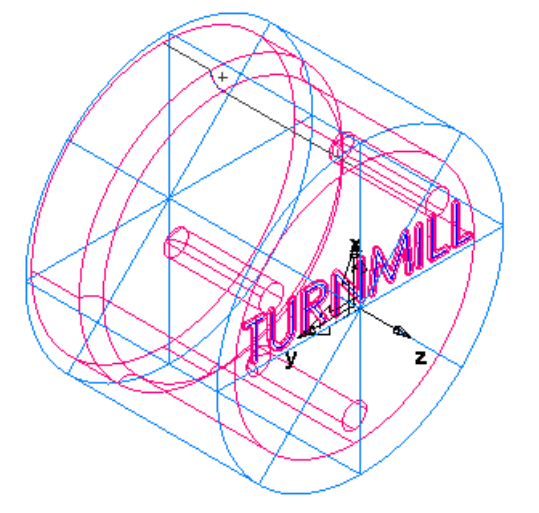

- **1** Créer une nouvelle courbe.
	- **a** Sélectionner **Courbes** étape depuis le panneau **Etapes**.
	- **b** Dans la boite de dialogue **Création de courbe**, sélectionner le bouton **Assistant de courbe** .
	- **c** Dans l'assistant **Courbe** :

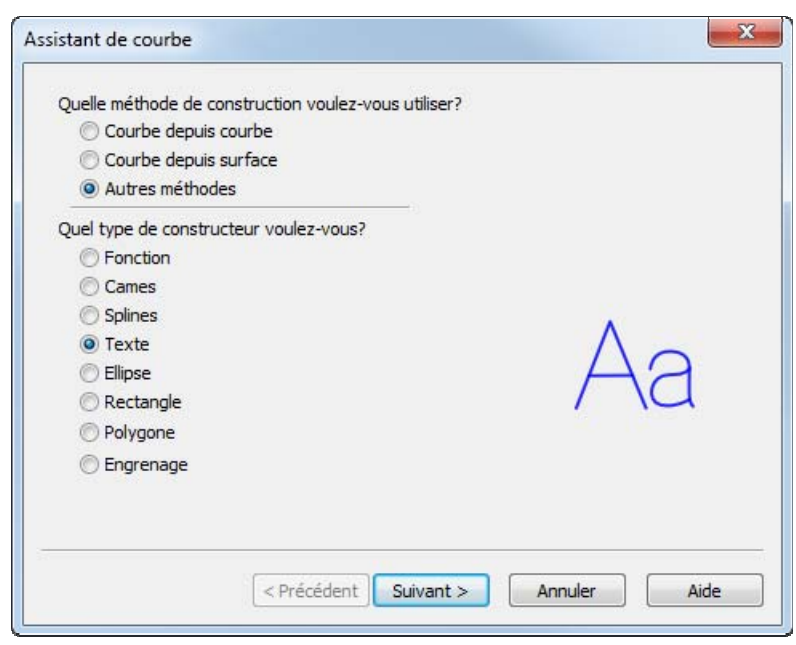

Sélectionner **Autres méthodes** que la méthode de construction. Sélectionner **Texte** comme étant le constructeur.

Cliquer sur **Suivant**.

**d** Dans la page **Gravure de texte**, configurer les propriétés du texte.

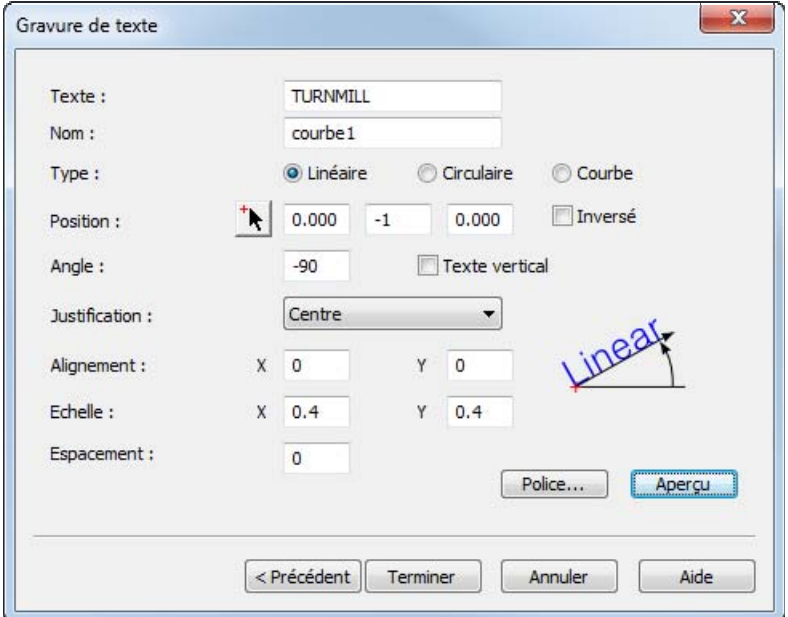

Entrer un **texte** de **TURNMILL**.

Sélectionner un **type de parcours** de **Ligne**.

Entrer la position de **X 0.0, Y -1,14**, **Z 0,0**.

Entrer un **angle** de **-90°**.

Depuis la liste de **justification**, sélectionner **Centre**.

Entrer une **échelle** de **X 10, Y 10**.

Cliquer sur le bouton **Police** pour afficher la boite de dialogue **Police** .

Depuis la liste **Police**, sélectionner **Machine Tool Gothic**.

Entrer une **taille** de **72**.

Cliquer sur **OK** pour fermer la boite de dialogue.

- **e** Cliquer sur **Terminer** pour fermer l'assistant.
- **2** Créer une feature Gorge.
	- **a** Sélectionner le texte **TURNMILL** (**courbe1**) dans la fenêtre graphique.

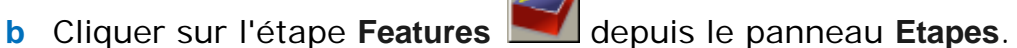

- **c** Dans l'assistant de **nouvelle feature**, sélectionner l'option **Tournage/Fraisage** et cliquer sur **Suivant**.
- **d** Dans la section **Depuis une courbe**, sélectionner **Rainure** et cliquer sur **Suivant**.
- **e** Sur la page **Courbes**, cliquer sur **Suivant** (si vous avez sélectionné le texte à l'étape 2a).
- **f** Sur la page **Position**, cliquer sur **Suivant**.
- **g** Dans la page **Dimensions** :

Entrer une **largeur** de **1,5**mm.

Entrer une **profondeur** de **0,5**mm.

Sélectionner **Face**.

Sélectionner **Simple (Gravure)**.

**h** Cliquer sur **Terminer**.

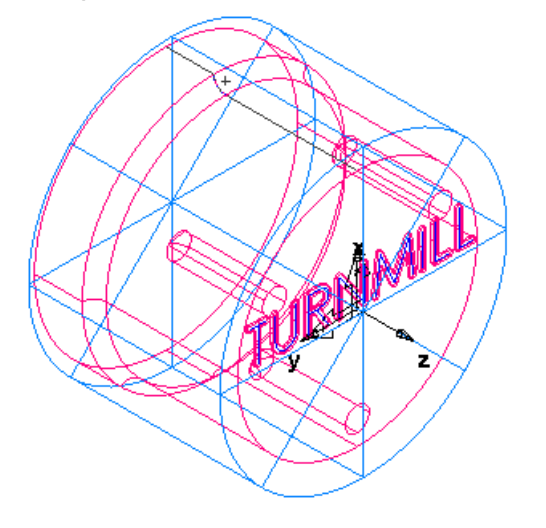

### **Création de trois fentes**

Cela vous montre comment ajouter trois fentes fraisées à la pièce.

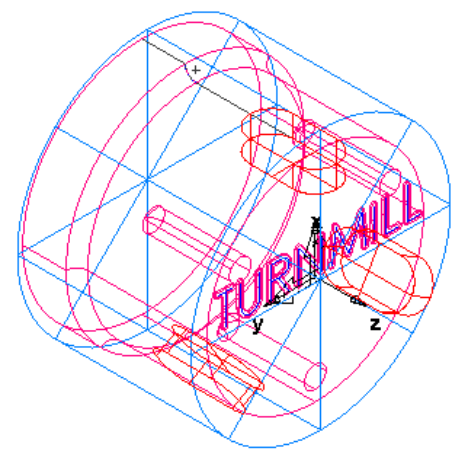

- **1** Créer une feature de fente :
	- **a** Cliquer sur l'étape **Features** depuis le panneau Etapes.

- **b** Dans l'assistant de **nouvelle feature**, sélectionner l'option **Tournage/Fraisage** et cliquer sur **Suivant**.
- **c** Dans la section **Depuis dimensions**, sélectionner **Fente**.

Sélectionner **Créer un motif depuis cette feature** et cliquer sur **Suivant**.

**d** Dans la page **Dimensions** :

Entrer une **longueur** de **25**mm.

Entrer une **largueur** de **12,5**mm.

Entrer une **profondeur** de **6**mm.

Cliquer sur **Suivant**.

- **e** Sur la page **Motifs** sélectionner **Radial autour de l'axe d'indexage** et cliquer sur **Suivant**.
- **f** Sur la page **Position** :

Entrer un **angle B** de **90**.

Entrer un **rayon** de **31**mm.

Entrer un **Z** de **6**mm.

Cliquer sur **Suivant**.

- **g** Dans la page **Dimensions** : Entrer un **nombre** de **3**.
	- Entrer un **écart angulaire** de **120**.
- **h** Cliquer sur **Terminer**.

### **Simulation du parcours d'outils (Tournage/Fraisage)**

Pour voir le parcours d'outils simulé :

- **1** Sélectionner l'étape **Parcours d'outils** à partir du panneau **Etapes**. Ceci affiche la barre d'outils **Simulation** .
- **2** Sélectionner un fichier CNC pour une machine qui supporte l'outillage mixte. Par exemple :

..\Examples\Posts\TurnMill\Skeleton\skeleton-1-turret.cnc

**3** Cliquer sur le bouton de Simulation 3D ||. puis cliquer sur le bouton **Play** pour démarrer la simulation. Si la boite de dialogue **Options de tri automatique** apparaît, cliquer sur **OK** pour la fermer. Ceci accepte les options de tri par défaut.

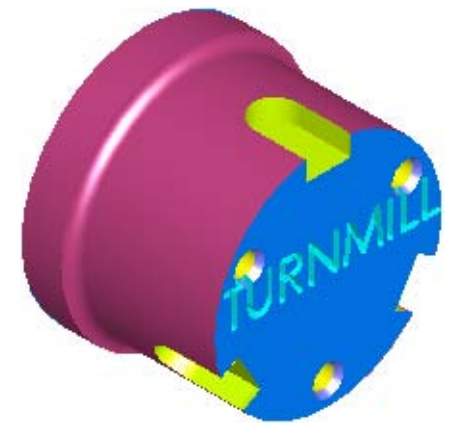

Les parcours d'outils sont simulés, y compris les rotations de la pièce.

**4** Cliquer sur **Ejecter** . Ceci efface la barre d'outils de **simulation**.
# **Introduction au fraisage 3D**

Ce didacticiel aborde :

- la modélisation de surfaces 3D.
- **I** la fabrication de surfaces en utilisant des features de fraisage surfacique.
- **la fabrication d'opérations**
- la sélection d'outils.
- l'établissement des attributs de fabrication 3D.

*Vous devez avoir 3D milling pour effectuer les exemples dans ce chapitre. Ces exemples sont spécifiés uniquement en unités impériales. Vous devez avoir installé l'armoire à outils basic.* 

Ce didacticiel vous montre comment créer une pièce simple, générer les parcours d'outils et extraire le parcours utilisé pour usiner la pièce.

Pour utiliser l'exemple de fraisage 3D, démarrer FeatureCAM (voir "Démarrage de FeatureCAM pour la première fois" sur la page 2), créer un nouveau fichier (voir "Création d'un nouveau fichier" sur la page 5), puis suivre ces étapes :

- **1** Définition du brut (voir "Définition du brut (Fraisage 3D)" sur la page 71).
- **2** Définition de la géométrie (voir "Définition de la géométrie (Fraisage 3D)" sur la page 72).
- **3** Création de la surface de la bouteille (voir "Création de la surface d'une bouteille" sur la page 76).
- **4** Affichage de la pièce (voir "Affichage de la pièce (Fraisage 3D)" sur la page 77).

- **5** Création d'une feature de fraisage surfacique (sur la page 80).
- **6** Simulation du parcours d'outils (voir "Simulation du parcours d'outils (Fraisage 3D)" sur la page 84).

## **Définition du brut (Fraisage 3D)**

Le brut est la matière initiale, avec laquelle vous usinez votre pièce.

**1** Dans la page **Dimensions** de l'assistant de **brut** :

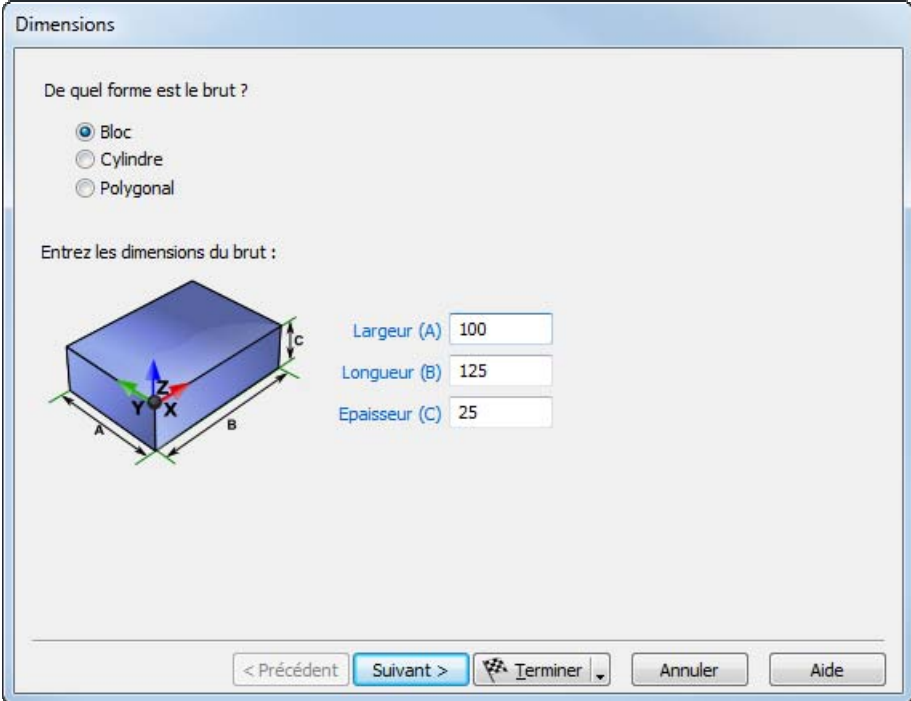

- **a** Entrer une **épaisseur** de **51**mm
- **b** Entrer une **largeur** de **76**mm
- **c** Entrer une **longueur** de **160**mm
- **d** Cliquer sur **Terminer**
- **2** Cliquer sur **OK** pour accepter les valeurs de la boite de dialogue de **propriétés du brut**.

# **Définition de la géométrie (Fraisage 3D)**

Ceci vous montre comment concevoir la pièce.

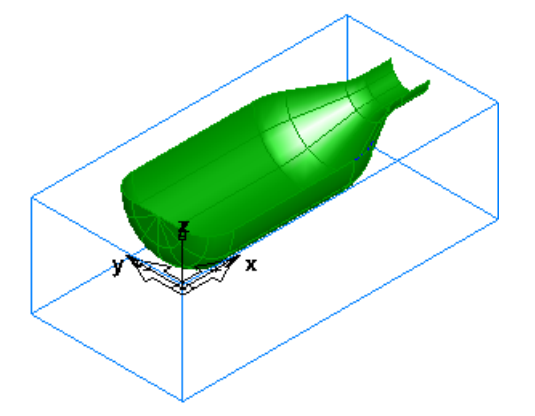

- **1** Sélectionner **Affichage > Barres d'outils** depuis le menu, dans le cadre **Barres d'outils** :
	- **a** Sélectionner **Avancée**.
	- **b** Sélectionner **Géométrie**.
	- **c** Cliquer sur **OK**.
- **2** Créer trois lignes verticales :
	- **a** Sur la barre d'outils **Géométrie**, sélectionner **Verticale** depuis le menu Ligne **.**
	- $\bullet$ /  $\odot$  L C H  $\neq$  D.
	- **b** Sur la barre d'**édition de feature/géométrie**, entrer un **XYZ** de **X 25,5**mm, **Z 0** et appuyer sur **Entrée**.
	- **c** Créer une deuxième ligne en entrant un **XYZ** de **X 133,5**mm, **Z 0** et appuyer sur **Entrée**.
	- **d** Créer une troisième ligne en entrant un **XYZ** de **X 152,5**, **Z 0** et appuyer sur **Entrée**.

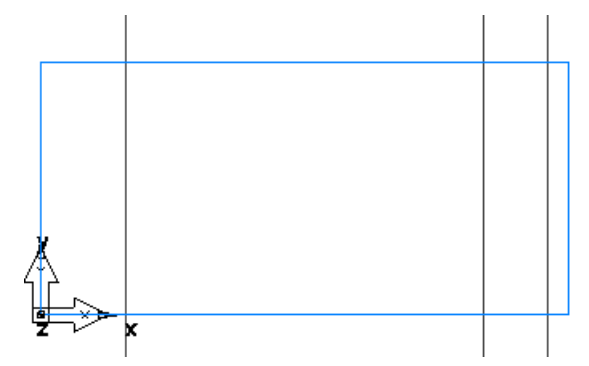

- **3** Créer trois lignes horizontales :
	- **a** Sur la barre d'outils **Géométrie**, sélectionner **Horizontale** depuis le menu **Ligne** .
- **b** Entrer un **XYZ** de **Y 12,5**mm, **Z 0**, et appuyer sur **Entrée**.
- **c** Créer une deuxième ligne en entrant un **XYZ** de **Y 28,5**mm, **Z 0**, et appuyer sur **Entrée**.
- **d** Créer une troisième ligne en entrant un **XYZ** de **Y 38**mm, **Z 0**, et appuyer sur **Entrée**.

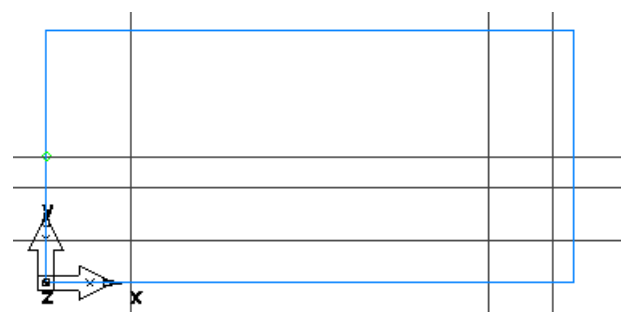

- **4** Créer une ligne :
	- **a** Sur la barre d'outils de **géométrie**, sélectionner **Point, angle** depuis le menu Ligne  $\left| \right|$ .
	- **b** Sur la barre d'**édition de feature/géométrie**, entrer un angle **A** de **30**.
	- **c** Dans la fenêtre graphique, cliquer sur l'intersection entre la seconde ligne horizontale et la seconde verticale, au point  $\mathbf{Q}$ , pour créer une ligne finie.

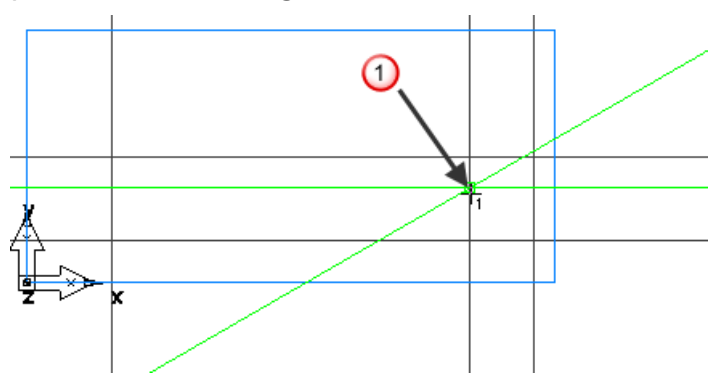

- **5** Créer des arcs.
	- **a** Sur la barre d'outils de **géométrie**, sélectionner **2 points, rayon G** depuis le menu Arc **C**.

**b** Sur la barre d'**édition de feature/géométrie**, entrer un rayon **R** de  $12,5$ mm et cliquer sur la ligne verticale vers le point  $\bigcirc$  et la ligne horizontale vers le point  $\mathbf{\mathcal{Q}}$ .

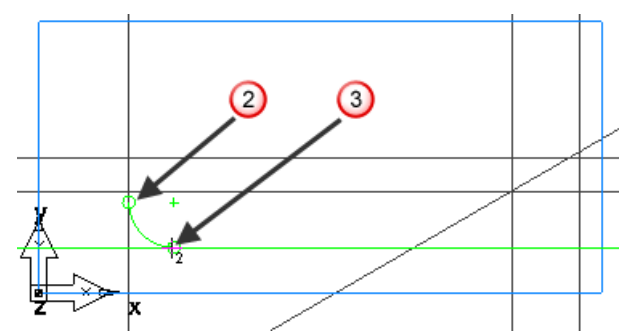

**c** Créer un deuxième arc :

Sur la barre d'**édition de feature/géométrie**, entrer un rayon **R** de **25,5**mm et cliquer sur la ligne horizontale vers le point et l'extrémité de la ligne vers le point  $\boxed{5}$ .

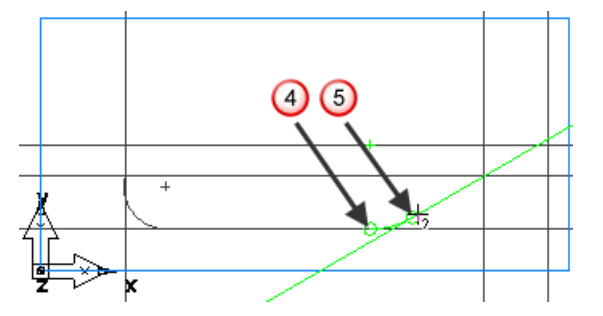

**d** Créer le troisième arc en cliquant sur l'extrémité de la ligne vers le point  $\bigcirc$  et la ligne horizontale vers le point  $\bigcirc$ .

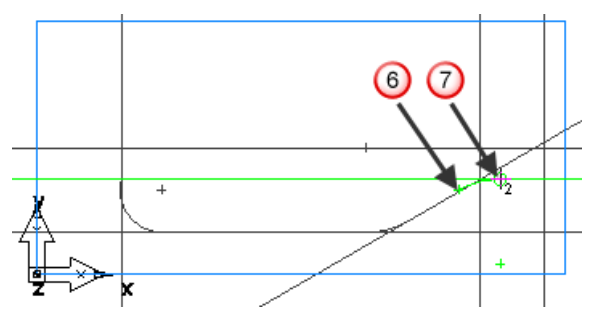

- **6** Pour fraiser la pièce, vous avez besoin de chaîner les courbes.
	- **a** Sélectionner **Courbes** étape depuis le panneau **Etapes**.
	- **b** Dans la boîte de dialogue **Création de courbe**, sélectionner le

bouton **Courbe fermée** .

**c** Cliquer sur l'intersection de la ligne verticale et de la ligne horizontale au point  $\circledast$  et à l'intersection de la ligne verticale et de la ligne horizontale au point  $\bigcirc$ .

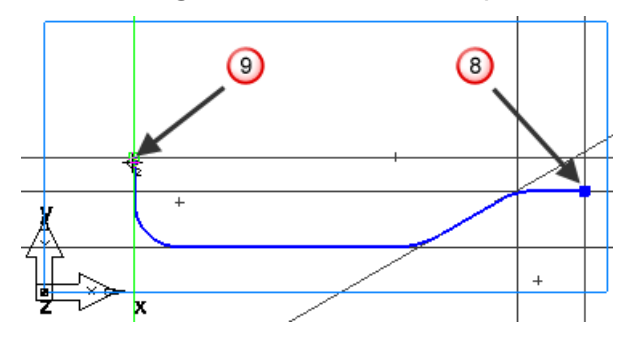

### **Création de la surface d'une bouteille**

- **1** Sélectionner **Surfaces AN** depuis le panneau Etapes.
- **2** Dans l'assistant **Surface**, sélectionner **Surface de révolution** et cliquer sur **suivant**.

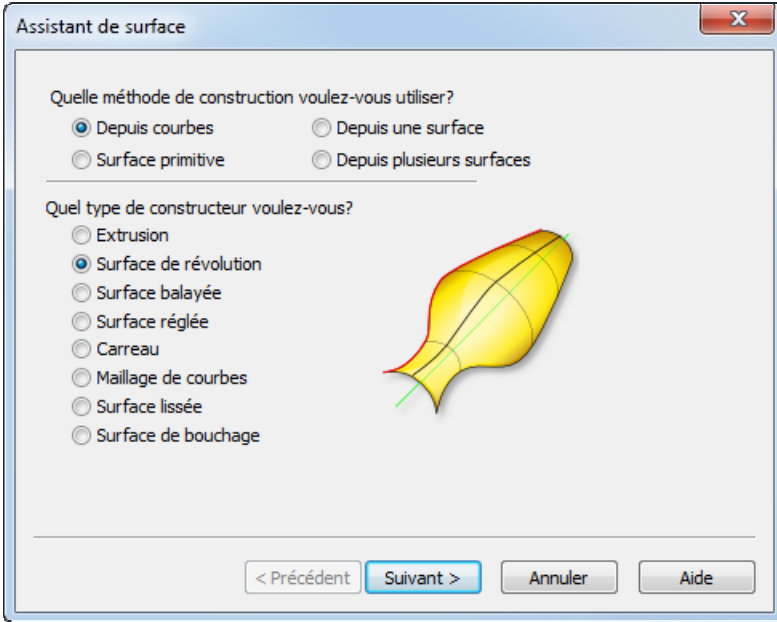

**3** Sur la page **Surface de révolution** :

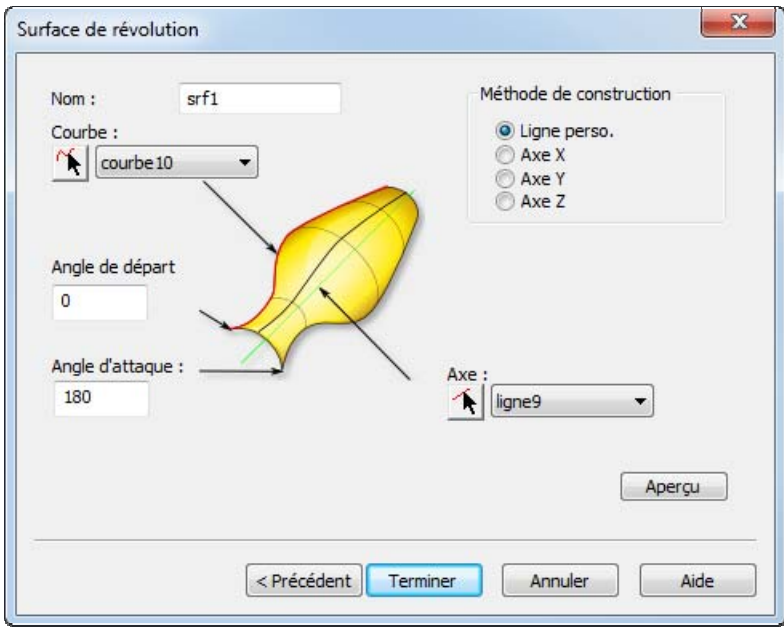

- **a** Entrer un **angle de départ** de **0**
- **b** Entrer un **angle de fin** de **180**
- **c** FeatureCAM sélectionne automatiquement votre chaîne de courbes dans la sélection **Courbe**.

**d** Dans la sélection **Axe**, cliquer sur le bouton **Choisir une ligne**  $\hat{\bullet}$  et sélectionner la ligne horizontale autour du point  $\hat{\bullet}$ .

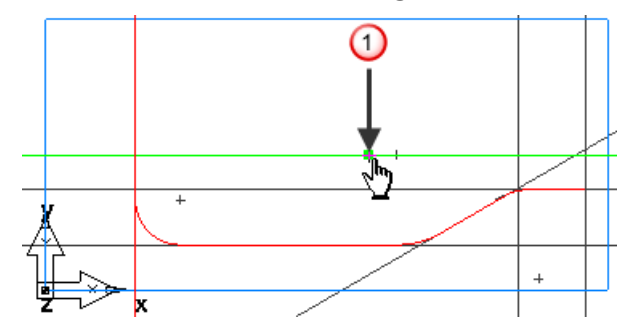

Cliquer sur **Terminer**.

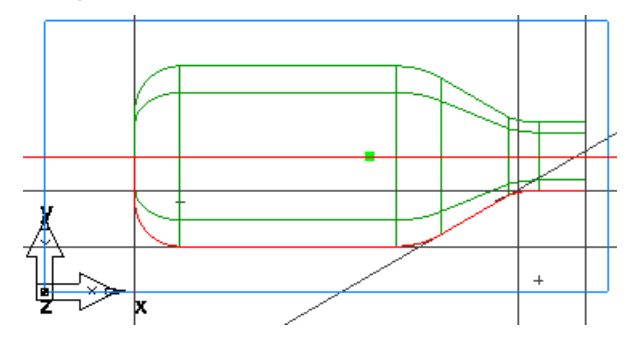

### **Affichage de la pièce (Fraisage 3D)**

**1** Pour changer la vue par une vue isométrique, cliquer sur le bouton **Isométrique** de la barre d'outils **Standard**.

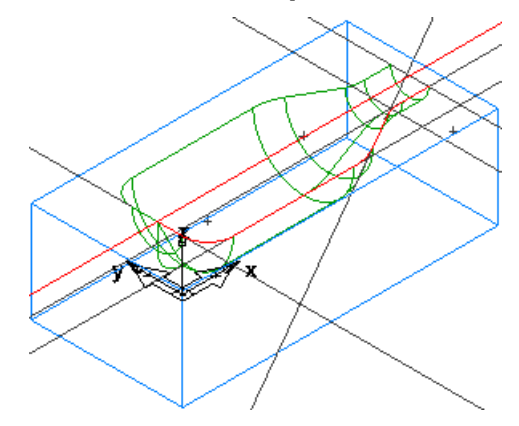

- **2** Contrôler comment la pièce est affichée en utilisant les **options d'affichage**.
	- **a** Sélectionner **Options > Affichage** dans le menu. Cela affiche la boite de dialogue **Options d'affichage**.
	- **b** Sélectionner l'option **Afficher frontière de surface uniquement** et cliquer sur **Appliquer**.

Ceci affiche les surfaces, selon leurs limitations de frontières et leurs boucles externes. Aucune ligne supplémentaire n'est dessinée à l'intérieur de la surface. Cela rend l'affichage des modèles de grande taille beaucoup plus rapide.

**c** Désélectionner l'option **Afficher frontière de surface uniquement** et cliquer sur **Appliquer**.

Ceci affiche les surfaces avec des lignes à l'intérieur de la surface. Cela aide l'affichage, mais pour les modèles larges, cela ralentit l'affichage de la pièce.

**d** Entrer une **finesse de surface filaire** de **20** et cliquer sur **Appliquer**.

Cela affiche les surfaces avec plus de lignes. Diminuer la valeur de **finesse de surface** augmente la qualité d'affichage, mais ralentit les graphismes.

- **e** Cliquer sur **OK** pour fermer la boite de dialogue.
- **3** Depuis le menu Masquer **X,** sur la barre d'outils avancée, cliquer sur **Masquer toute la géométrie** .
- **4** Depuis le menu Afficher  $\frac{\mathcal{K}}{\mathcal{K}}$  sur la barre d'outils avancée, cliquer sur **Afficher toutes les surfaces** .

**5** Cliquer sur le bouton **Ombrage de la sélection** sur la barre d'outils **Standard** pour ombrer la pièce.

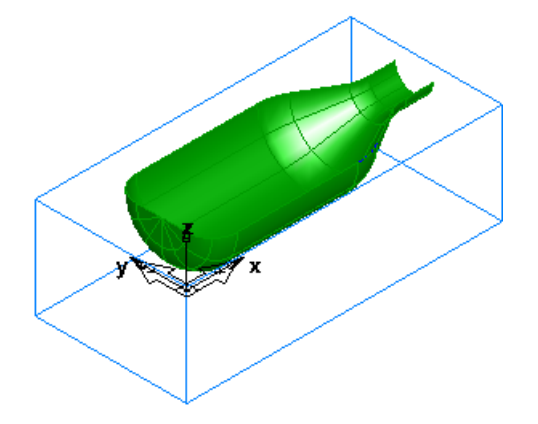

### **Création d'une feature de fraisage surfacique**

Cela vous montre comment créer les features de fraisage surfacique. Ensuite, vous générez des parcours d'outils pour plusieurs surfaces en utilisant un certain nombre de parcours d'outils 3D.

**1** Sur la barre d'outils **Standard**, cliquer sur le bouton **Sélection** et sélectionner la surface (**srf1**). Lors de la sélection elle vire au rouge.

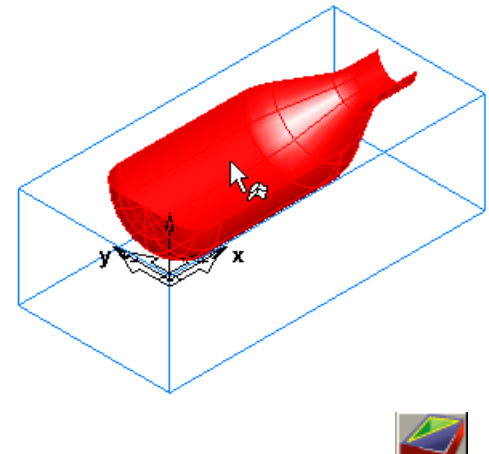

**2** Sélectionner la **Feature** étape depuis le panneau **Etapes**.

**3** Dans l'assistant de **nouvelle feature**, dans la section **Depuis une surface**, sélectionner l'option **Fraisage surfacique** et cliquer sur **Suivant**.

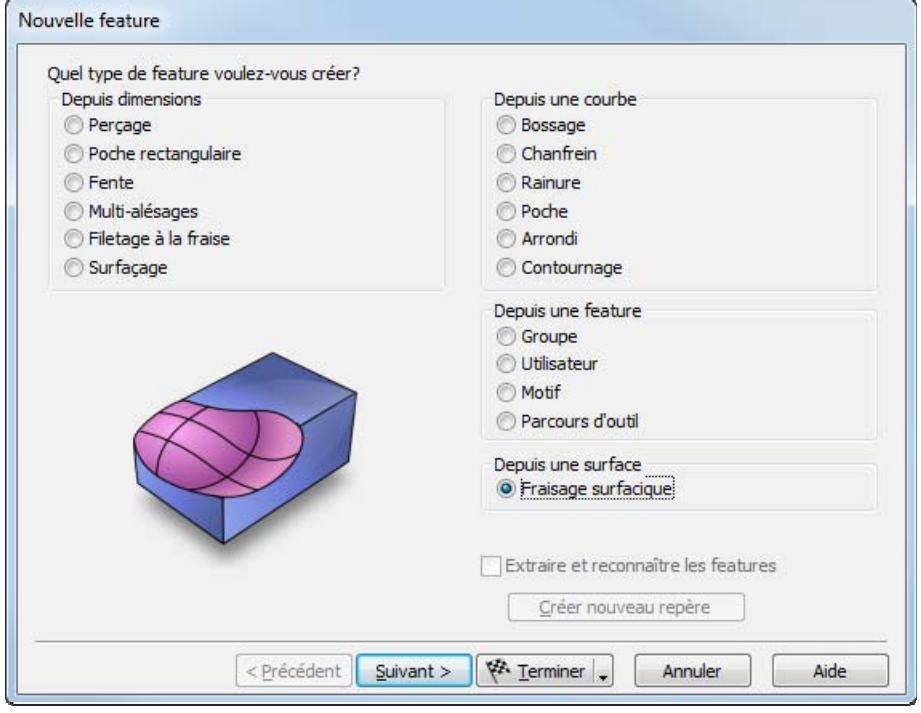

- **4** Sur la page **Surfaces de pièce**, cliquer sur **Suivant**.
- **5** Sur la page **Nouvelle stratégie**, sélectionner **Choisir les opérations d'ébauche, de semi-finition et de finition** et cliquer sur **Suivant**.

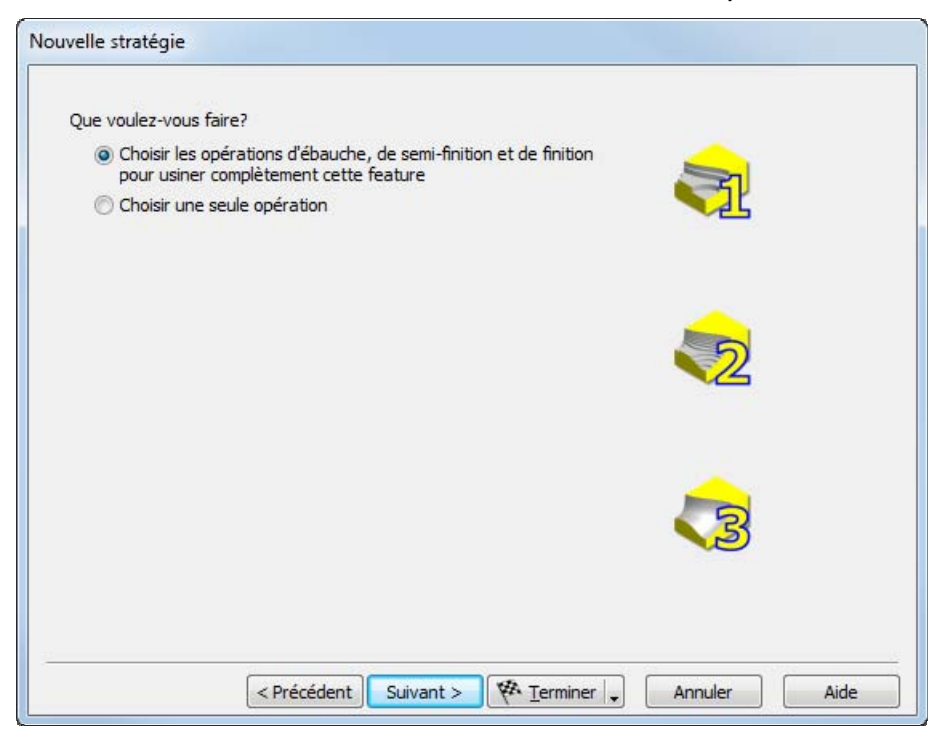

**6** Sur la page **Ebauche** :

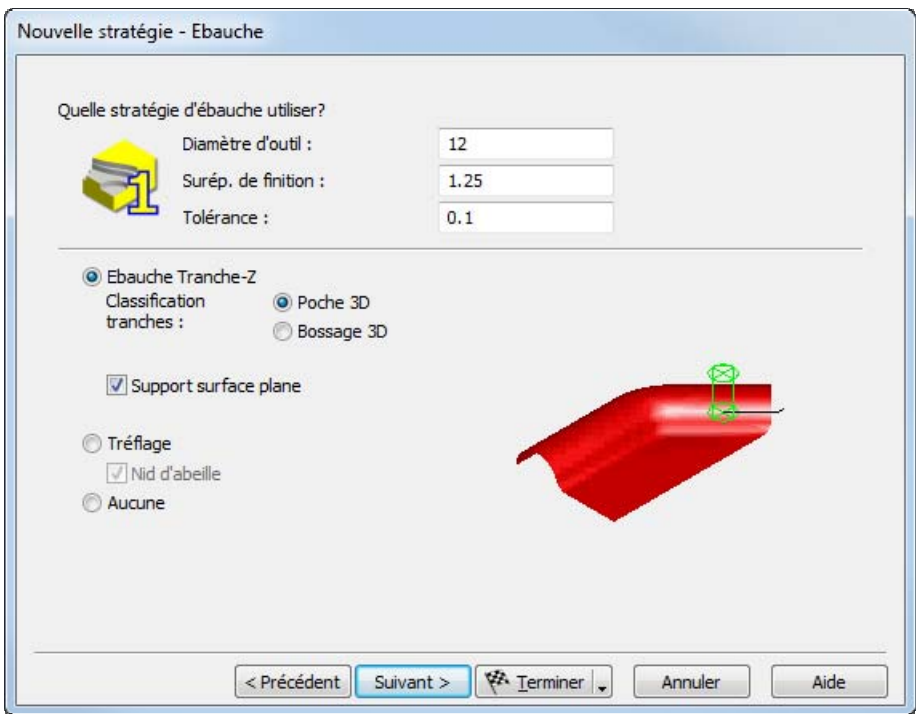

- **a** Sélectionner l'option **Ebauche Tranche-Z**.
- **b** Sélectionner **Classification tranches** -> **Poche 3D**.
- **c** Cliquer sur **Suivant**.
- **7** Sur la page **Semi-Fintion**, sélectionner **Aucune** et cliquer sur **Suivant**.

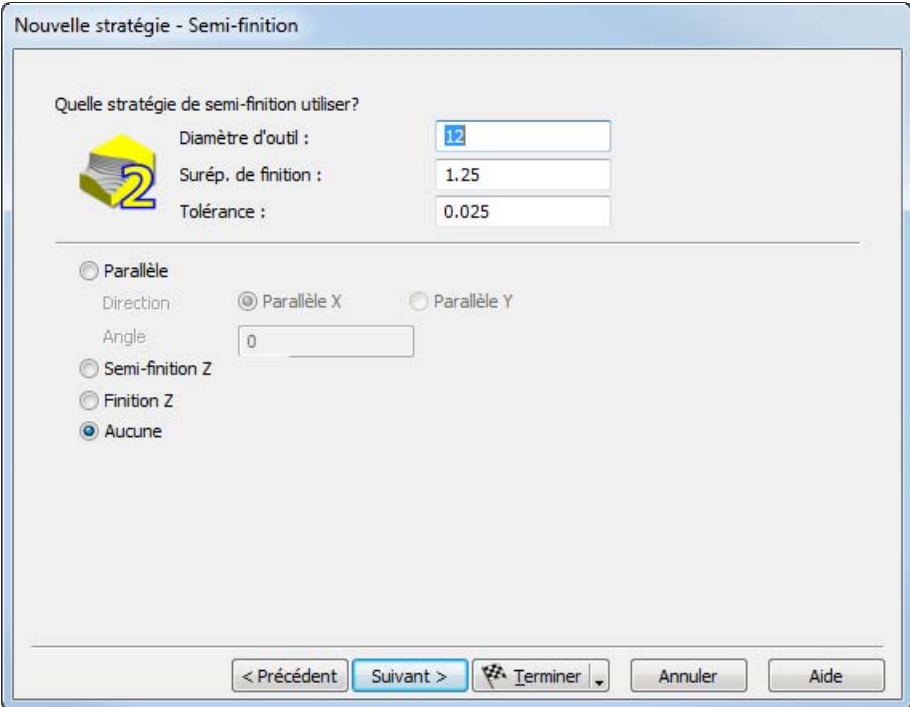

Sur la page **Finition** sélectionner **Isoligne**.

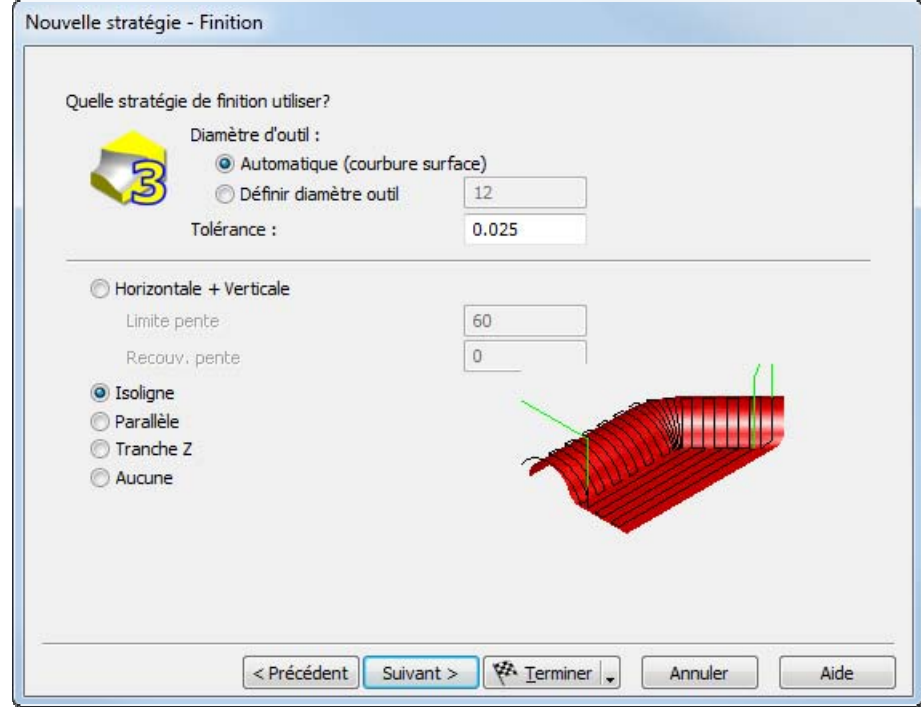

Cliquer sur le bouton **Terminer**.

#### **Simulation du parcours d'outils (Fraisage 3D)**

Pour voir le parcours simulé :

- **1** Sélectionner l'étape **Parcours d'outils** à partir du panneau **Etapes**. Ceci affiche la barre d'outils **Simulation** .
- **2** Cliquer sur le bouton **Simulation 3D** et cliquer ensuite sur le bouton **Play** pour démarrer la simulation. Si la boite de dialogue **Options de tri automatique** apparaît, cliquer sur **OK** pour la fermer. Ceci accepte les options de tri par défaut.

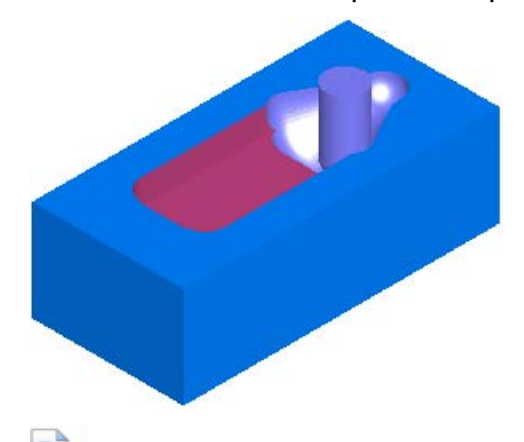

*Remarquez comment les parcours d'outils sont simulés, y compris les rotations de la pièce.* 

**3** Cliquer sur **Ejecter 1**. Ceci efface la barre d'outils de **simulation**.

# **Introduction à l'électro-érosion à fil**

Ce didacticiel vous introduit aux principes de base de la création de parcours d'outils d'électro-érosion à fil. Il aborde :

- la définition de la matière et de l'épaisseur de votre fil.
- la création de features d'électro-érosion à fil.
- la spécification d'une stratégie de coupe d'électro-érosion.
- la simulation de parcours d'outils d'électro-érosion à fil.

*Vous devez avoir licencié l'option Wire EDM pour lancer ce tutoriel.* 

Pour utiliser l'exemple d'électro-érosion à fil, démarrer FeatureCAM (voir "Démarrage de FeatureCAM pour la première fois" sur la page 2), créer un nouveau fichier (voir "Création d'un nouveau fichier" sur la page 5) avec un **type** d'**électro-érosion**, puis suivre ces étapes :

- **1** Définition du brut (voir "Définition du brut (Electro-érosion)" sur la page 86).
- **2** Création du profil (sur la page 87).
- **3** Création d'une feature d'électro-érosion (sur la page 88).
- **4** Simulation du parcours d'outils d'électro-érosion (voir "Simulation du parcours d'électro-érosion" sur la page 90).
- **5** Génération du code CN (Electro-érosion à fil) (voir "Génération du code CN (Electro-érosion)" sur la page 93).
- **6** Ajout d'un angle de dépouille (sur la page 94).

 $\Box$ 

## **Définition du brut (Electro-érosion)**

Les étapes préparatoires définissent le brut et déterminent le système de coordonnées et la vue.

**1** Dans la page **Dimensions** de l'assistant de **brut** :

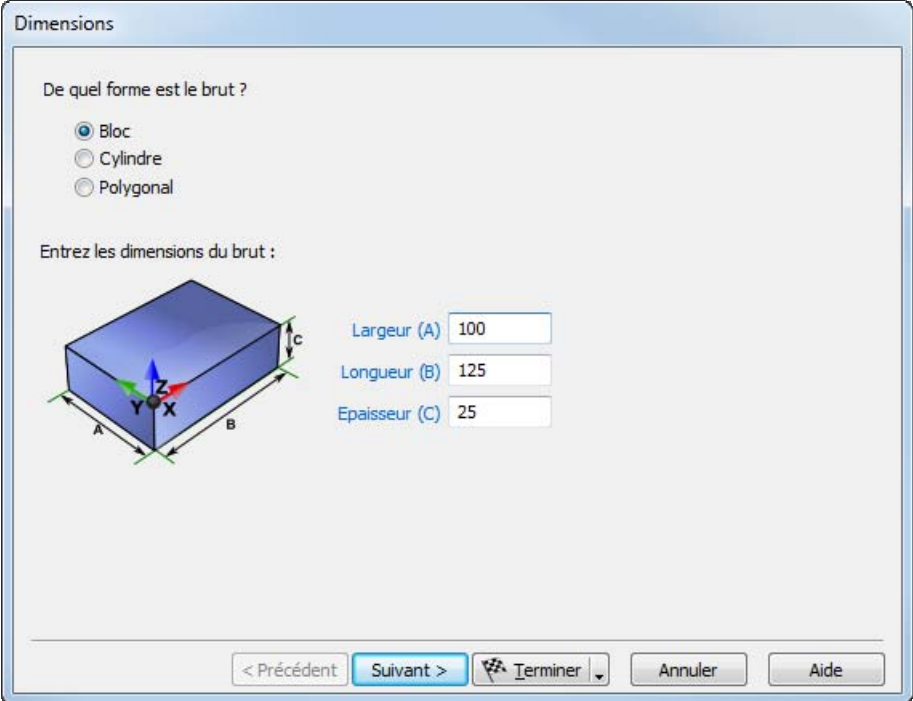

- **a** Entrer une **épaisseur** de **12**mm
- **b** Entrer une **largeur** de **100**mm
- **c** Entrer une **longueur** de **100**mm
- **d** Cliquer sur le bouton **Terminer**.

## **Création du profil**

Cette étape définit le profil.

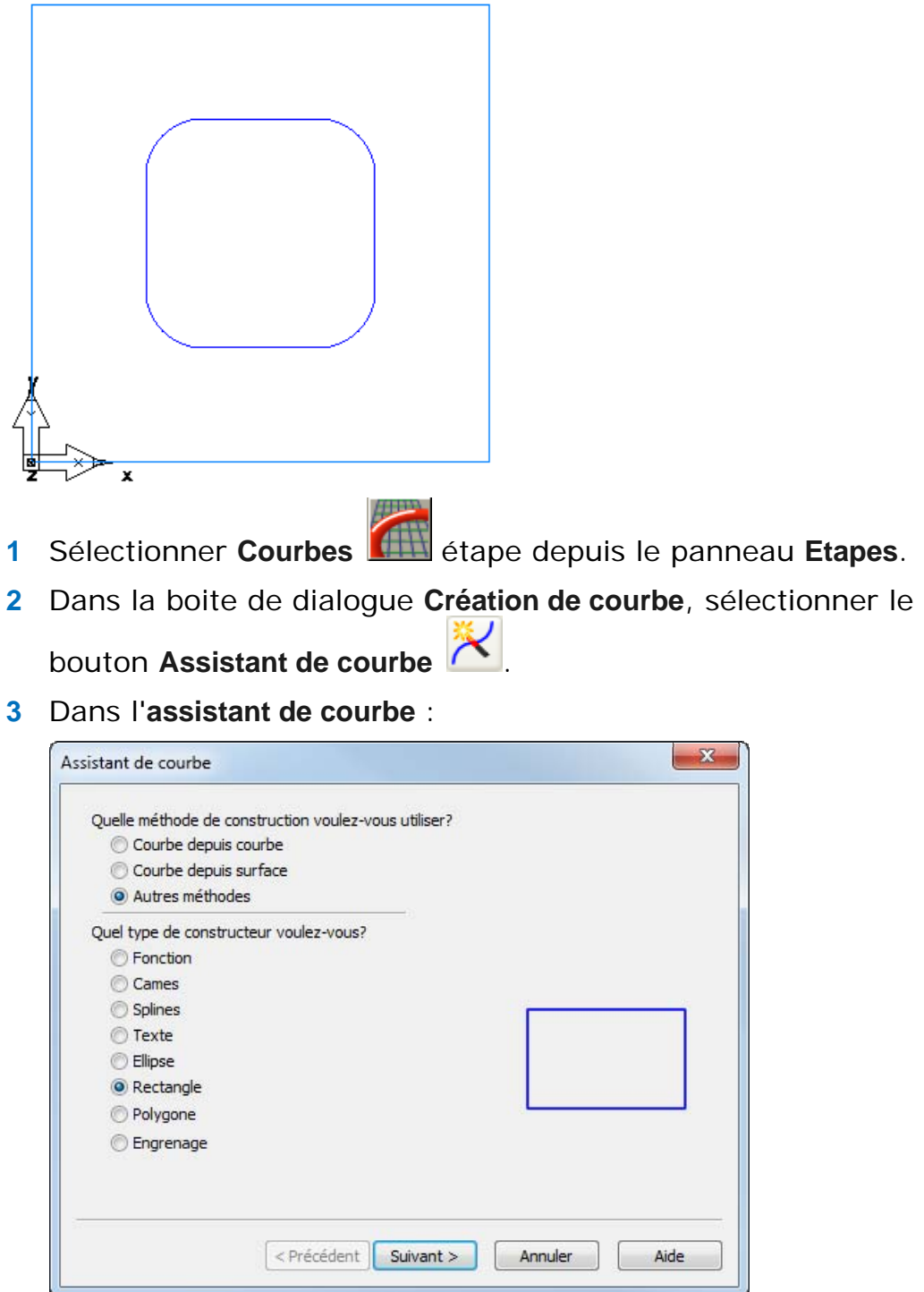

- **a** Sélectionner une méthode de construction dans **Autres méthodes**.
- **b** Sélectionner le constructeur de **rectangle**.

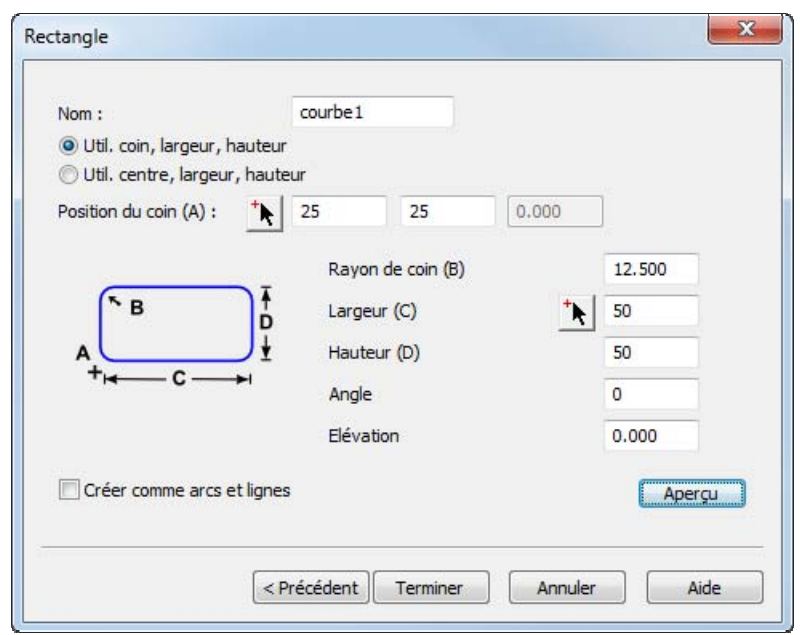

**4** Cliquer sur **Suivant**. Sur la page **Rectangle** :

- **a** Sélectionner **Util. coin, largeur, hauteur**.
- **b** Entrer un point de coin à **25**, **25** ,**0**.
- **c** Entrer un rayon de coin de **12,5**.
- **d** Entrer une **largeur** de **50**
- **e** Entrer une **hauteur** de **50**.
- **f** Cliquer sur **Terminer**.

#### **Création d'une feature d'électro-érosion**

Cela vous montre comment créer une feature électro-érosion à fil.

1 Cliquer sur l'étape **Features** depuis le panneau Etapes.

**2** Dans l'assistant de **nouvelle feature**, sélectionner **Matrice** dans la section **2 axes** et cliquer sur **Suivant**.

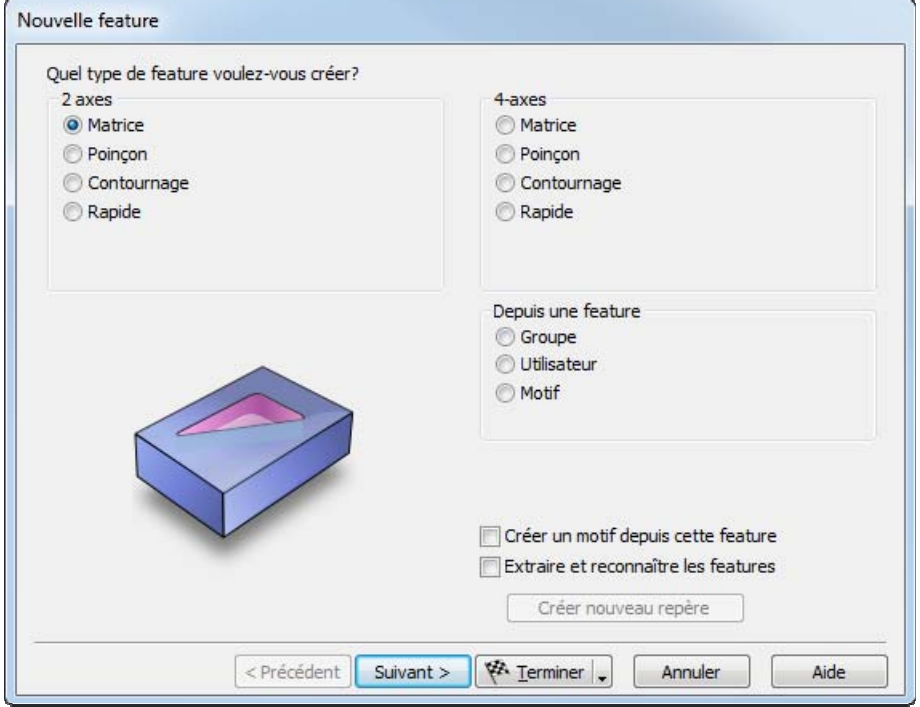

**3** Dans la page **Courbes**, cliquer sur **Choisir une courbe ou géométrie**  et sélectionner la courbe que vous venez de créer et cliquer sur **Suivant**.

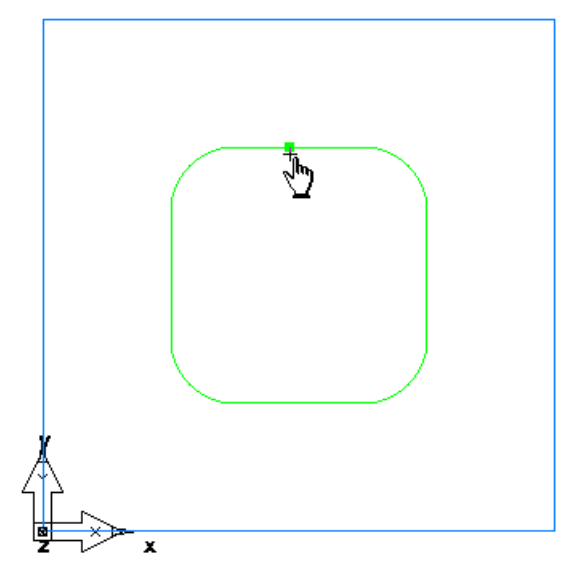

- **4** Sur la page **Position**, cliquer sur **Suivant**.
- **5** Sur la page **Dimensions** , entrer une **épaisseur** de **0.5** et cliquer sur **Suivant**.
- **6** Sur la page **Début**, cliquer sur **Suivant**.

**7** Sur la page **Stratégies** :

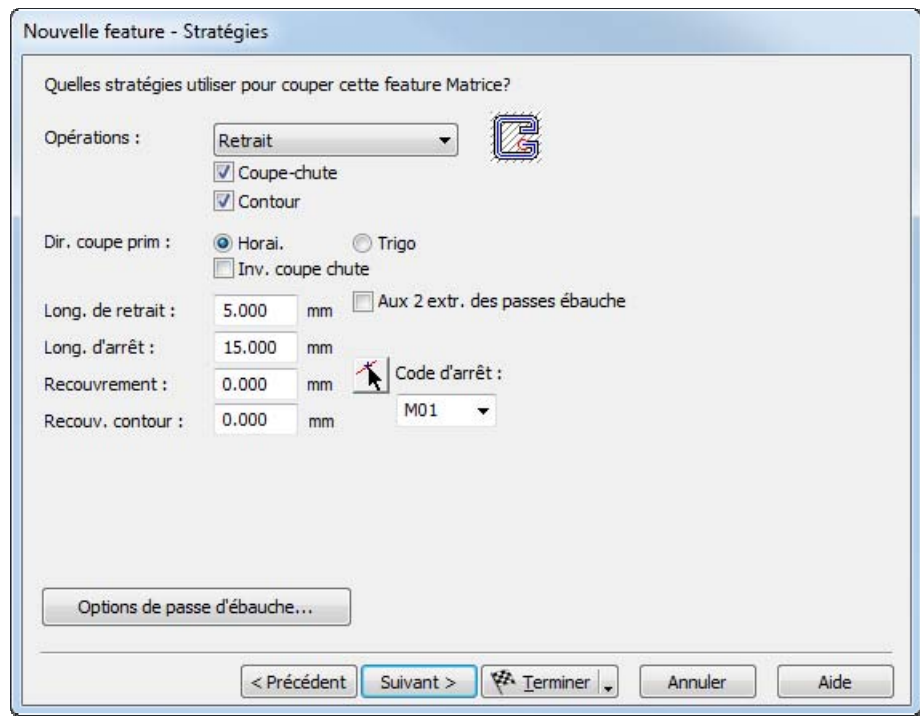

- **a** Dans le champ **Opérations** sélectionner **Retrait**.
- **b** Sélectionner l'option **Coupe-chute**.
- **c** Sélectionner l'option **Contour**
- **d** Cliquer sur **Terminer**.

#### **Simulation du parcours d'électro-érosion**

Maintenant que vous avez créé des features, FeatureCAM va automatiquement :

- sélectionner les outils et les opérations les plus appropriés,
- recommander les techniques d'usinage,
- calculer les vitesses et les avances,
- générer les parcours d'outils et créer les codes CN.

Pour voir le parcours simulé :

**1** Sélectionner l'étape **Parcours d'outils** à partir du panneau **Etapes**. Ceci affiche la barre d'outils **Simulation** .

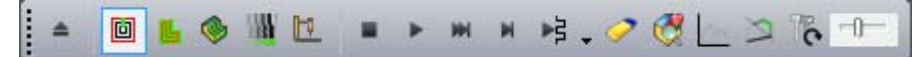

- **2** Cliquer sur le bouton **Simulation 2D** sur la barre d'outils de **simulation**.
- **3** Centrer le curseur de **vitesse de simulation**  $\Pi$  pour spécifier l'avance de simulation.
- **4** Depuis le bouton de menu Jusqu'au suivant  $\frac{3}{5}$ , sélectionner le bouton **Jusqu'à l'opération suivante EU** pour voir l'opération de retrait. Si la boite de dialogue **Options de tri automatique** apparaît, cliquer sur **OK** pour la fermer.

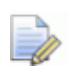

*Pour ralentir la simulation, faire glisser le curseur de vitesse de simulation vers la gauche.* 

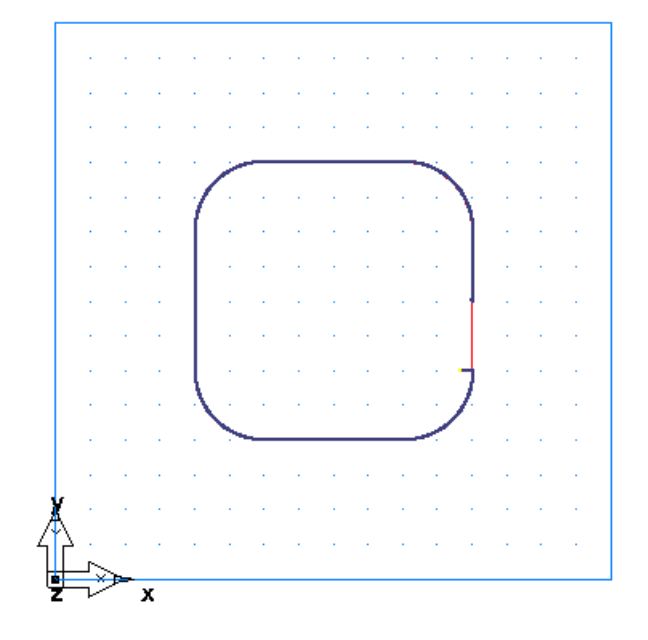

**5** Cliquer à nouveau sur le bouton **Jusqu'à l'opération suivante**  pour voir l'opération de coupe-chute.

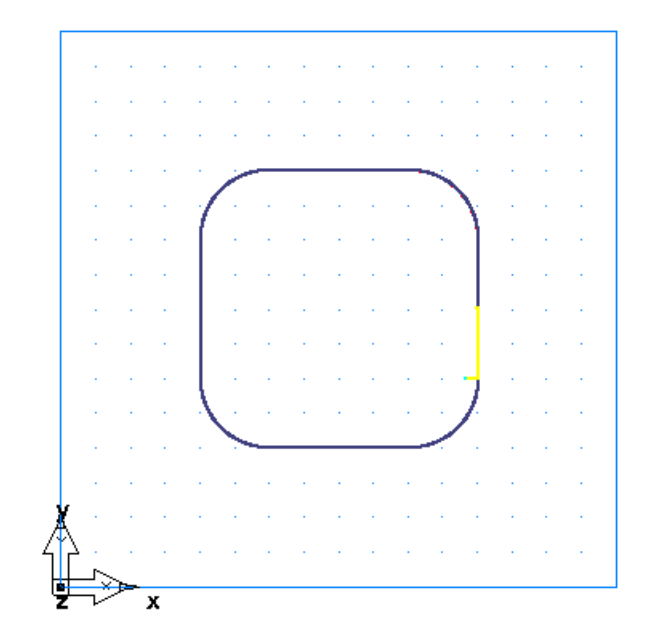

**6** Cliquer à nouveau sur le bouton **Jusqu'à l'opération suivante** pour voir l'opération de contournage finale.

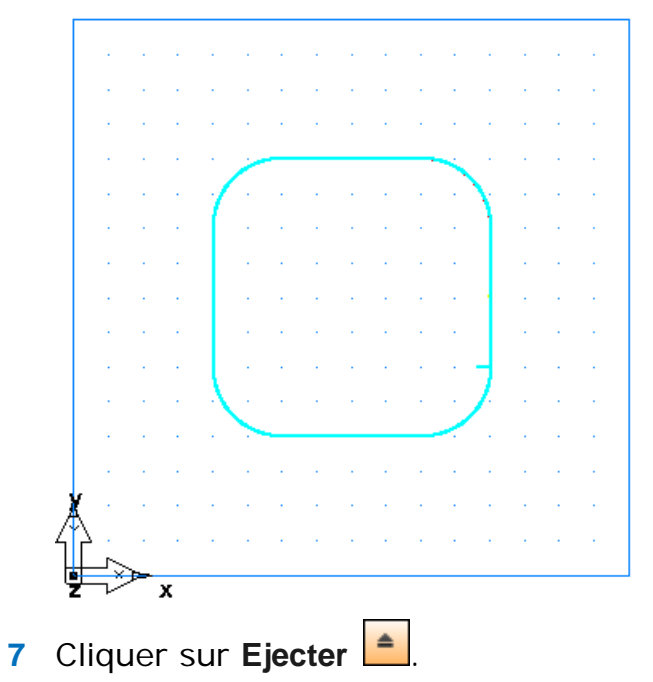

### **Génération du code CN (Electro-érosion)**

FeatureCAM génère le code CN pour fabriquer des pièces sur une machine CNC. Vous pouvez générer le code CN après avoir simulé la pièce et par conséquent calculé les parcours.

- **1** Sélectionner l'étape **Code CN** à partir du panneau **Etapes**. Ceci affiche la boite de dialogue **Code CN**.
- **2** Cliquer sur le bouton **Voir le code CN** génère le Code CN.

### **Ajout d'un angle de dépouille**

Cet exemple vous montre comment ajouter un angle de dépouille sur une pièce d'électro-érosion à fil.

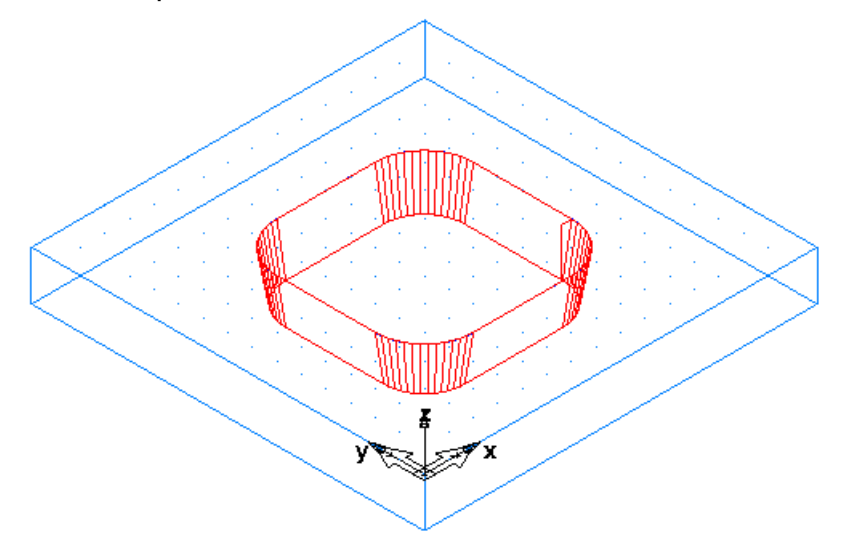

**1** Ouvrir le volet **Arbre de construction**, sélectionner la feature **Matrice1** depuis l'arborescence du **Repère1** et cliquer sur le أأراه

bouton **Propriétés** sur la barre d'**édition de feature/géométrie**.

**2** Dans la boite de dialogue des **propriétés** de **matrice1** :

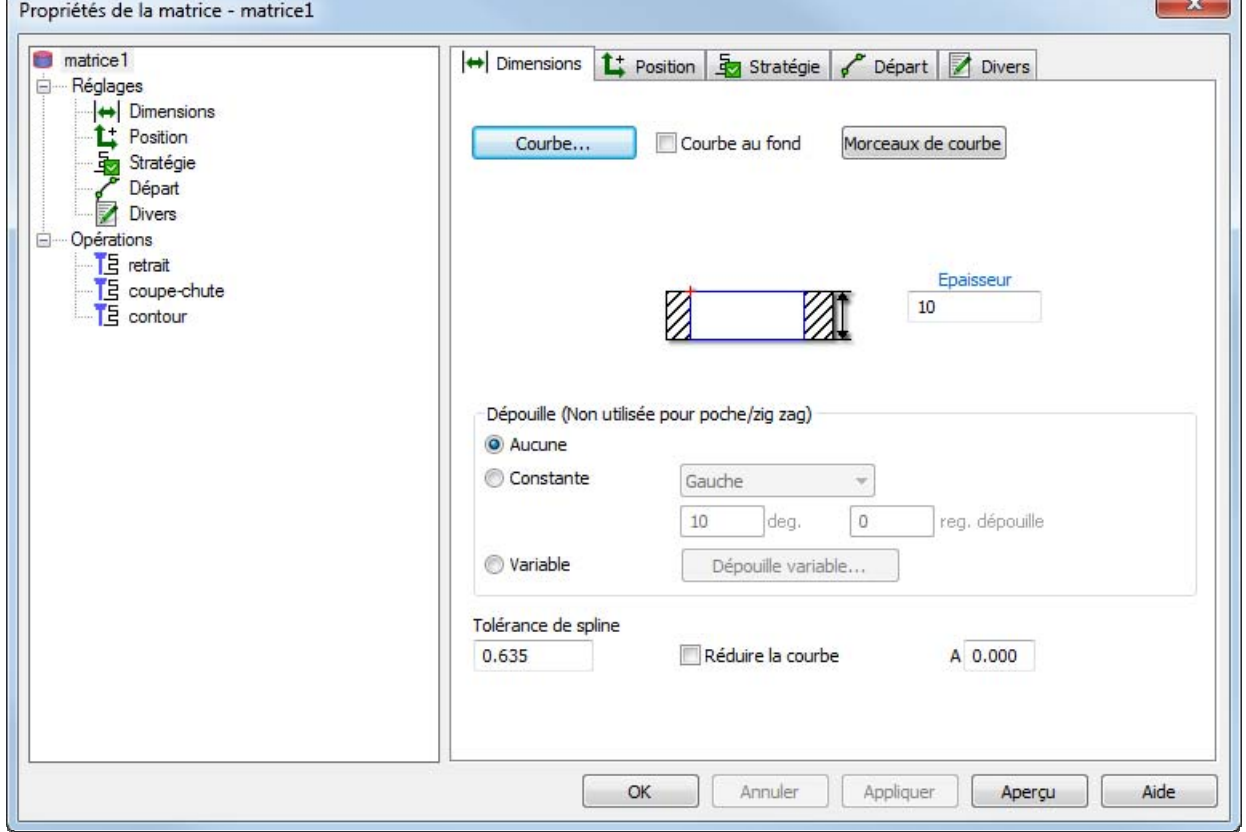

**a** Sélectionner **Constante**.

T.

- **b** Sélectionner un type de dépouille à **gauche**.
- **c** Entrer un **angle** de **10** pour l'angle de dépouille.
- **d** Cliquer sur **Appliquer**
- **3** Cliquer sur le bouton **Cacher le brut** depuis le menu **cacher** sur la barre d'outils **Avancée**.

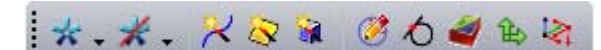

**4** Cliquer sur le bouton Vue isométrique **de** sur la barre d'outils **Standard**.

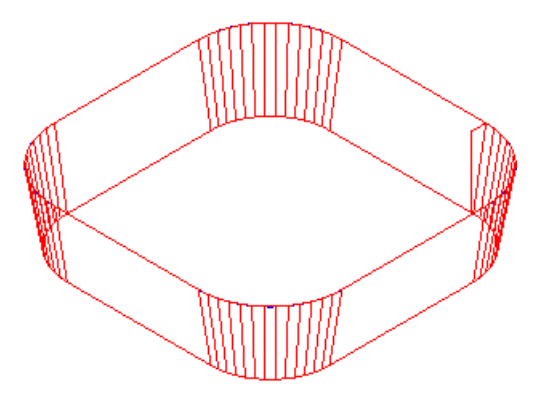

**5** Retourner à la boite de dialogue de **propriétés**, définir le type de dépouille sur **Droite** et cliquer sur **Appliquer**.

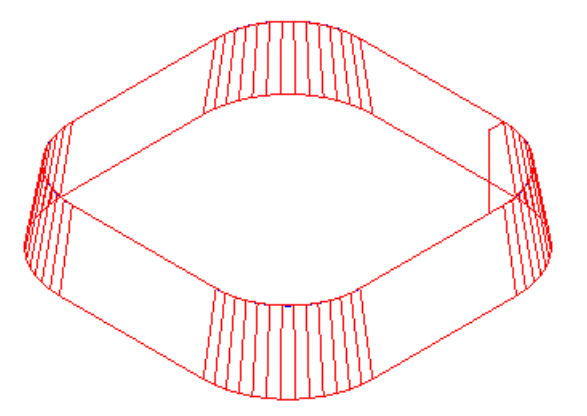

- **6** Puis changer le type de dépouille, pour le ramener à **gauche** et cliquer sur **OK** pour fermer la boite de dialogue de **propriétés**.
- **7** Sélectionner l'étape **Parcours d'outils** à partir du panneau **Etapes**.
- **8** Cliquer sur le bouton **Simulation 3D** , puis cliquer sur le bouton  $Play$   $\overline{P}$

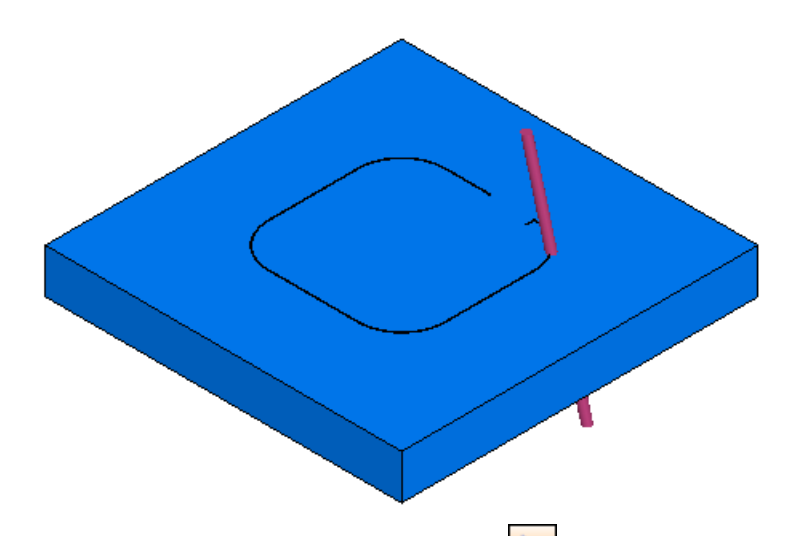

- **9** Cliquer sur le bouton **Sélect.** Sur la barre d'outils Standard.
- **10** Cliquer dans la courbe. FeatureCAM supprime cette partie du brut.

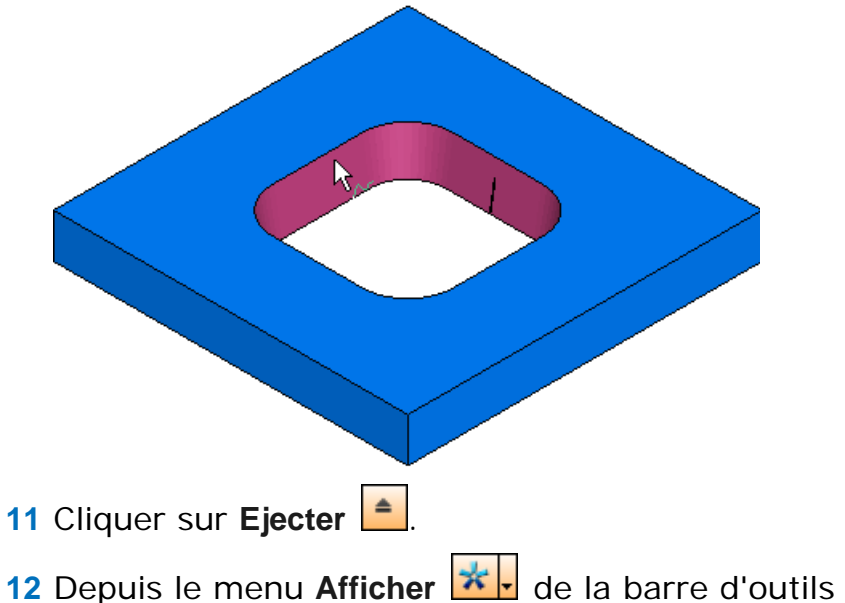

12 Depuis le menu Afficher **\*.** de la barre d'outils Avancée, cliquer sur le bouton Afficher le brut **6**.

# **Introduction à la reconnaissance de feature**

Il y a deux types de reconnaissance de feature dans FeatureCAM, que vous pouvez approfondir avec les exemples suivants :

- Reconnaissance automatique de feature (voir "Exemple de reconnaissance automatique de feature" sur la page 99) — Reconnaître automatiquement toutes les features dans un modèle solide.
- Reconnaissance interactive de feature (voir "Exemple de reconnaissance interactive de feature" sur la page 105) — Reconnaître des features individuelles à partir d'un modèle solide.

#### **Exemple de reconnaissance automatique de feature**

Cet exemple vous montre comment utiliser la reconnaissance automatique de feature pour reconnaître des features dans un modèle solide.

Pour utiliser l'exemple de reconnaissance automatique de feature, démarrer FeatureCAM (voir "Démarrage de FeatureCAM pour la première fois" sur la page 2), créer un nouveau fichier (voir "Création d'un nouveau fichier" sur la page 5), puis suivre ces étapes :

- **1** Importation du modèle solide (sur la page 100) : **ug\_plate.x\_t**.
- **2** Utilisation de la reconnaissance automatique de feature (sur la page 102) pour créer les features.
- **3** Simulation du parcours d'outils (voir "Simulation du parcours d'outils (RAF)" sur la page 104).

#### **Importation du modèle solide**

Cet étape vous montre comment importer un modèle solide dans FeatureCAM.

Pour importer le modèle solide :

- **1** Si la boite de dialogue **Dimensions** est affichée, cliquer sur **Annuler** pour la fermer.
- **2** Sélectionner l'option de menu **Fichier > Importer** pour afficher la boite de dialogue **Importer**.
- **3** Naviguer vers le dossier \FeatureCAM\Examples\FeatureRECOGNITION.
- **4** Sélectionner le fichier **ug\_plate.x\_t** et cliquer sur **Ouvrir**.

La boite de dialogue des **résultats d'importation** est affichée.

**5** Sélectionner **Utiliser l'assistant pour définir l'origine du repère et les dimensions du brut** et cliquer sur **Suivant**.

La page **Choix de la direction Z du repère** est affichée.

**6** Cliquer sur **Suivant**.

La page **Choix de l'orientation X du repère initial** est affichée.

**7** Cliquer sur **Suivant**.

La page **Forme de brut** est affichée.

**8** Sélectionner **Bloc** et cliquer sur **Suivant**.

La page **Dimensions du brut** est affichée.

**9** Sélectionner **Calcul du brut à partir des dimensions de la pièce** et cliquer sur **Suivant**.

La page **Choix de la position XYZ du repère initial** est affichée.

**10** Cliquer sur **LL**.

Cela positionne le repère (l'origine du système de coordonnées de la pièce sur la machine) dans le coin inférieur gauche du brut.

**11** Cliquer sur **Terminer** pour fermer l'assistant.

La pièce est importée dans le document.

**12** Appuyer sur les touches **Ctrl+1** pour sélectionner une vue isométrique.

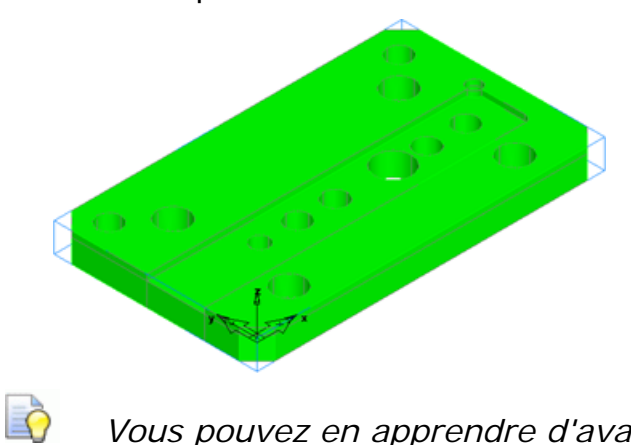

*Vous pouvez en apprendre d'avantage à propos des options disponibles dans l'assistant d'importation en cliquant sur le bouton d'aide sur chaque page.* 

#### **Utilisation de la reconnaissance automatique de feature**

Cette étape vous montre comment utiliser la reconnaissance automatique de feature pour créer des features.

Pour utiliser la reconnaissance automatique de feature :

**1** Sélectionner l'option de menu **Construction > Reconnaissance automatique de feature**.

La boite de dialogue **Reconnaissance automatique de feature** est affichée.

- **2** Sélectionner votre solide importé dans la liste.
- **3** Cliquer sur **Options**.

La boite de dialogue **Options de reconnaissance automatique**.

- **4** Dans la boite de dialogue des **options de reconnaissance automatique** :
	- **a** Sélectionner **Créer une feature de surfaçage**
	- **b** Sélectionner **Créer motif de perçage**
	- **c** Désélectionner **Créer feature 3D**
- **5** Cliquer sur **OK** pour fermer la boite de dialogue des **options de reconnaissance automatique**.
- **6** Cliquer sur **Suivant**.

La page de repères est affichée. Vous pouvez utiliser cette page pour sélectionner sur quels repères les features reconnues sont créées. Dans cet exemple, il n'y a qu'un repère.

**7** Cliquer sur **Suivant**.

La page de features est affichée. Un liste de toutes les features reconnues est affichée et un aperçu filaire est affiché dans la fenêtre graphique.

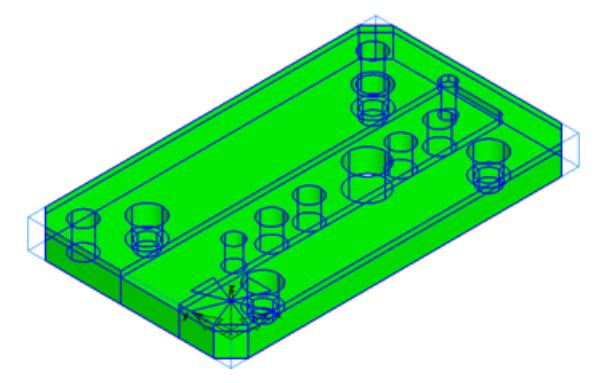

Vous pouvez désélectionner des features, dans la liste, que vous ne voulez pas créer. Dans ce didacticiel, vous n'avez pas besoin de créer de feature de surfaçage.

- **8** Désélectionner **surfaçage 01** de la liste.
- **9** Cliquer sur **Terminer** pour créer les features sélectionnées.

Les features créées sont affichées dans l'**arbre de construction**.

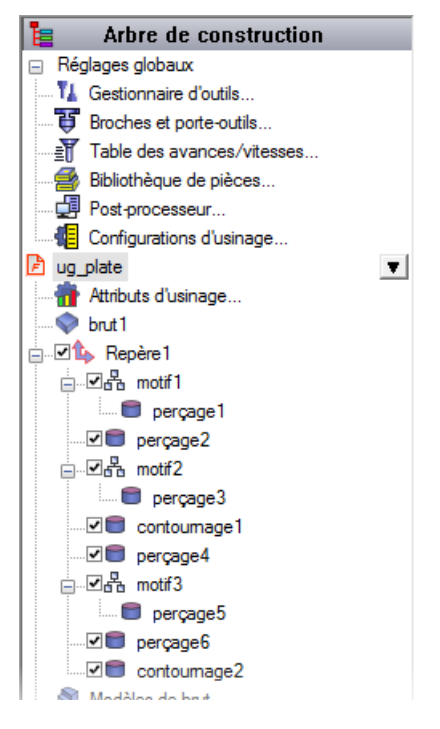

Vous pouvez déplacer le curseur sur le nom d'un élément dans l'**arbre de construction** pour le mettre en évidence dans la fenêtre graphique.

#### **Simulation du parcours d'outils (RAF)**

Vous pouvez maintenant simuler les parcours d'outils pour voir les résultats de la reconnaissance de feature.

Pour simuler les parcours d'outils :

**1** Sélectionner l'étape **Parcours d'outils** à partir du panneau **Etapes**. Ceci affiche la barre d'outils **Simulation** .

Cliquer sur le bouton **Simulation 3D** et ensuite cliquer sur le bouton **Play** pour démarrer la simulation. Si la boite de dialogue **Options de tri automatique** apparaît, cliquer sur **OK** pour la fermer. Ceci accepte les options de tri par défaut.

La simulation d'usinage 3D est affichée dans la fenêtre graphique.

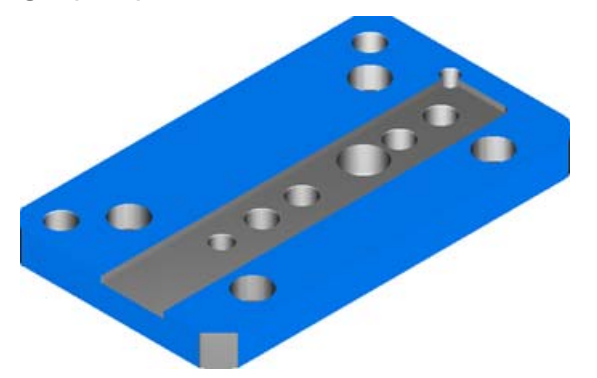

S'il y a une collision, la simulation se met en pause et un avertissement est affiché.

- **2** Quand la simulation est terminée, vérifier la pièce pour s'assurer qu'il n'y a pas d'entaille et que toutes les features usinées correctement.
- **3** Sur la barre d'outils de **simulation**, cliquer sur Stop **de** pour effacer la simulation.
# **Exemple de reconnaissance interactive de feature**

Cet exemple vous montre comment utiliser la reconnaissance interactive de feature pour reconnaître des features dans un modèle solide.

Pour utiliser l'exemple de reconnaissance interactive de feature, démarrer FeatureCAM (voir "Démarrage de FeatureCAM pour la première fois" sur la page 2), créer un nouveau fichier (voir "Création d'un nouveau fichier" sur la page 5), puis suivre ces étapes :

- **1** Importation du modèle solide (sur la page 106) : **Integrex.sat**.
- **2** Utilisation de la reconnaissance interactive de feature (sur la page 108) pour créer les features.
- **3** Changement de la sélection d'outil (voir "Sélection d'outil (RIF)" sur la page 111).
- **4** Simulation du parcours d'outils (voir "Simulation du parcours d'outils (RIF)" sur la page 113).

#### **Importation du modèle solide**

Cet étape vous montre comment importer un modèle solide dans FeatureCAM.

Pour importer le modèle solide :

- **1** Si la boite de dialogue **Dimensions** est affichée, cliquer sur **Annuler** pour la fermer.
- **2** Sélectionner l'option de menu **Fichier > Importer** pour afficher la boite de dialogue **Importer**.
- **3** Naviguer vers le dossier \FeatureCAM\Examples\FeatureRECOGNITION.
- **4** Sélectionner le fichier **Integrex.sat** et cliquer sur **Ouvrir**.

La boite de dialogue des **résultats d'importation** est affichée.

- **5** Sélectionner **Utiliser l'assistant pour définir l'origine du repère et les dimensions du brut**.
- **6** Cliquer sur **Suivant**.

La page **Choix de la direction Z du repère** est affichée.

**7** Cliquer sur **Suivant**.

La page **Choix de l'orientation X du repère initial** est affichée.

**8** Cliquer sur **Suivant**.

La page **Forme de brut** est affichée.

**9** Sélectionner **Bloc** et cliquer sur **Suivant**.

La page **Dimensions du brut** est affichée.

**10** Sélectionner **Calcul du brut à partir des dimensions de la pièce** et cliquer sur **Suivant**.

La page **Choix de la position XYZ du repère initial** est affichée.

**11** Cliquer sur **LL**.

Cela positionne le repère (l'origine du système de coordonnées de la pièce sur la machine) dans le coin inférieur gauche du brut.

**12** Cliquer sur **Terminer** pour fermer l'assistant.

La pièce est importée dans le document.

**13** Appuyer sur les touches **Ctrl+3** pour sélectionner une vue isométrique.

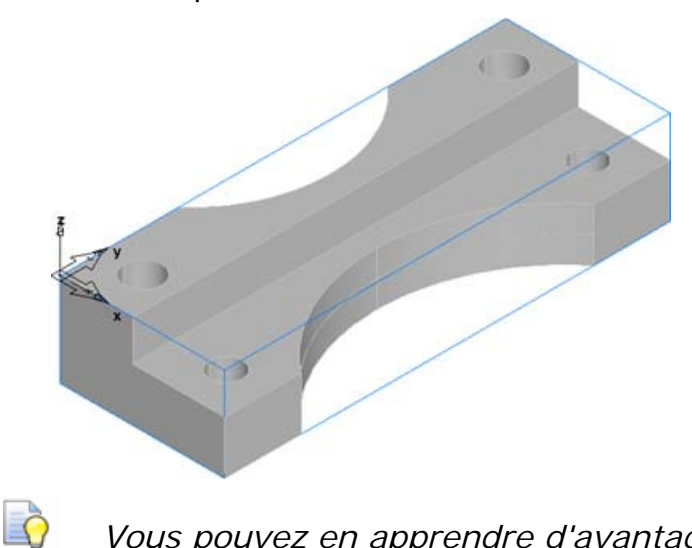

*Vous pouvez en apprendre d'avantage à propos des options disponibles dans l'assistant d'importation en cliquant sur le bouton d'aide sur chaque page.* 

#### **Utilisation de la reconnaissance interactive de feature**

Cette étape vous montre comment utiliser la reconnaissance interactive de feature pour créer des features. Dans cet exemple, vous allez créer des features de contournage, puis des features de perçage.

#### **Création des features de contournage**

Pour créer les features de contournage :

- **1** Cliquer sur l'étape **Features dans le volet Etapes**. La boite de dialogue **Nouvelle feature** est affiché.
- **2** Dans la section **Depuis une courbe**, sélectionner **Contournage**.
- **3** Sélectionner **Extraire et reconnaître les features**.
- **4** Cliquer sur **Suivant**.

La page **Extraction de feature** est affichée.

- **5** Sélectionner **Sélect. surfaces latérales** et cliquer sur **Suivant**. La page **Surface** est affichée.
- **6** Dans la fenêtre graphique, sélectionner la surface sur laquelle créer la feature de contournage plane.

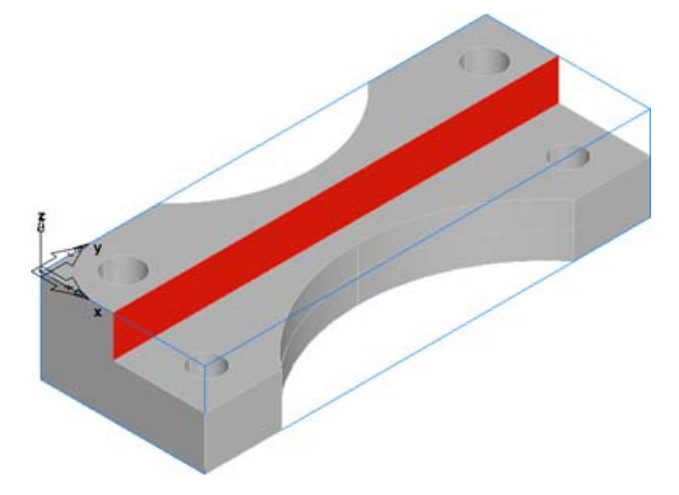

- **7** Sur la page **Surfaces**, cliquer sur **Ajouter depuis les éléments**  sélectionnés **+** pour ajouter la surface dans la liste.
- **8** Cliquer sur la flèche sur le bouton **Terminer**, puis cliquer sur **Terminer et autre création**.

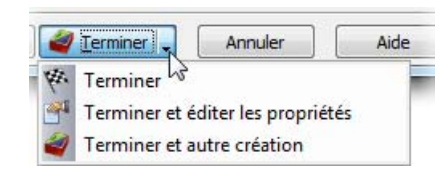

La feature est créée et la boite de dialogue **Nouvelle feature** est affiché.

**9** S'assurer que **Contournage** et **Extraire et reconnaître les fetaures** sont sélectionné, puis cliquer sur **Suivant**.

La page **Extraction de feature** est affichée.

**10** Sélectionner **Sélect. surfaces latérales** et cliquer sur **Suivant**.

La page **Surface** est affichée.

**11** Dans la fenêtre graphique, sélectionner les surfaces sur lesquelles créer les features de contournage incurvées, sur l'avant et l'arrière de la pièce.

Avant :

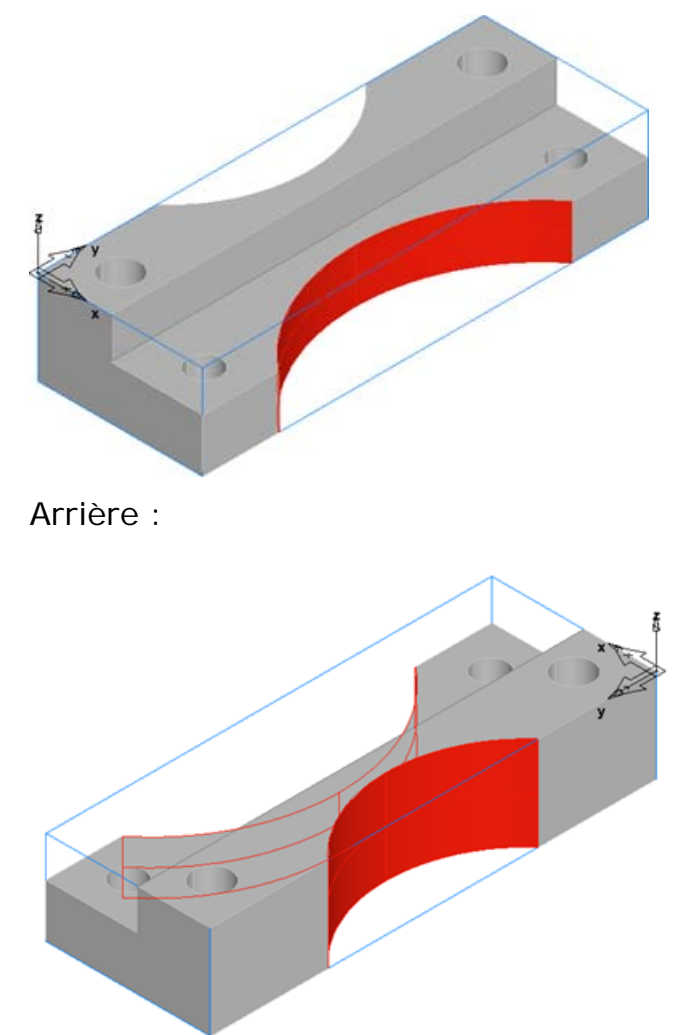

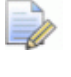

*Maintenir la touche Maj et cliquer pour sélectionner plusieurs surfaces.* 

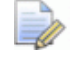

*Appuyer sur Ctrl+3 ou Ctrl+7 pour sélectionner les vues isométriques avant et arrière.* 

- **12** Sur la page **Surfaces**, cliquer sur **Ajouter depuis les éléments**  sélectionnés **+** pour ajouter les surfaces dans la liste.
- **13** Cliquer sur la flèche sur le bouton **Terminer**, puis cliquer sur **Terminer** pour créer les features et fermer la boite de dialogue.

#### **Création des features de perçage**

Pour créer les features de perçage :

- **1** Cliquer sur l'étape **Features dans le volet Etapes**.
	- La boite de dialogue **Nouvelle feature** est affiché.
- **2** Dans la section **Depuis dimensions**, sélectionner **Perçage**.
- **3** S'assurer que l'option **Extraire et reconnaître les features** est sélectionnée.
- **4** Cliquer sur **Suivant**.

La page **Méthode de reconnaissance de perçage** est affichée.

**5** Sélectionner **Reconnaître et construire plusieurs perçages** et cliquer sur **Suivant**.

Un aperçu des perçages reconnus est affiché dans la fenêtre graphique.

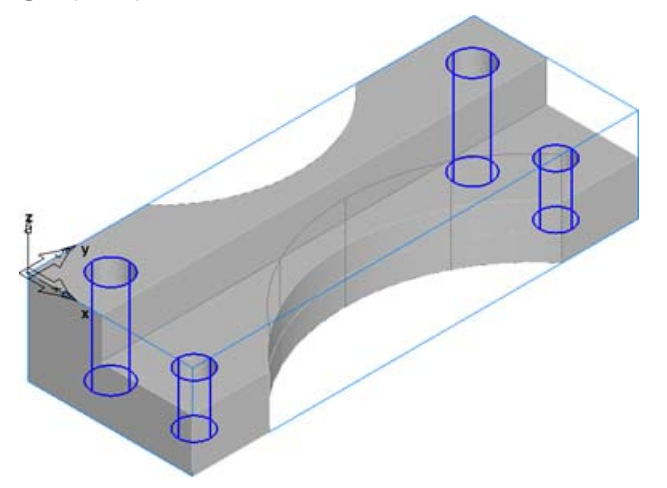

Vous pouvez maintenant sélectionner les perçages que vous voulez créer. Les perçages sélectionnés sont affichés en rouge.

- **6** Cliquer sur **Sélectionner tout** pour sélectionner tous les perçages reconnus.
- **7** Cliquer sur **Terminer** pour créer les features de perçage et fermer la boite de dialogue.

#### **Sélection d'outil (RIF)**

Quand vous utilisez la reconnaissance de feature, il est possible de créer des features dont vous ne possédez pas les outils pour l'usiner.

Dans cet exemple, il n'y a aucun outil qui ne répond aux exigences du perçage des grands trous. Si vous essayez de lancer une simulation, le message d'**échec de génération du code** est affiché.

Quand cela se produit, vous pouvez :

- ajouter un nouvel outil dans votre armoire qui est de la bonne taille pour usiner la feature, ou
- usiner la feature avec un outil existant.

Dans cet exemple, vous utiliserez un outil existant.

Pour sélectionner un outil pour usiner la feature :

**1** Dans la fenêtre de **résultats**, sélectionner l'onglet **Liste opé**.

La **liste des opérations** est affichée. Les opérations sans outil sélectionné ont un point d'exclamation rouge et aucun nom d'outil.

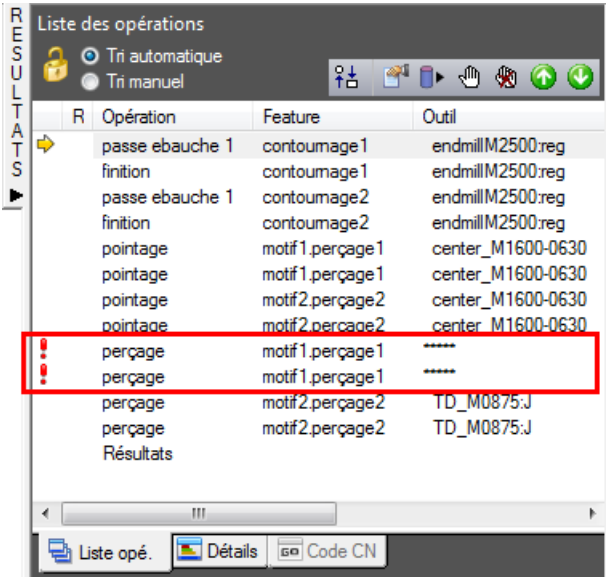

- **2** Double-cliquer sur une opération sans outil pour afficher la boite de dialogue des propriétés de la feature.
- **3** Sélectionner l'onglet **Outils**.

Une liste des outils disponibles est affichée.

**4** Cocher la case à côté d'un outil, comme **TD\_M1000:T**, pour utiliser cet outil.

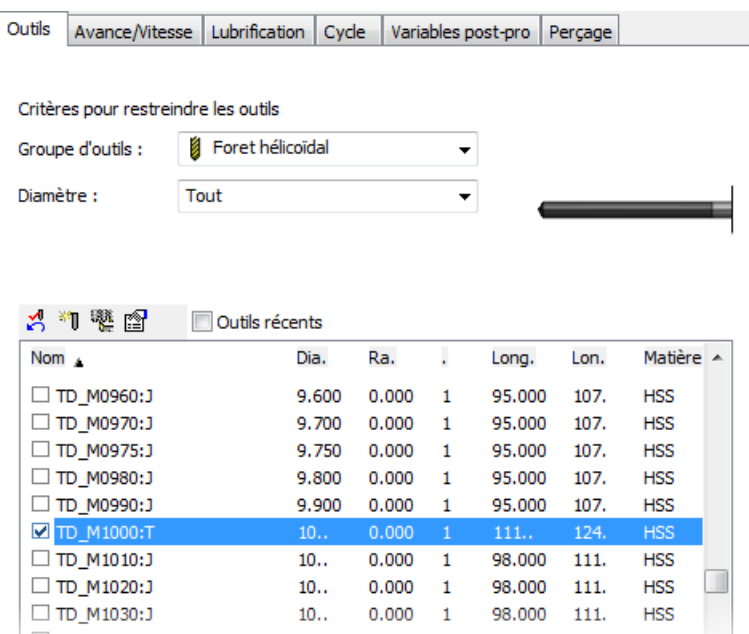

**5** Cliquer sur **OK** pour accepter vos changements et fermer la boite de dialogue.

Parce que des features de perçage similaires sont créées en tant que motifs au lieu qu'elles le soient en tant que features individuelles, vous n'avez à éditer qu'une seule feature et vos changements seront appliqués à toutes les features dans le motif.

*La tolérance de sélection d'outil est déterminée par l'option Tolérance diamètre outil dans l'onglet de sélection d'outil de la boite de dialogue des attributs d'usinage. Vous pouvez augmenter cette valeur pour permettre à une plus large gamme d'outils d'être sélectionnée pour usiner une feature.* 

D

#### **Simulation du parcours d'outils (RIF)**

Vous pouvez lancer une simulation 3D pour vérifier que les features ont été créées correctement et pour vérifier les collisions.

- **1** Sélectionner l'étape **Parcours d'outils** depuis le volet **Étapes**. Cela affiche la barre d'outils de **simulation**.
- **2** Sur la barre d'outils de **simulation**, sélectionner l'option **Simulation 3D** , puis cliquer sur **Play Play** pour démarrer la simulation.

Si la boite de dialogue d'**options de tri automatique** apparaît, cliquer sur **OK** pour la fermer. Ceci accepte les options de tri par défaut.

La simulation d'usinage 3D est affichée dans la fenêtre graphique.

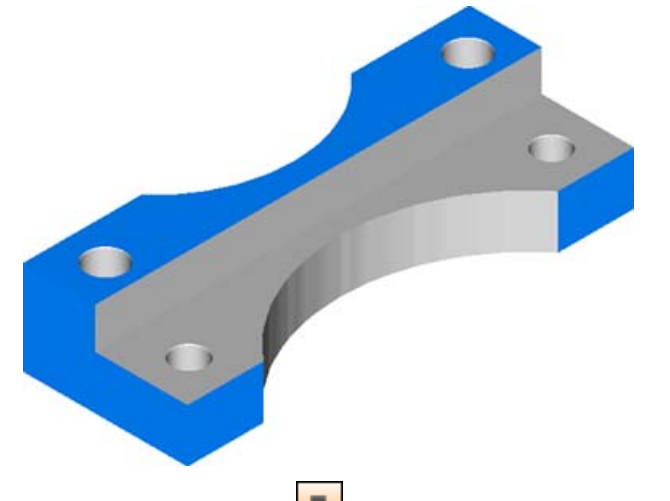

**3** Cliquer sur **Stop b** pour effacer les résultats de la simulation.

# **Index**

## **A**

Affectation des outils - 26 Affichage de la pièce - 14, 41, 58, 74 Cacher toute la Géométrie - 74 Montrer toutes les Surfaces - 74 Ombrage - 41, 58, 74 Aide - 7 Aide contexte - 7 Aide en ligne - 7 Liens pour l'aide - 7 Support technique - 7 Aide contexte - 7 Aide en ligne - 7 Angle de dépouille - 89 Arc - 69

## **B**

Barres d'Outils Mode d'affichage de la barre d'outil - 36 Base de Données - 2 Base de données matière - 2 Base de données outil - 2 Base de données matière - 2 Base de données outil - 2 Outils en pouces - 2 Outils impériale - 2 Outils utilisant le système métrique - 2 Brut - 10, 30, 54, 68, 82

## **C**

Cacher toute la Géométrie - 74 Centrer tout - 31, 54 Chaînage de courbes - 32, 55, 69 Chanfrein - 32 Code CN - 24, 49, 88 Affectation des outils - 26 Enregistrer code CN - 27 Contour - 83 Contour tourné 2D - 36, 57, 58 Contrôle des opérations - 22 Contrôle des stratégies - 22 Courbe - 32, 55, 61, 83 Arc - 69 Contour - 83 Création de géométries - 32, 69 Angle de dépouille - 89 Arc - 69 Chaînage de courbes - 32, 55, 69 Chanfrein - 32 Contour - 83 Courbe - 32, 55, 61, 83 Dépouille - 89 Gravure - 61 Ligne - 32, 55, 69 Raccord - 55 Texte - 61 Création d'une surface - 73 Surface de Révolution - 73

#### **D**

Démarrer FeatureCAM - 2 Dépouille - 89

Documentation Pièce - 21, 48 Dupliquer les trous - 59

## **E**

Ébauche - 76 Ecran Graphique Fenêtre de résultats - 17, 18, 20, 21, 45, 48 Electro-érosion - 81 Enregistrer code CN - 27

#### **F**

Fabrication Code CN - 24, 49, 88 Post processeur - 27 Face Feature - 36 Feature Dupliquer les trous - 59 Face Feature - 36 Feature Alésage - 36 Feature Electro-érosion - 84 Feature Filetage - 36 Feature fraisage de surface - 76 Feature gorge - 36 Feature poche - 10 Feature rainure - 64 Feature tournage - 36, 57 Feature tronçonnage - 36 Feature trou - 10, 36, 59 Gravure - 61 Feature Alésage - 36 Feature Electro-érosion - 84 Feature Filetage - 36 Feature fraisage de surface - 76 Feature gorge - 36 Feature poche - 10 Feature rainure - 64 Feature tournage - 36, 57 Feature tronçonnage - 36 Feature trou - 10, 36, 59 Fenêtre de résultats - 17, 18, 20, 21, 45, 48 Fenêtres Fenêtre de résultats - 17, 18, 20, 21, 45, 48 Finition - 76 Fraisage

Feature fraisage de surface - 76 Fraisage 2,5D - 9 Fraisage 3D - 66 Fraisage 2,5D - 9 Fraisage 3D - 66 Fraisage/Tournage - 52

## **G**

Géométrie Cacher toute la Géométrie - 74 Montrer toutes les Surfaces - 74 Gravure - 61

#### **L**

La simulation de parcours d'outil 3D - 15, 44, 65, 80, 86 Liens pour l'aide - 7 Ligne - 32, 55, 69 Liste de contrôle - 21 Liste de contrôle d'un opérateur - 21 Liste des opérations - 21 Liste des outils - 21

#### **M**

Mode d'affichage de la barre d'outil - 36 Contour tourné 2D - 36, 57, 58 Modèle Modèle d'opération - 45 Modèle d'opération - 45 Modes d'entrée - 31, 54 Montrer toutes les Surfaces - 74

## **O**

Ombrage - 41, 58, 74 Opérations - 17, 45 Contrôle des opérations - 22 Contrôle des stratégies - 22 Modèle d'opération - 45 Options de tri - 18, 45 Tri automatique - 18, 45 Tri manuel - 20 Opérations de fabrication - 17, 45 Contrôle des opérations - 22 Contrôle des stratégies - 22

Ébauche - 76 Fenêtre de résultats - 17, 18, 20, 21, 45, 48 Finition - 76 Modèle d'opération - 45 Options de tri - 18, 45 Semi finition - 76 Tri automatique - 18, 45 Tri manuel - 20 Opérations d'usinage - 17, 45 Contrôle des opérations - 22 Contrôle des stratégies - 22 Ébauche - 76 Fenêtre de résultats - 17, 18, 20, 21, 45, 48 Finition - 76 Modèle d'opération - 45 Options de tri - 18, 45 Semi finition - 76 Tri automatique - 18, 45 Tri manuel - 20 Options de tri - 18, 45 **Outils** Affectation des outils - 26 Base de données outil - 2 Outils en pouces - 2 Outils impériale - 2 Outils utilisant le système métrique - 2 Outils en pouces - 2 Outils impériale - 2 Outils utilisant le système métrique - 2 Ouvrir une pièce - 5

#### **P**

Parcours d'outil Simulation du parcours d'outil - 15, 44, 65, 80, 86 Pièce Ouvrir une pièce - 5 Post processeur - 27 pouces - 5

## **R**

Raccord - 55 Repère pouces - 5

Repère fraisage - 5 Unités impériale - 5 Unités métrique - 5 Repère fraisage - 5

## **S**

Semi finition - 76 Simulation du parcours d'outil - 15, 44, 65, 80, 86 La simulation de parcours d'outil 3D - 15, 44, 65, 80, 86 **Stratégie** Contrôle des stratégies - 22 Options de tri - 18, 45 Tri automatique - 18, 45 Tri des opérations. - 17, 45 Tri manuel - 20 Support technique - 7 Surface de Révolution - 73 Système de Coordonnées - 31, 54

## **T**

Texte - 61 Tournage - 29 Tournage/Fraisage - 52 Tri automatique - 18, 45 Tri des opérations. - 17, 45 Contrôle des opérations - 22 Contrôle des stratégies - 22 Modèle d'opération - 45 Options de tri - 18, 45 Tri automatique - 18, 45 Tri manuel - 20 Tri manuel - 20

#### **U**

Unités Outils en pouces - 2 Outils impériale - 2 Outils utilisant le système métrique - 2 pouces - 5 Unités impériale - 5 Unités métrique - 5 Unités impériale - 5 Unités métrique - 5

## **V**

Vue de face - 14 Vue isométrique - 14, 41, 58, 74 Vues Affichage de la pièce - 14, 41, 58, 74 Centrer tout - 31, 54 Contour tourné 2D - 36, 57, 58 Vue de face - 14 Vue isométrique - 14, 41, 58, 74

## **Z**

Zone de garde Ébauche - 76